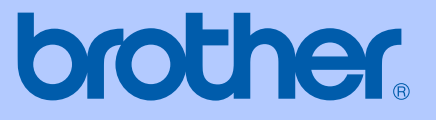

# BRUKERMANUAL

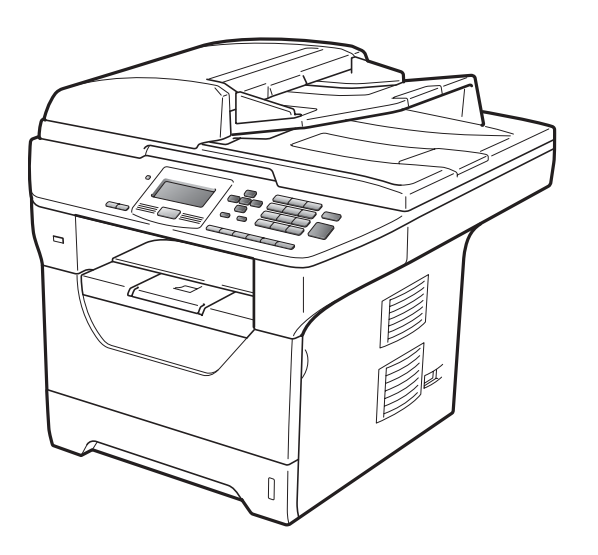

# DCP-8085DN

Version B

NOR

<span id="page-1-0"></span>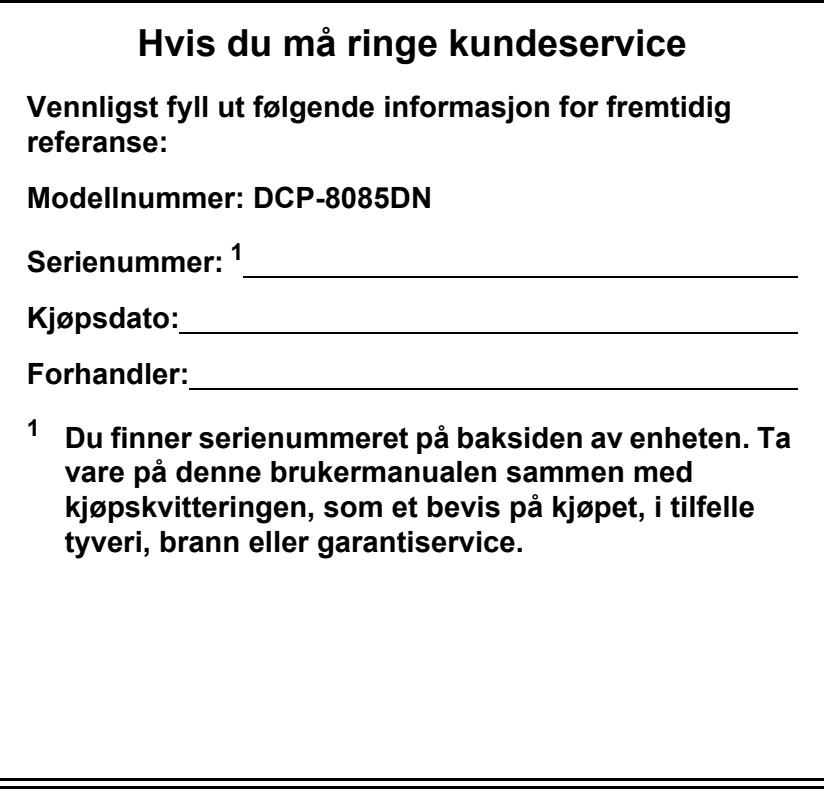

**Registrer produktet på nettet på adressen:**

### **<http://www.brother.com/registration/>**

Ved å registrere produktet hos Brother, vil du bli registrert som den originale eieren av produktet. Din registrering hos Brother

- kan fungere som bekreftelse på kjøpsdatoen for produktet i tilfelle du mister kvitteringen; og
- kan hjelpe deg med et forsikringskrav hvis du mister produktet og tapet dekkes av forsikringen.

# **Erklæring vedrørende kompilering og utgivelse**

Denne håndboken er utarbeidet og utgitt under overoppsyn av Brother Industries Ltd., og inneholder alle de nyeste produktbeskrivelser og spesifikasjoner.

Innholdet i denne håndboken og spesifikasjonene for dette produktet kan endres uten varsel.

Brother forbeholder seg retten til å gjøre endringer uten varsel i spesifikasjonene og materialet heri, og skal ikke kunne holdes ansvarlig for eventuelle skader (inkludert følgeskader) som måtte oppstå på grunnlag av tillit til dette materialet, inkludert, men ikke begrenset til, typografiske og andre feil relatert til utgivelsen.

# Innholdsfortegnelse

#### **Avsnitt I Generelt**

#### **Generell informasjon**  $1$

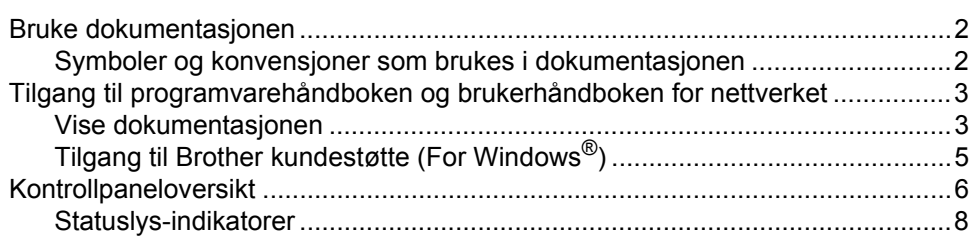

#### $\overline{2}$ Legge i papir og dokumenter

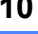

22

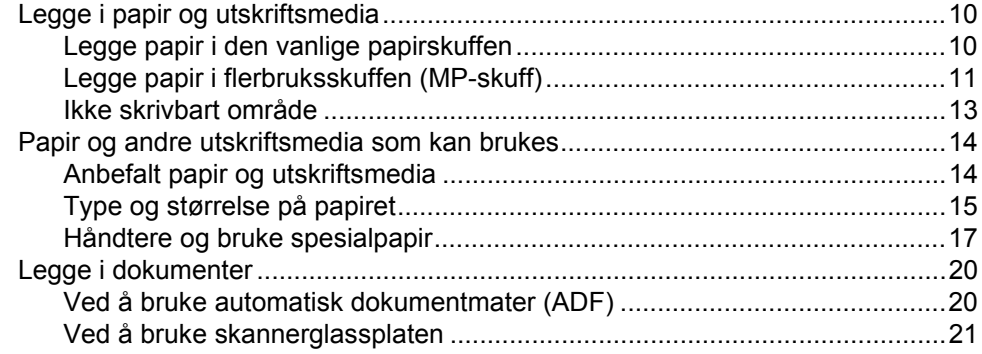

#### $\mathbf{3}$ Hovedoppsett

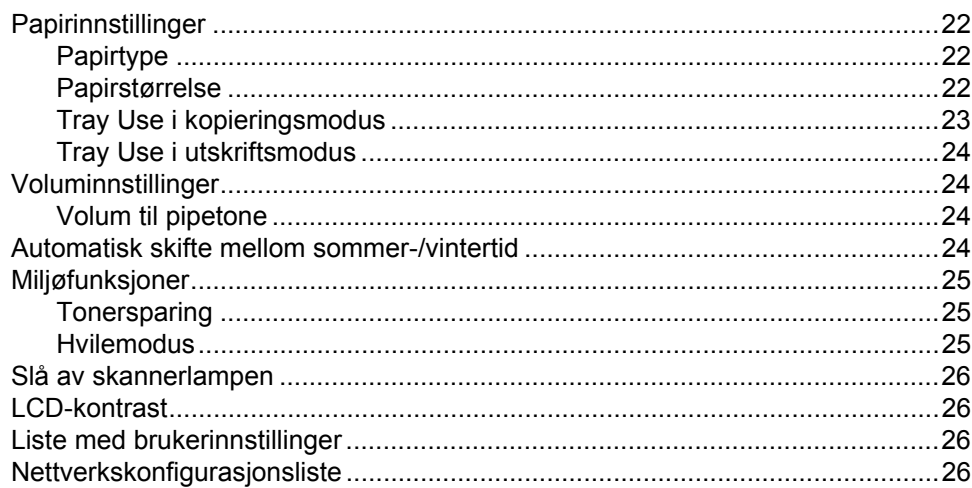

### **[4 Sikkerhetsfunksjoner 27](#page-33-0)**

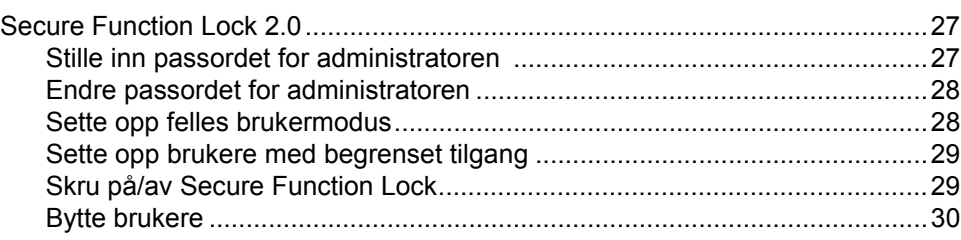

# **[Avsnitt II Kopiere](#page-37-0)**

### **[5 Kopiere 32](#page-38-0)**

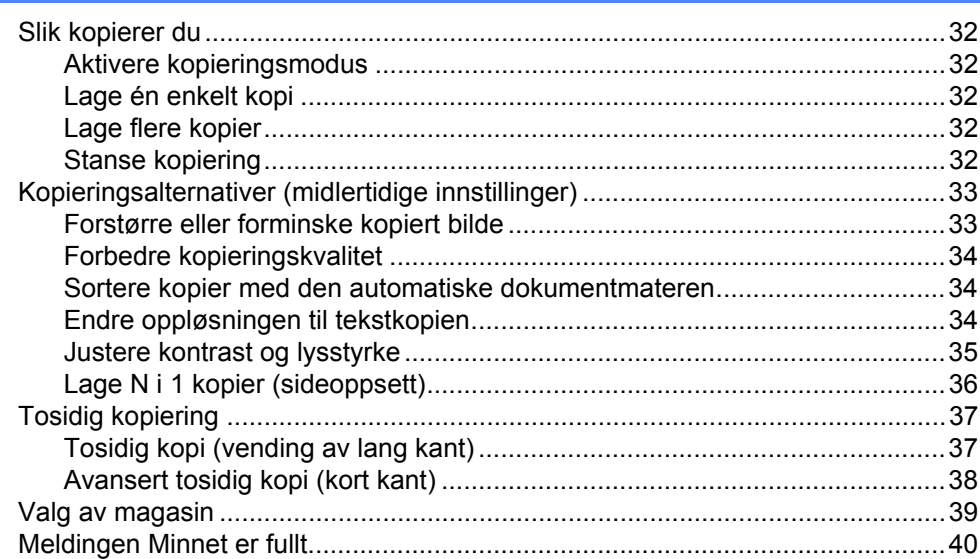

# **[Avsnitt III Direkteutskrift](#page-47-0)**

### **6 Skrive ut data fra en USB flash-minnestasjon eller et [digitalkamera som støtter masselagring 42](#page-48-0)**

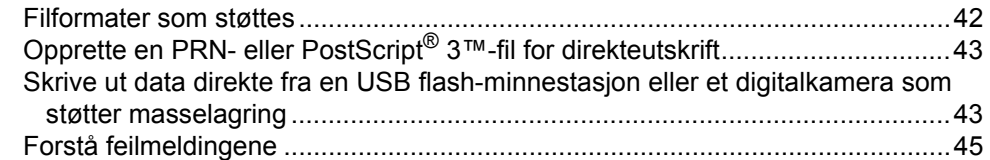

# **Avsnitt IV Programvare**

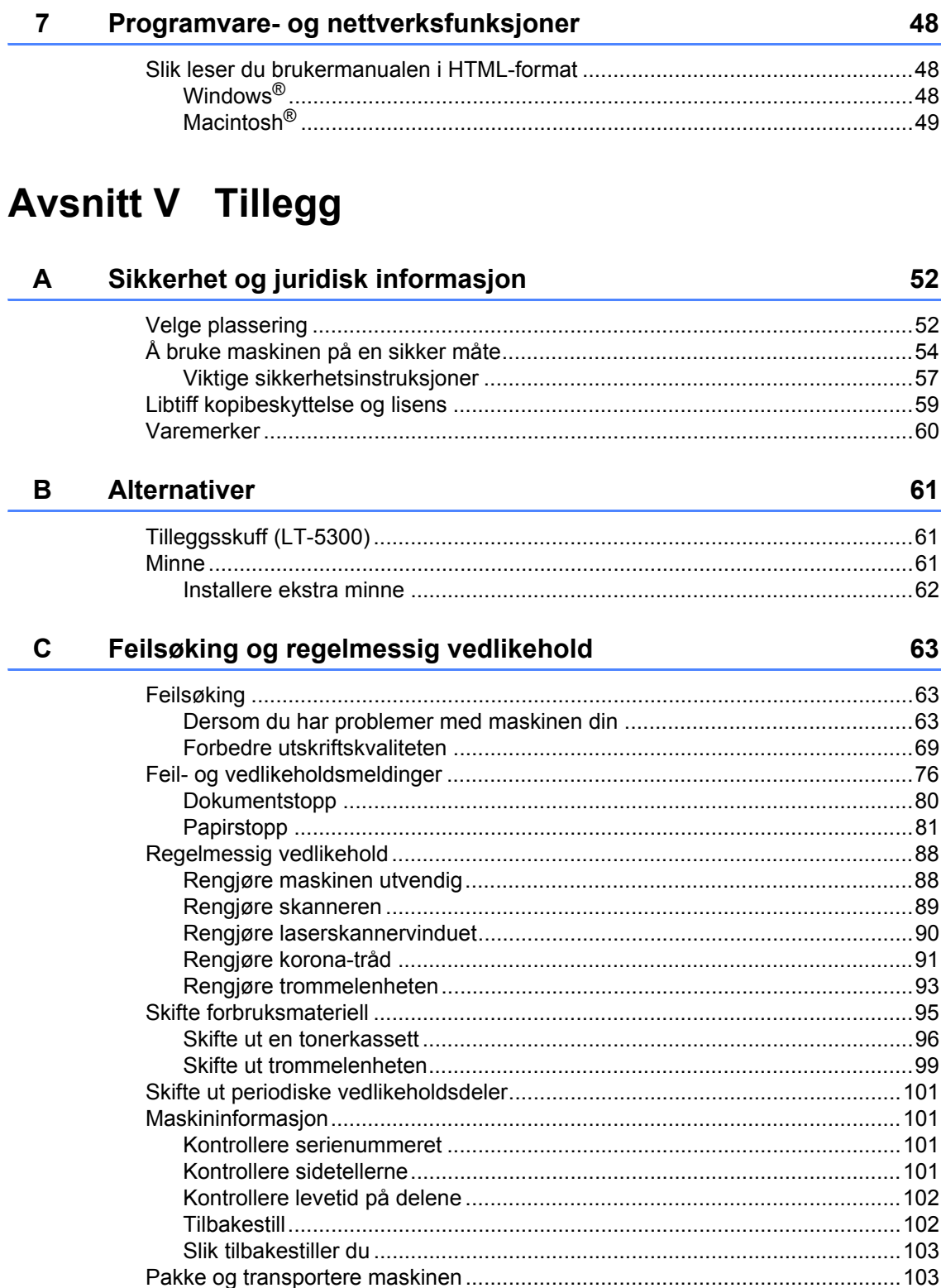

#### Meny og funksjoner D

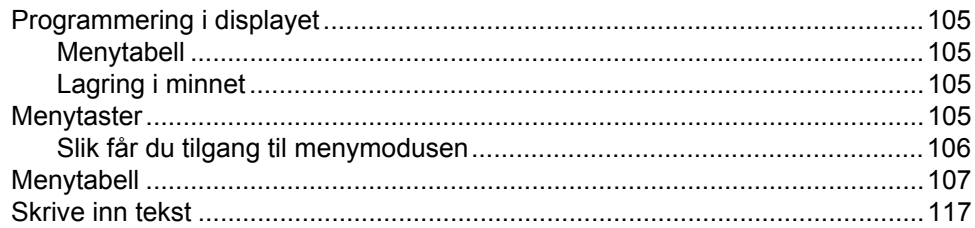

#### Spesifikasjoner E.

### 119

105

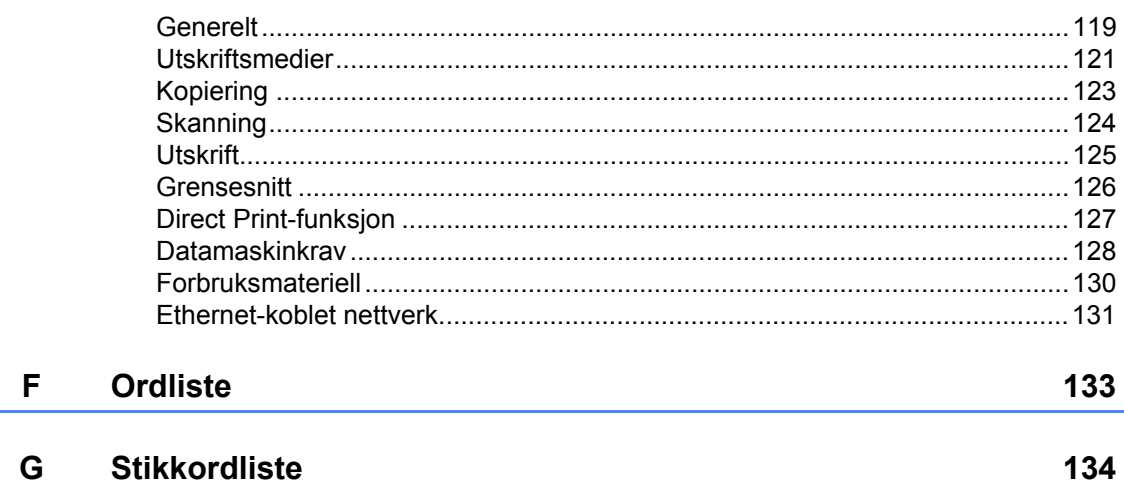

# **Avsnitt I**

 $\blacktriangleright$ 

# <span id="page-7-0"></span>**Generelt <sup>I</sup>**

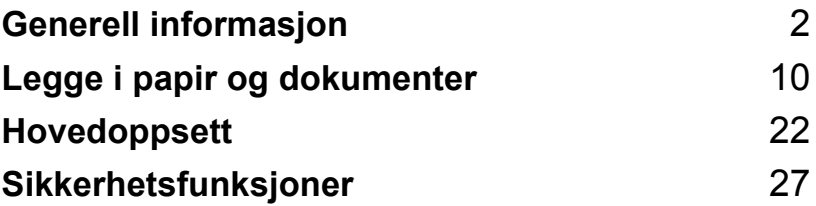

**1**

# <span id="page-8-0"></span>**Generell informasjon**

# <span id="page-8-1"></span>**Bruke dokumentasjonen <sup>1</sup>**

Takk for at du kjøpte en Brother-maskin! Les gjennom dokumentasjonen slik at du kan få det aller beste ut av maskinen.

### <span id="page-8-2"></span>**Symboler og konvensjoner som brukes i dokumentasjonen <sup>1</sup>**

Følgende symboler og konvensjoner er brukt i dokumentasjonen.

- **Fet skrift** Fet skrift angir taster på maskinens kontrollpanel eller på dataskjermen.
- *Kursiv* Tekst i kursiv fremhever et viktig punkt eller refererer til et relatert emne.
- Courier New Skrifttypen Courier New angir meldingene i displayet på maskinen.

# A ADVARSEL

Advarsel-symbolet forteller deg hvilke forholdsregler du bør ta for å hindre personskade.

# **A FORSIKTIG**

Forsiktig spesifiserer prosedyrer som du må følge eller unngå for å forhindre mulige mindre eller alvorlige skader.

# **A** VIKTIG

VIKTIG beskriver prosedyrer om du må følge eller unngå for å forhindre mulige maskinproblemer eller skade på andre gjenstander.

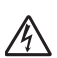

Symbolet for elektriske skader varsler deg om mulig elektrisk støt.

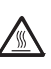

Symbolene for varm overflate advarer deg mot å berøre maskindeler som er varme.

Merknader forteller hvordan du bør reagere på en situasjon som kan

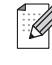

oppstå eller du får tips om hvordan den aktuelle operasjonen fungerer sammen med andre funksjoner.

# <span id="page-9-0"></span>**Tilgang til programvarehåndboke n og brukerhåndboken for nettverket <sup>1</sup>**

Denne Brukermanualen inneholder ikke all informasjon om maskinen slik som hvordan en skal bruke de avanserte funksjonene til faks, skriver og nettverk. Når du vil lære mer om disse operasjonene, les gjennom **Programvarehåndbok** og **Brukerhåndbok for nettverket**.

### <span id="page-9-1"></span>**Vise dokumentasjonen <sup>1</sup>**

#### **Vise dokumentasjonen (Windows®) <sup>1</sup>**

For å se dokumentasjonen går du til **Start**menyen, peker på **Brother**, **DCP-XXXX** (hvor XXXX er modellnavnet ditt) fra programgruppen, til slutt klikker du på **Brukermanual i HTML-format**.

Hvis du ikke har installert programvaren, kan du finne dokumentasjonen ved å gjøre følgende:

- 1 Slå på datamaskinen. Sett inn Brother CD-platen merket Windows® i CD-stasjonen.
- <sup>2</sup> Hvis skjermbildet for valg av språk vises, klikker du språket du bruker.
- **6** Hvis skjermen for modellnavn vises, klikk på modellnavnet ditt. Hovedmenyen for CD-platen vises.

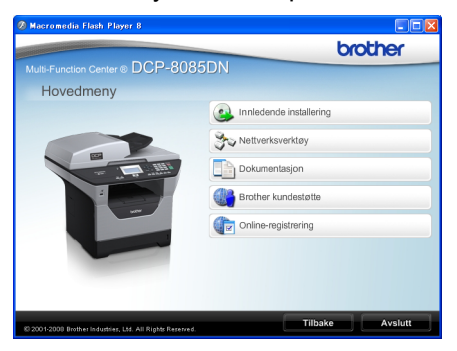

*Hvis du ikke får frem dette vinduet, bruker du Windows® Utforsker til å kjøre programmet start.exe i rotkatalogen på Brother CD-platen.*

- d Klikk på **Dokumentasjon**.
	- e Klikk dokumentasjonen du ønsker å lese:
		- HTML-dokumenter (3 håndbøker): **Brukermanual** for frittstående operasjoner, **Programvarehåndbok** og **Brukerhåndbok for nettverket** i HTML-format.

Det anbefales å bruke dette formatet ved visning på datamaskinen.

PDF-dokumenter (4 håndbøker):

**Brukermanual** for frittstående operasjoner,

#### **Programvarehåndbok**, **Brukerhåndbok for nettverket** og **hurtigstartguide**.

Det anbefales å bruke dette formatet når du skal skrive ut håndbøkene. Klikk for å gå til Brother Solutions Center, der du kan vise eller laste ned PDF-dokumentene. (Du trenger Internett-tilgang og programvare for å lese PDF-dokumenter.)

#### **Slik finner du skannerinstruksjoner <sup>1</sup>**

Du kan skanne dokumenter på flere måter. Du finner instruksjonene her:

#### **Programvarehåndbok: <sup>1</sup>**

- Skanne et dokument ved hjelp av TWAINdriveren i kapittel 2
- Skanne et dokument ved hjelp av WIAdriveren (Windows® XP/Windows Vista®) i kapittel 2
- Bruke ControlCenter3 i kapittel 3
- Nettverksskanning i kapittel 4

#### **ScanSoft™ PaperPort™ 11SE med OCR-brukerveiledninger: <sup>1</sup>**

■ Du finner hele ScanSoft™ PaperPort™ 11SE med OCR-brukerveiledninger under Hjelp i programmet ScanSoft™ PaperPort™ 11SE.

#### **Vise dokumentasjon (Macintosh®) <sup>1</sup>**

Slå på Macintosh<sup>®</sup>-maskinen. Sett inn Brother CD-platen merket Macintosh<sup>®</sup> i CD-stasjonen.

2 Følgende vindu vises.

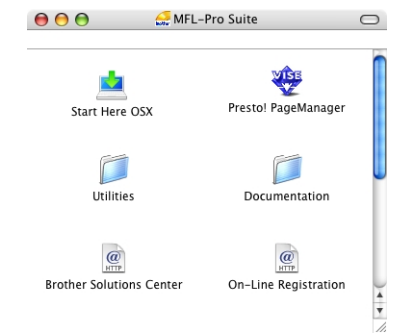

- **3** Dobbeltklikk på ikonet **Documentation**.
- $\left(4\right)$  Hvis skjermbildet for valg av språk vises, dobbeltklikker du språket du bruker.
- **b** Dobbeltklikk på den øverste sidefilen for å se **Brukermanual**, **Programvarehåndbok** og **Brukerhåndbok for nettverket** i HTML-format.
- **6** Klikk dokumentasjonen du vil lese.
	- **Brukermanual**
	- **Programvarehåndbok**
	- **Brukerhåndbok for nettverket**

# **Merk**

Dokumentene er også tilgjengelige i PDFformat (4 håndbøker): **Brukermanual** for frittstående operasjoner,

**Programvarehåndbok**,

**Brukerhåndbok for nettverket** og **hurtigstartguide**. Det anbefales å bruke PDF-formatet når du skal skrive ut håndbøkene.

#### Dobbeltklikk på

**Brother Solutions Center**-ikonet for å gå til Brother Solutions Center, der du kan vise eller laste ned PDF-dokumentene. (Du trenger Internett-tilgang og programvare for å lese PDF-dokumenter.)

#### **Slik finner du skannerinstruksjoner <sup>1</sup>**

Du kan skanne dokumenter på flere måter. Du finner instruksjonene her:

#### **Programvarehåndbok: <sup>1</sup>**

- Skanning i kapittel 9
- Bruke ControlCenter2 i kapittel 10
- Nettverksskanning i kapittel 11

#### **Presto! PageManager brukermanual: <sup>1</sup>**

■ Den komplette Presto! PageManager brukermanualen kan ses fra Hjelp-valget i Presto! PageManager programmet.

### <span id="page-11-0"></span>**Tilgang til Brother kundestøtte (For Windows®) <sup>1</sup>**

Her finner du all kontaktinformasjonen du behøver, som for eksempel kundestøtte for Internett (Brother Solutions Center).

 Klikk **Brother kundestøtte** i hovedmenyen.

Følgende skjermbilde vises:

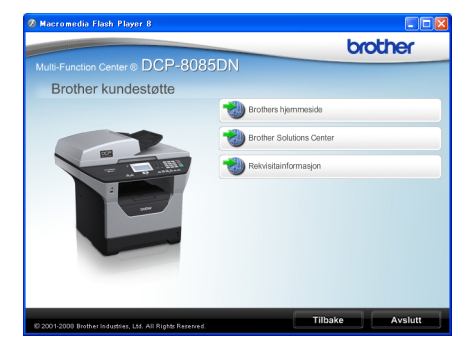

- Klikk **Brothers hjemmeside** for å få tilgang til (<http://www.brother.com>).
- Klikk **Brother Solutions Center** for å få tilgang til de siste nyhetene og informasjon om produktstøtte [\(http://solutions.brother.com/\)](http://solutions.brother.com).
- Klikk **Rekvisitainformasjon** for å gå til vår hjemmeside for originale Brother-rekvisita [\(http://www.brother.com/original/\)](http://www.brother.com/original/).
- Klikk **Tilbake** for å gå tilbake til hovedmenyen, eller klikk **Avslutt** dersom du ønsker å avslutte.

# <span id="page-12-0"></span>**Kontrollpaneloversikt <sup>1</sup>**

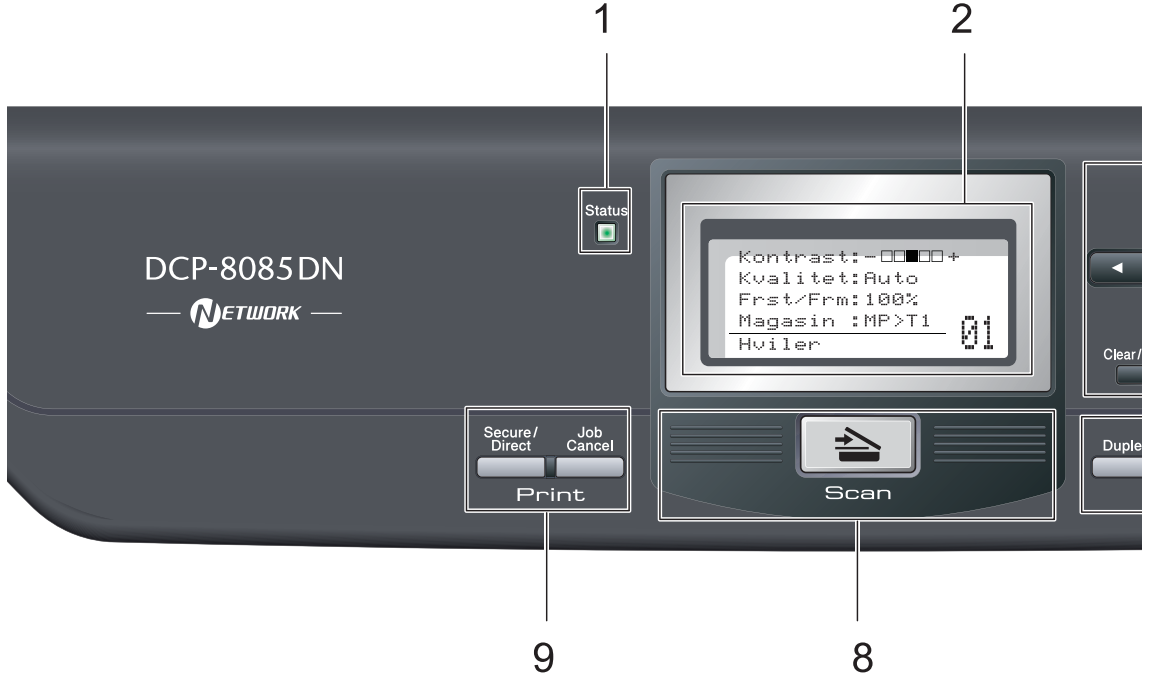

#### **1 Statuslys**

Lyset vil blinke og skifte farge etter statusen til maskinen.

#### **2 Display**

Viser meldinger som hjelper deg å stille inn og bruke maskinen.

#### **3 Menytaster:**

#### **Menu**

Gir deg tilgang til menyen, der du kan programmere innstillingene for denne maskinen.

#### **Clear/Back**

Sletter de angitte dataene eller lar deg avbryte gjeldende innstilling.

#### **OK**

Lar deg lagre innstillingene på maskinen.

#### $\triangleleft$  eller  $\triangleright$

Trykk for å bla bakover eller framover gjennom menyvalgene.

#### $\triangle$  eller  $\nabla$

Trykk for å bla gjennom menyene og alternativene.

#### **4 Talltaster**

Bruk disse tastene til å skrive inn tekst.

#### **5 Stop/Exit**

Stopper en handling eller avslutter en meny.

#### **6 Start**

Lar deg start kopieringen eller skanningen.

#### **7 Copytaster**

#### **Duplex**

Velg Tosidig for å kopiere på begge sider av papiret.

#### **Contrast/Quality**

Du kan endre kvaliteten eller kontrasten for neste kopi.

#### **Enlarge/Reduce**

Forminsker eller forstørrer kopier.

#### **Tray Select**

Du kan endre hvilken skuff som skal brukes for neste kopi.

#### **Sort**

Sorterer flere kopierer med den automatiske dokumentmateren.

#### **N in 1**

Du kan velge N i 1 for å kopiere 2 eller 4 sider på én side.

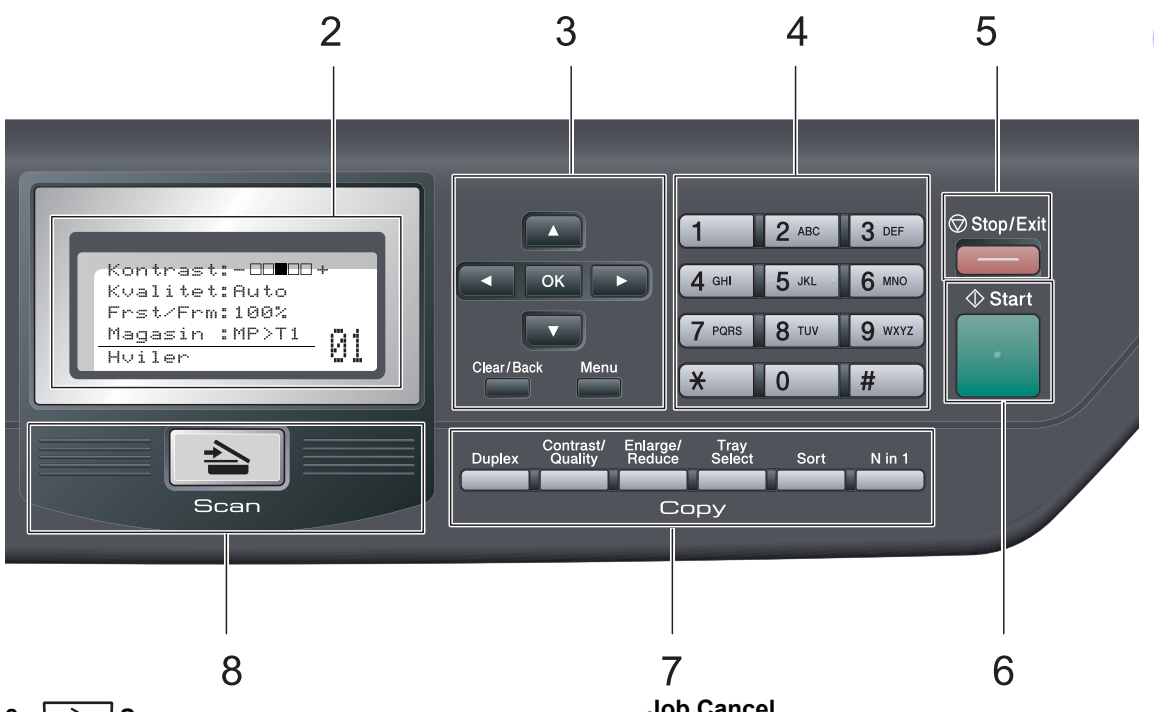

#### $8 \leqslant$  **Scan**

Stiller maskinen i skannemodus. (Se i *programvarehåndboken* på CD-platen hvis du vil ha mer informasjon om skanning.)

#### **9 Utskriftstaster:**

#### **Secure/Direct**

Denne tasten har to funksjoner.

**Secure**

Du kan skrive ut data som er lagret i minnet når du taster inn ditt firesifrede passord. (Se i *programvarehåndboken* på CD-platen hvis du vil ha mer informasjon om bruk av Secure-tasten.)

Når du bruker Secure Function Lock kan du bytte mellom brukere med begrenset tilgang når du holder nede < samtidig som du trykker på **Secure/Direct**. (Se *[Secure](#page-33-1)  [Function Lock 2.0](#page-33-1)* på side 27.)

#### **Direkte**

Lar deg skrive ut data fra en USB flashminnestasjon. Direktetasten vil være aktiv mens en USB flash-minnestasjon er koblet til USB-grensesnittet på maskinen. (Se *Skrive ut data direkte fra en USB flash[minnestasjon eller et digitalkamera som](#page-49-1)  [støtter masselagring](#page-49-1)* på side 43.)

#### **Job Cancel**

Avbryter en programmert utskriftsjobb og fjerner den fra maskinens minne.

For å avbryte flere utskriftsjobber, hold nede denne tasten til displayet viser

Avb. jobb (Alle).

# <span id="page-14-0"></span>**Statuslys-indikatorer <sup>1</sup>**

**Status**-lyset vil blinke og skifte farge etter statusen til maskinen.

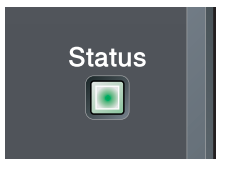

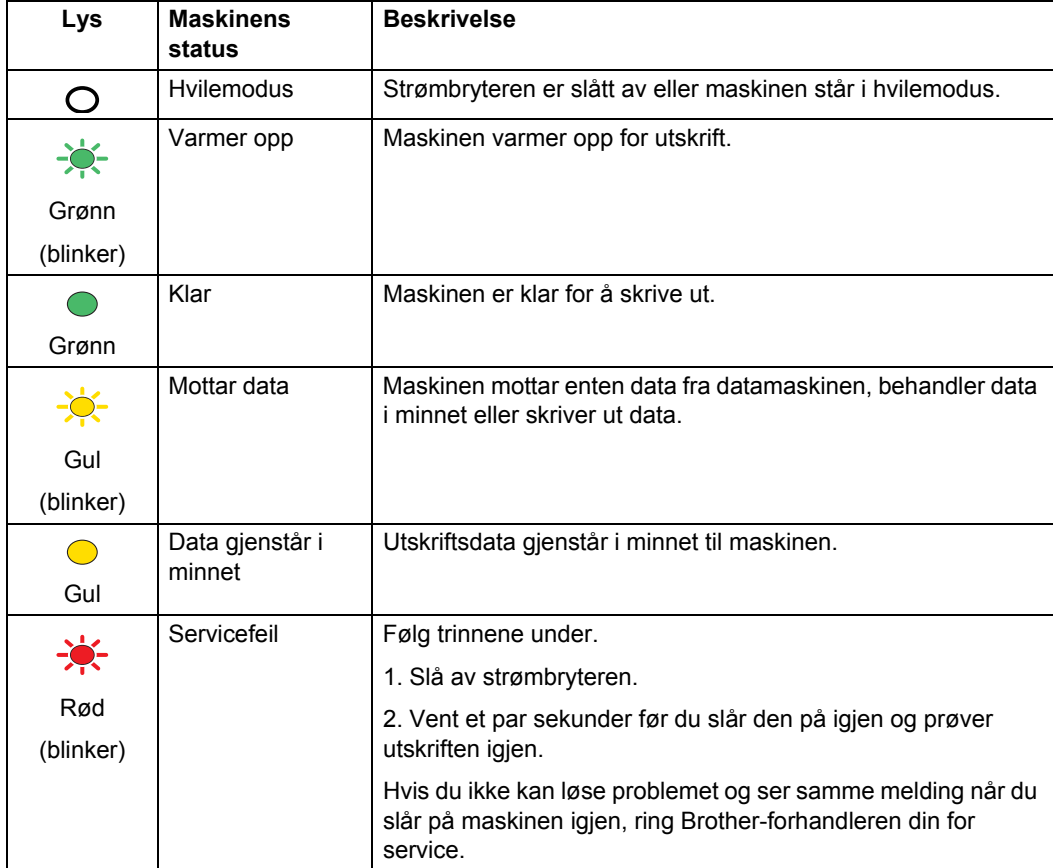

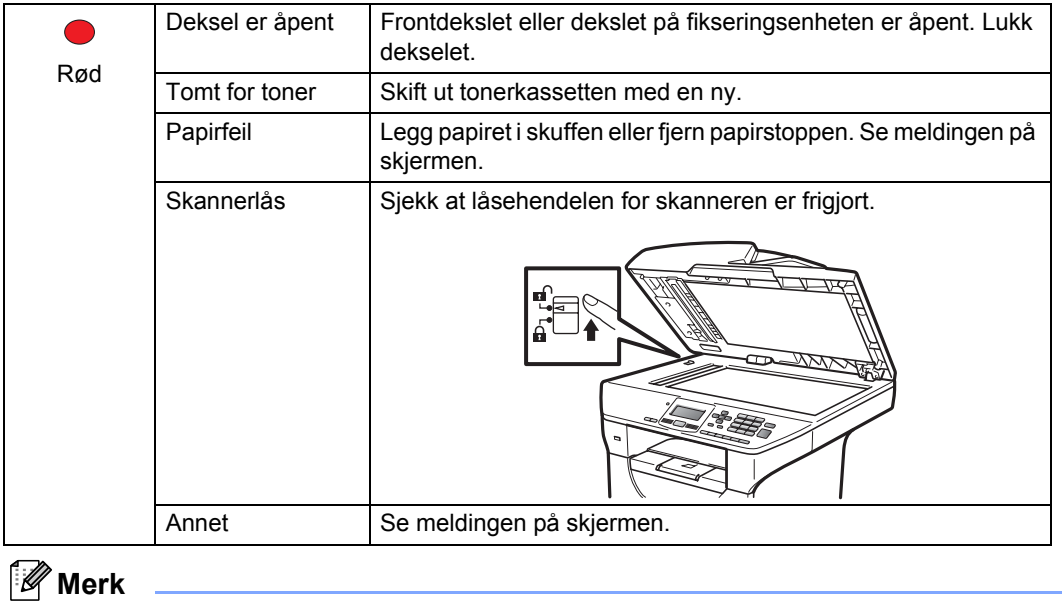

Lyset er slått av når strømbryteren er av eller maskinen står i hvilemodus.

**2**

# <span id="page-16-0"></span>**Legge i papir og dokumenter <sup>2</sup>**

# <span id="page-16-1"></span>**Legge i papir og utskriftsmedia <sup>2</sup>**

Maskinen kan mate inn papir fra den vanlige papirskuffen, den nedre tilleggsskuffen eller flerbruksskuffen.

Vær oppmerksom på følgende når du legger papiret i papirskuffen:

■ Hvis programmet støtter papirstørrelsesvalg på utskriftsmenyen, kan du velge papir i programmet. Hvis programmet ikke støtter dette, kan du angi papirstørrelsen i skriverdriveren eller ved hjelp av knappene på kontrollpanelet.

# <span id="page-16-2"></span>**Legge papir i den vanlige papirskuffen <sup>2</sup>**

**Utskrift på vanlig papir, tynt papir, resirkulert papir eller transparenter fra papirmagasin <sup>2</sup>**

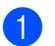

Trekk papirskuffen helt ut av maskinen.

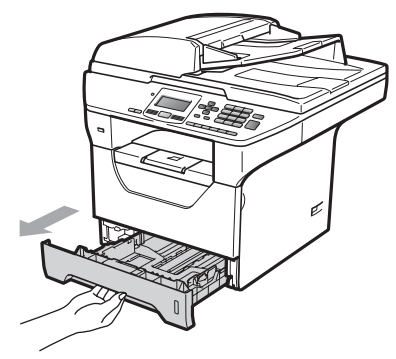

Mens du trykker inn den blå papirutløserhendelen (1), tilpass papirførerne etter papirstørrelsen som du legger i magasinet. Kontroller at papirførerne sitter godt fast i sporene.

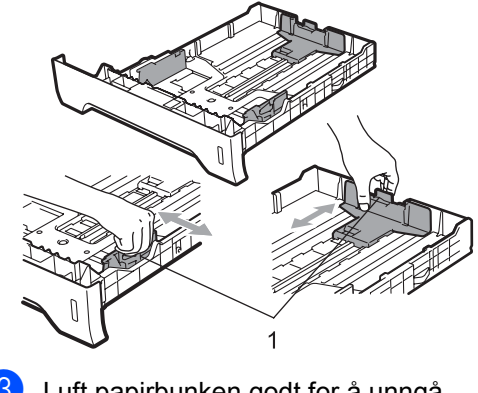

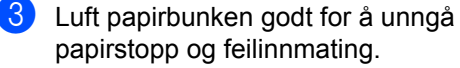

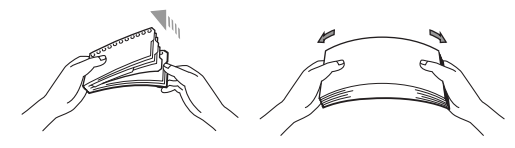

4 Legg papir i skuffen, og kontroller at papiret er under maksimal papirkapasitet (1). Siden som skal skrives på må ha forsiden ned.

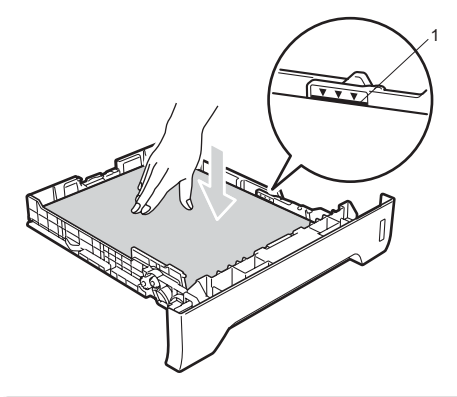

### **VIKTIG**

Sørg for at papirførerne berører sidene av papiret.

Legg papirbunken godt tilbake i maskinen. Sørg for at den er satt helt inn i maskinen.

f Vipp ut støtteflapsene (1) for å unngå at papir glir av utskuffen for forsiden ned.

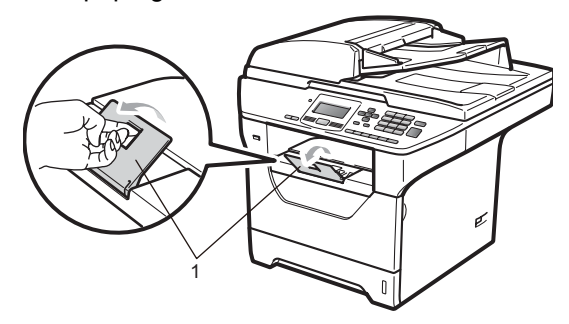

### <span id="page-17-0"></span>**Legge papir i flerbruksskuffen (MP-skuff) <sup>2</sup>**

Du kan legge inn opptil 3 konvolutter eller spesiell utskriftsmedia i MP-skuffen eller opptil 50 ark med vanlig papir. Bruk denne skuffen til å skrive ut eller kopiere på tykt papir, brev-papir, konvolutter, etiketter eller transparenter.

#### **Utskrift på tykt papir, brev-papir,**  konvolutter, etiketter og transparenter

Brett ned hjørnene og sidene på konvoluttene før du legger dem inn, slik at de er så flate som mulig.

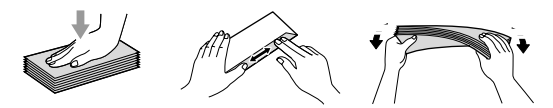

Når bakre utskuff er trukket ned har maskinen et rett papirbane fra MP-skuffen gjennom baksiden av maskinen. Bruk denne papirmatings- og utgangsmetoden når du ønsker å skrive ut på tykt papir, brev-papir, konvolutter, etiketter eller transparenter.

# **VIKTIG**

Fjern hvert utskrevne papir eller konvolutt med en gang for å motvirke papirstopp.

**1** Åpne det bakre dekselet (bakre utskuff).

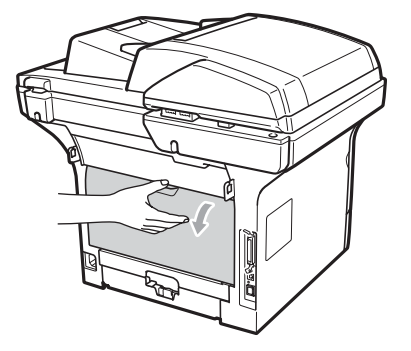

2 Åpne MP-skuffen og senk den ned litt.

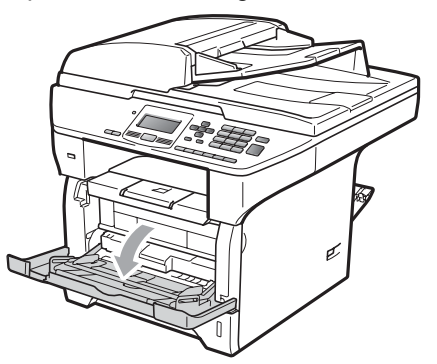

**3** Trekk ut MP-skuffstøtten (1) og brett ut klaffen (2).

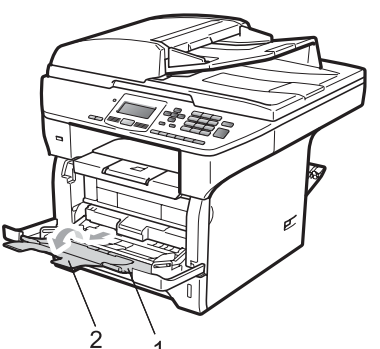

4 Mens du trykker på papirutløserhendelen, skyv papirførerne slik at de passer med bredden på papiret som du skal bruke.

### **VIKTIG**

Sørg for at papirførerne berører sidene av papiret.

**6** Legg inn konvoluttene (opptil 3), tykt papir, etiketter eller transparenter i MPskuffen med den øvre kanten først og utskriftssiden opp. Sørg for at papiret ligger under maks papirkapasitet  $(\nabla)$ .

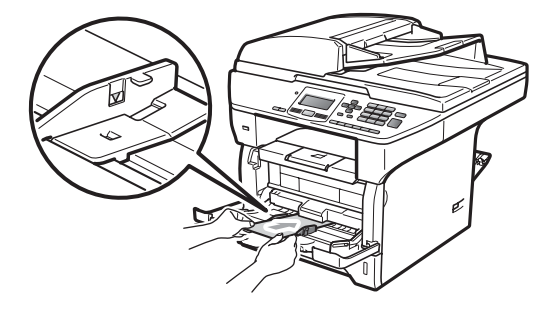

## <span id="page-19-0"></span>**Ikke skrivbart område <sup>2</sup>**

#### **Ikke skrivbart område for kopier <sup>2</sup>**

Figurene viser områder som det ikke kan skrives på.

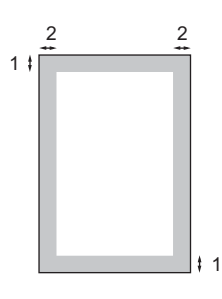

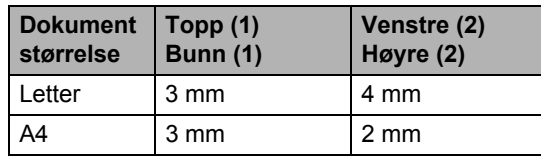

### **Merk**

Dette ikke skrivbare området som vises ovenfor er for én enkel kopi eller en 1 i 1 kopi med papir i A4-størrelsen. Det ikke utskrivbare området endres med papirstørrelsen.

#### **Ikke utskrivbart område ved utskrift fra datamaskin <sup>2</sup>**

1

Når du bruker skriverdriveren, er utskriftsområdet mindre enn papirstørrelsen, slik som vist under.

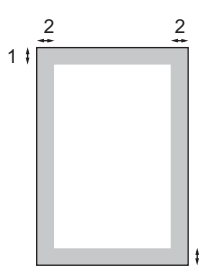

#### **Stående Liggende**

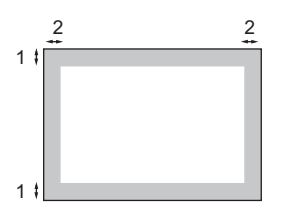

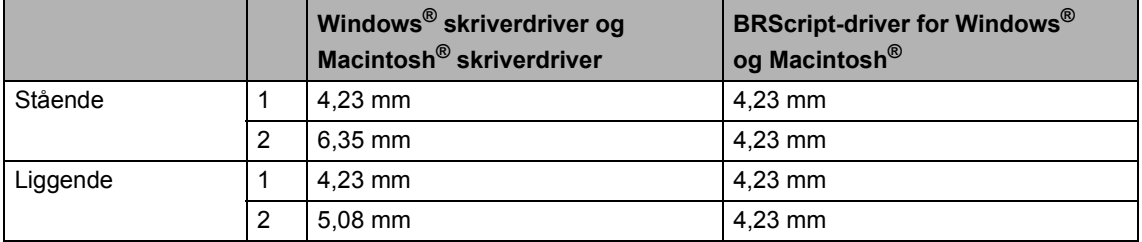

### **Merk**

Det ikke utskrivbare området vist over gjelder for papir i A4-størrelse. Det ikke utskrivbare området endres med papirstørrelsen.

# <span id="page-20-0"></span>**Papir og andre utskriftsmedia som kan brukes <sup>2</sup>**

Utskriftskvaliteten avhenger av hvilken papirtype du bruker.

Du kan bruke følgende typer utskriftsmedia: tynt papir, vanlig papir, tykt papir, brev-papir, resirkulert papir, transparenter, etiketter eller konvolutter.

For å få best mulig resultat følger du anvisningene nedenfor:

- Bruk papirkvalitet som er beregnet på vanlig kopiering.
- Bruk papir som er 60 til 105 g/m<sup>2</sup>.
- Bruk etiketter og transparenter som er beregnet for bruk i laserskrivere.
- Du må IKKE plassere ulike papirtyper i papirskuffen samtidig, for det kan forårsake papirstopp eller feil ved matingen.
- For korrekt utskrift må du velge samme papirstørrelse i programmet som papiret i skuffen har.
- Unngå å berøre den utskrevne siden av papiret rett etter utskrift.
- Når du bruker transparenter, fjern hvert ark med en gang for å forhindre tilskitning eller papirstopp.
- Bruk langfibret papir med nøytral pHverdi, og som har et fuktighetsinnhold på omtrent 5 %.

### <span id="page-20-1"></span>**Anbefalt papir og utskriftsmedia <sup>2</sup>**

For best utskriftskvalitet anbefaler vi at du benytter følgende papir.

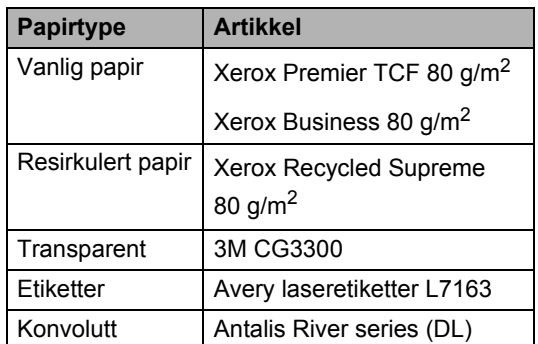

# <span id="page-21-0"></span>**Type og størrelse på papiret <sup>2</sup>**

Maskinen mater inn papir fra den vanlige papirskuffen, den nedre tilleggsskuffen eller flerbruksskuffen.

#### **Vanlig papirskuff <sup>2</sup>**

Siden den vanlige papirskuffen er en universaltype, kan du bruke alle papirstørrelsene (én papirtype og størrelse om gangen) som står oppført i tabellen under *[Papirkapasitet i papirskuffene](#page-22-0)* på side 16. Den vanlige papirskuffen har plass til opptil 250 ark med papir i Letter-/A4-størrelse

 $(80 \text{ g/m}^2)$ . Papiret kan legges helt opp til maksimal papirkapasitet på papirføreren med justerbar papirbredde.

#### **Flerbruksskuff (MP-skuff) <sup>2</sup>**

MP-skuffen kan inneholde opptil 50 ark med vanlig papir (80 g/m<sup>2</sup>) eller opptil 3 konvolutter. Papiret kan legges helt opp til maksimal papirkapasitet på papirføreren med justerbar papirbredde.

#### **Nedre tilleggsskuff (LT-5300) <sup>2</sup>**

Den nedre tilleggsskuffen har plass til opptil 250 ark med papir i Letter-/A4-størrelse (80 g/m<sup>2</sup>). Papiret kan legges helt opp til topplinjen til maks papirkapasitet på papirføreren med justerbar papirbredde.

#### **Navnene på papirskuffene i**  skriverdriveren i denne håndboken er:

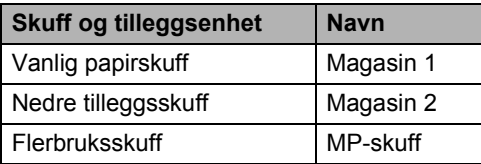

**2**

#### <span id="page-22-0"></span>**Papirkapasitet i papirskuffene <sup>2</sup>**

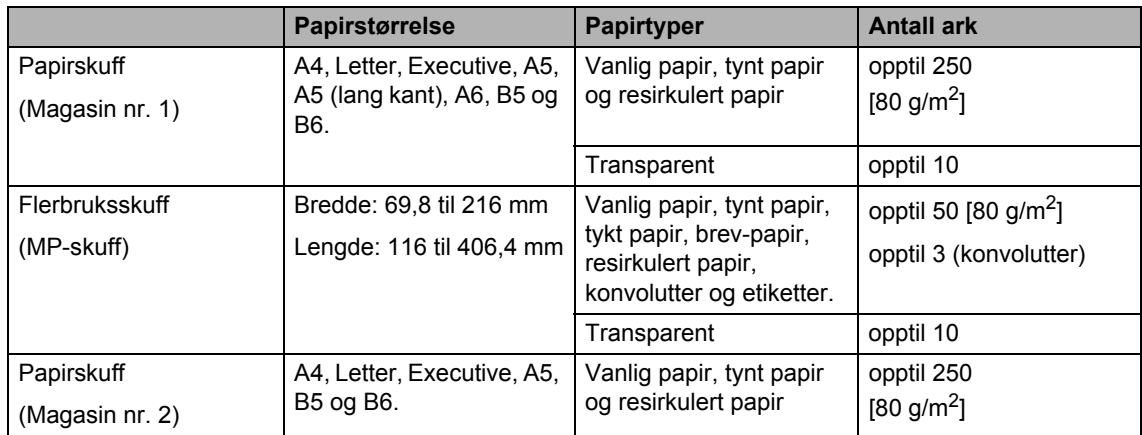

### **Anbefalte papirspesifikasjoner <sup>2</sup>**

Papirspesifikasjonene nedenfor passer for denne maskinen.

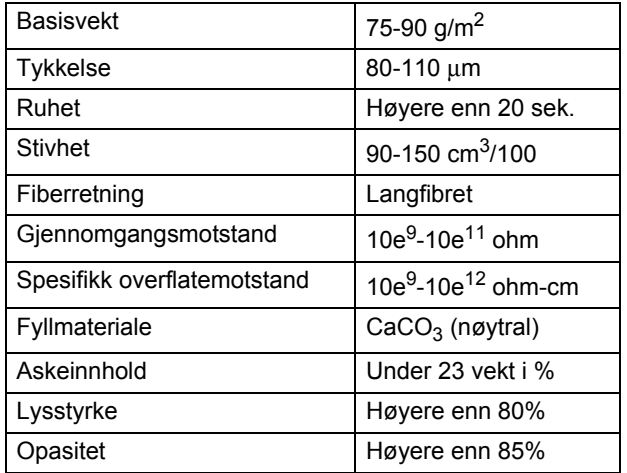

## <span id="page-23-0"></span>**Håndtere og bruke spesialpapir <sup>2</sup>**

Maskinen er utviklet for å kunne håndtere de fleste typer xerografi- og brevpapir. Enkelte papirforskjeller kan imidlertid påvirke utskriftskvaliteten eller håndteringsevnen. Test alltid papiret før du kjøper det for å være sikker på at du oppnår det resultatet du vil ha. Oppbevar papir i originalemballasjen, og hold den forseglet. La papiret ligge flatt og beskyttet mot fuktighet, direkte sollys og varme.

Noen viktige retningslinjer ved valg av papir:

- $\blacksquare$  Ikke bruk papir for ink jet, siden det kan føre til en papirstopp eller skade maskinen din.
- Forhåndstrykt papir må bruke blekk som tåler temperaturen til maskinens smelteprosess (200 grader Celsius).
- Dersom du bruker brev-papir, papir som har en ujevn overfalte eller papir som er krøllete eller brettet, kan det hende at ytelsen ikke blir optimal.

### **Papirtyper du bør unngå <sup>2</sup>**

# **VIKTIG**

Enkelte papirtyper fungerer dårlig eller de kan skade maskinen.

Bruk IKKE papir:

- som har mye struktur
- som er svært glatt eller skinnende
- som er krøllete eller vindskjevt

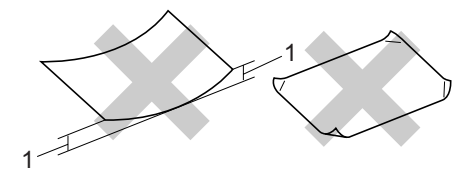

- **1 2mm**
- som er belagt eller kjemisk overflatebehandlet
- som er skadet, krøllete eller brettet
- som overstiger anbefalt vektspesifikasjon i denne brukermanualen
- med klaffer eller stifter
- med brevhoder der det er brukt lavtemperaturfarger eller termografi
- som er flersidig eller karbonpapir
- som er utviklet for blekkskriver

Hvis du bruker noen av papirtypene nevnt ovenfor, kan de skade maskinen. Denne skaden dekkes ikke av Brothers garanti eller serviceavtale.

#### **Konvolutter <sup>2</sup>**

De fleste konvolutter kan brukes med maskinen. Enkelte konvolutter kan imidlertid ha problemer med mate- og utskriftskvaliteten som følge av hvordan de er produsert. En egnet konvolutt bør ha rette, godt pressede brettekanter og forkanten bør ikke være tykkere enn to papirark. Konvolutten bør ligge flatt og ikke ha en løs eller skrøpelig konstruksjon. Du bør kjøpe konvolutter av høy kvalitet fra en leverandør som vet at du skal bruke dem i en lasermaskin.

Konvolutter kan kun mates inn fra MPskuffen. Ikke skriv ut konvolutter under en tosidig utskrift. Vi anbefaler at du skriver ut en testkonvolutt for å forsikre deg om at utskriftsresultatet er slik du ønsker, før du kjøper eller skriver ut store mengder med konvolutter.

Kontroller følgende:

- Konvolutter bør ha en langsgående lukkeklaff.
- Lukkeklaffen bør være skarpt og riktig brettet (ujevnt beskåret eller brettede konvolutter kan forårsake papirstopp).
- Konvolutter skal bestå av to lag papir på områdene som er innringet på tegningen nedenfor.

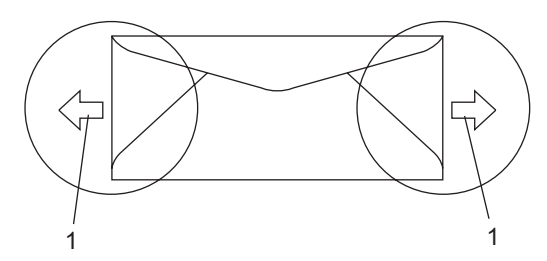

- **1 Materetning**
- Konvoluttskjøter som er forseglet av produsenten, skal være sikre.
- Vi anbefaler at du ikke skriver ut nærmere enn 15 mm fra kantene til konvolutten.

#### **Konvoluttyper du bør unngå <sup>2</sup>**

### **VIKTIG**

Bruk IKKE konvolutter:

- som er skadet, krøllete, rynkete eller med en uvanlig form
- som er svært skinnende eller med mye struktur
- med klaffer, stifter eller snører
- som er selvklebende
- som har løs konstruksjon
- som ikke er skarpt brettet
- som er preget (er påført hevet skrift)
- som tidligere er blitt utskrevet av en lasermaskin
- som er forhåndstrykt på innsiden
- som ikke kan stables i en ryddig bunke
- som er laget av papir som overstiger papirvektspesifikasjonene for maskinen
- med kanter som ikke er rette eller helt firkantede
- med vinduer, hull, utskjæringer eller perforeringer
- med lim på området som vist på tegningen nedenfor

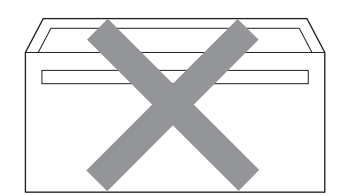

• med doble klaffer som vist på tegningen nedenfor

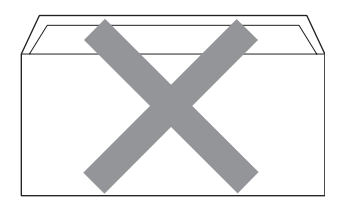

- med lukkeklaffer som ikke var brettet da du kjøpte dem
- med lukkeklaffer som vist på tegningen nedenfor

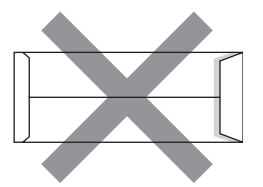

• med hver side brettet som vist på tegningen nedenfor

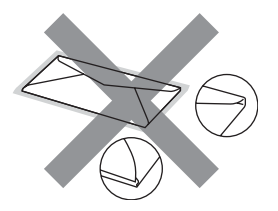

Hvis du bruker noen av konvoluttypene nevnt ovenfor, kan de skade maskinen. Denne skaden dekkes ikke av Brothers garanti eller serviceavtale.

Mateproblemer kan forekomme på grunn av tykkelsen, størrelsen og formen på klaffene til konvoluttene du bruker.

#### **Etiketter <sup>2</sup>**

Maskinen skriver ut på de fleste etikettyper som er beregnet for lasermaskiner. Etiketter bør ha akrylbasert lim siden dette materialet er mer stabilt ved høy temperatur i fuserenheten. Limet bør ikke komme i kontakt med deler i maskinen, fordi etikettene kan klebe seg til trommelen eller rullene og dermed forårsake papirstopp og redusert utskriftskvalitet. Limet skal ikke være utildekket mellom etikettene. Etikettene bør være plassert slik at de dekker hele lengden og bredden til arket. Hvis det er avstand mellom etikettene, kan dette føre til at etiketter løsner og forårsaker alvorlig papirstopp eller utskriftsproblemer.

Alle etiketter som brukes i denne maskinen, må kunne tåle en temperatur på 200 grader Celsius (392 grader Fahrenheit) for en periode på 0,1 sekund.

Etikettark bør ikke overstige papirvektspesifikasjonene som er beskrevet i denne brukermanualen. Etiketter som overstiger denne spesifikasjonen, vil kanskje ikke mates eller skrives ut slik de skal, og de kan skade maskinen.

Etiketter kan kun mates inn fra MP-skuffen.

#### **Etikettyper du bør unngå <sup>2</sup>**

Bruk ikke etiketter som er skadet, krøllete, rynkete eller med en uvanlig form.

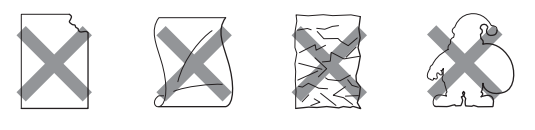

**VIKTIG**

IKKE mat inn etikettark som har blitt delvis brukt. Det utildekkede arket vil skade maskinen.

# <span id="page-26-0"></span>**Legge i dokumenter <sup>2</sup>**

# <span id="page-26-1"></span>**Ved å bruke automatisk dokumentmater (ADF) <sup>2</sup>**

Den automatiske dokumentmateren har plass til opptil 50 sider, og den mater ett ark om gangen. Bruk standard 80 g/m<sup>2</sup> papir og luft alltid sidene før de legges i den automatiske dokumentmateren.

#### **Anbefalte omgivelser <sup>2</sup>**

Temperatur: 20 til 30 °C Fuktighet: 50% - 70% Papir: Xerox Premier TCF 80 g/m<sup>2</sup> eller Xerox Business 80 g/m<sup>2</sup>

# **VIKTIG**

- Du må IKKE plassere tykke dokumenter på skannerglassplaten. Hvis du gjør det, kan dokumentmateren låse seg.
- Du må IKKE bruke papir som er krøllete, rynkete, brettet, opprevet, stiftet, limt eller teipet, eller som er satt sammen med binders.
- Du må IKKE bruke papp, avispapir eller tekstiler.
- Når du bruker dokumentmateren, må du IKKE trekke i dokumentet når det mates, for ellers kan maskinen ødelegges.

# **Merk**

Hvis du vil skanne andre dokumenter enn dem som er standard, kan du se *[Ved å](#page-27-1)  [bruke skannerglassplaten](#page-27-1)* på side 21.

Kontroller at dokumenter som er skrevet med blekk, er helt tørre.

a Vipp ut klaffen på forlengelsen på dokumentutgangsstøtten (1) og støtteklaffen til dokumentmateren (2).

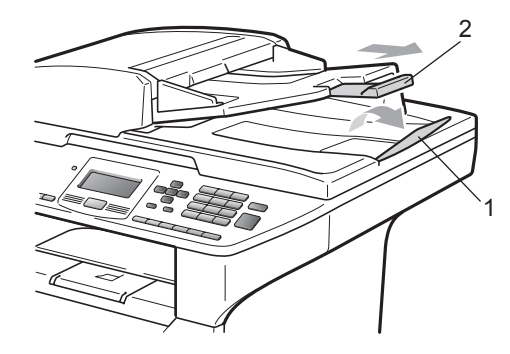

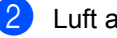

Luft arkene godt.

- Legg dokumentene med **forsiden opp og øvre kant først** i den automatiske dokumentmateren, til du kjenner at de berører materrullen.
- Juster papirførerne (1) slik at de tilpasses bredden på dokumentet.

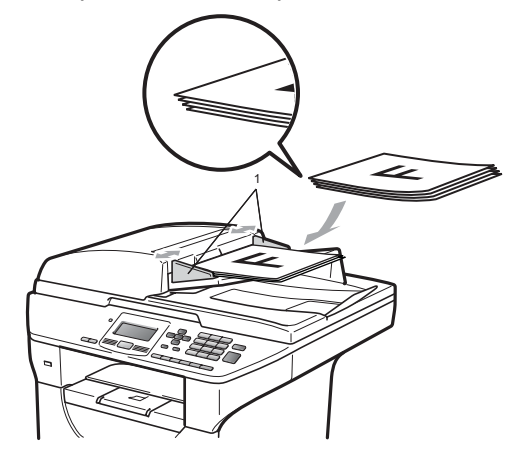

# <span id="page-27-1"></span><span id="page-27-0"></span>**Ved å bruke skannerglassplaten <sup>2</sup>**

Du kan bruke skannerglassplaten til å kopiere eller skanne sider i en bok eller én side om gangen

Dokumenter kan være opptil 215,9 mm brede og 355,6 mm lange.

#### r Ø **Merk**

Dokumentmateren må være tom når du skal bruke skannerglassplaten.

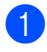

**b** Løft opp dokumentdekselet.

**2** Bruk førerne på venstre side som hjelp til å plassere dokumentet sentrert med forsiden ned på skannerglassplaten.

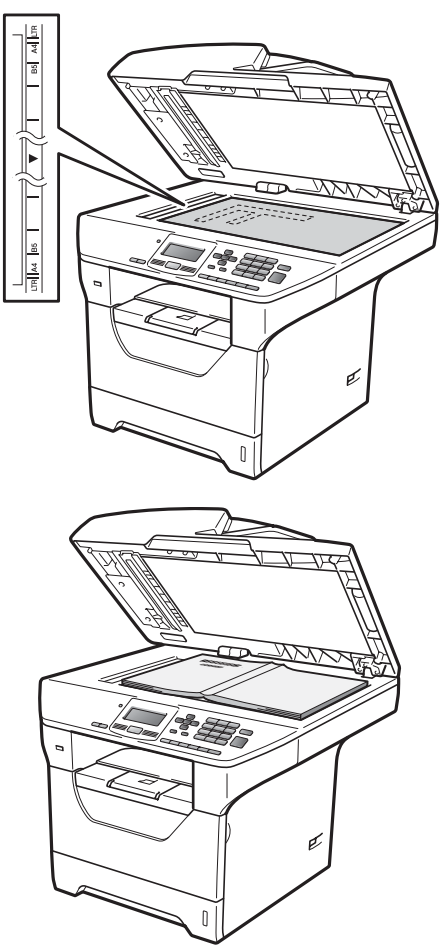

**3** Lukk dokumentdekselet.

# **VIKTIG**

Hvis dokumentet er en bok eller det er tykt, må du ikke slå dekselet hardt igjen eller trykk det ned.

**3**

# <span id="page-28-0"></span>**Hovedoppsett <sup>3</sup>**

# <span id="page-28-1"></span>**Papirinnstillinger <sup>3</sup>**

# <span id="page-28-2"></span>**Papirtype <sup>3</sup>**

Still inn maskinen for den papirtypen du bruker. Dette gir den beste utskriftskvaliteten.

Gjør ett av følgende:

- $\blacksquare$  For å stille inn papirtypen for MPSkuff, trykk på **Menu**, **1**, **1**, **1**, **1**.
- $\blacksquare$  For å stille inn papirtypen for Magasin 1, trykk på **Menu**, **1**, **1**, **1**, **2**.
- $\blacksquare$  For å stille inn papirtypen for Magasin 2 [1](#page-28-4), trykk på **Menu**, **1**, **1**, **1**, **3** hvis du installerte tilleggsskuffen.
	- $1$  Kun Mag#2 eller T2 vises hvis tilleggsskuffen er installert.
- <span id="page-28-4"></span>**2** Trykk på  $\triangle$  eller  $\nabla$  for å velge Tynnt, Normal, Tykt, Tykkere, Transparent eller Resirk. papir. Trykk på **OK**.
- c Trykk på **Stop/Exit**.

### **Merk**

Du kan velge Transparent for Magasin nr. 1 og MP-skuffen.

# <span id="page-28-3"></span>**Papirstørrelse <sup>3</sup>**

Du kan bruke ti papirstørrelser for å skrive ut kopier: A4, Letter, Legal, Executive, A5, A5 L, A6, B5, B6 og Folio.

Når du endrer størrelsen på papiret i skuffen, må du samtidig endre innstillingen for papirstørrelse slik at maskinen kan tilpasse dokumentet.

**i** Gjør ett av følgende:

- For å stille inn papirstørrelsen for MPSkuff, trykk på **Menu**, **1**, **1**, **2**, **1**.
- For å stille inn papirstørrelsen for Magasin 1, trykk på **Menu**, **1**, **1**, **2**, **2**.
- For å stille inn papirstørrelsen for Magasin 2 [1,](#page-28-5) trykk på **Menu**, **1**, **1**, **2**, **3** hvis du installerte tilleggsskuffen.
	- Kun Mag#2 eller T2 vises hvis tilleggsskuffen er installert.
- <span id="page-28-6"></span><span id="page-28-5"></span>**2** Trykk på  $\triangle$  eller  $\nabla$  for å velge A4, Letter, Legal, Executive, A5, A5 L, A6, B5, B6, Folio eller Enhver. Trykk på **OK**.
- c Trykk på **Stop/Exit**.

# **Merk**

- Legal-, Folio- og Enhver-størrelse vises kun når du velger MP-skuffen.
- Hvis du velger Enhver for papirstørrelsen i MP-skuffen: Du må velge Kun MP Skuff for Tray Useinnstillingen. Du kan ikke bruke Enhver Papirstørrelse-valget for MP-skuffen når du lager N i 1 kopier. Du må velge en av de andre tilgjengelige valgene for Papirstørrelse for MP-skuffen.
- A5 L- og A6-størrelser er ikke tilgjengelig for det ekstra Magasin 2.
- Hvis du velger Transparent for papirstørrelsen kan du velge Letter, Legal, Folio eller A4-papirstørrelsen i trinn  $\bullet$  $\bullet$  $\bullet$ .

# <span id="page-29-0"></span>**Tray Use i kopieringsmodus <sup>3</sup>**

Du kan endre prioritetsskuffen som maskinen bruker for å skrive ut kopier.

Når du velger Kun Mag#1, Kun MP Skuff eller Kun Mag#2<sup>[1](#page-29-1)</sup>, henter maskinen kun papir fra den skuffen. Hvis den valgte skuffen er tom for papir, vises Ikke papir på LCDskjermen. Sett papiret inn i den tomme skuffen.

Følg trinnene nedenfor hvis du vil endre skuffinnstillingen:

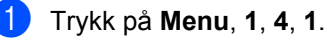

Trykk på ▲ eller ▼ for å velge Kun Mag#1, Kun Mag#2 [1,](#page-29-1) Kun MP Skuff, MP>T1>T2<sup>1</sup> eller  $T1 > T2$  $T1 > T2$  $T1 > T2$ <sup>1</sup> $>MP$ . Trykk på **OK**.

<span id="page-29-1"></span>Kun Mag#2 eller T2 vises hvis tilleggsskuffen er installert.

#### c Trykk på **Stop/Exit**.

# **Merk**

- Når du laster inn dokumenter i den automatiske dokumentmateren og MP>T1>T2 eller T1>T2>MP er valgt, leter maskinen etter skuffen med papiret som passer best og henter papir fra den skuffen. Hvis ingen skuffer inneholder et papir som passer, henter maskinen papir fra skuffen med høyere prioritering.
- Når du bruker skannerglassplaten, kopieres dokumentet fra skuffen med høyere prioritering selv om et mer passende papir finnes i en annen papirskuff.

# <span id="page-30-0"></span>**Tray Use i utskriftsmodus <sup>3</sup>**

Du kan endre standardskuffen som maskinen bruker for å skrive ut fra datamaskinen.

a Trykk på **Menu**, **1**, **4**, **2**.

Trykk på ▲ eller ▼ for å velge Kun Mag#1, Kun Mag#2 [1,](#page-30-4) Kun MP Skuff, MP>T1>T2<sup>1</sup> eller  $T1 > T2$  $T1 > T2$  $T1 > T2$ <sup>1</sup> $>MP$ . Trykk på **OK**.

<span id="page-30-4"></span>Kun Mag#2 eller T2 vises hvis tilleggsskuffen er installert.

c Trykk på **Stop/Exit**.

#### **Merk**

- Innstillingen i skriverdriveren prioriteres over innstillingen på kontrollpanelet.
- Hvis kontrollpanelet er innstilt til Kun Mag#1, Kun MP Skuff eller Kun Mag#2<sup>[1](#page-30-5)</sup> og du velger **Automatisk valg** i skriverdriveren, henter maskinen papir fra den skuffen.
- <span id="page-30-5"></span>Kun Mag#2 vises hvis tilleggsskuffen er installert.

# <span id="page-30-1"></span>**Voluminnstillinger <sup>3</sup>**

### <span id="page-30-2"></span>**Volum til pipetone <sup>3</sup>**

Når pipetonen er slått på, piper maskinen når du trykker på en tast eller gjør en feil. Du kan velge mellom flere volumnivåer, fra Høy til Av.

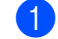

- a Trykk på **Menu**, **1**, **2**.
- Trykk ▲ eller ▼ for å velge Av, Lav, Med eller Høy. Trykk på **OK**.

**3** Trykk på Stop/Exit.

# <span id="page-30-3"></span>**Automatisk skifte mellom sommer-/ vintertid <sup>3</sup>**

Du kan stille inn maskinen til å skifte automatisk mellom sommer-/vintertid. Den vil stille seg selv én time framover om våren og én time bakover om høsten.

a Trykk **Menu <sup>6</sup>**, **2**.

Trykk  $\blacktriangle$  eller  $\nabla$  for å velge På eller Av. Trykk på **OK**.

c Trykk på **Stop/Exit**.

# <span id="page-31-0"></span>**Miljøfunksjoner <sup>3</sup>**

## <span id="page-31-1"></span>**Tonersparing <sup>3</sup>**

Ved hjelp av denne funksjonen kan du redusere forbruket av toner. Når du setter tonersparing til På, blir utskriftene lysere. Standardinnstillingen er Av.

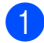

a Trykk på **Menu**, **1**, **3**, **1**.

**2** Trykk  $\triangle$  eller  $\blacktriangledown$  for å velge På eller Av. Trykk på **OK**.

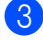

c Trykk på **Stop/Exit**.

### **Merk**

Vi anbefaler ikke tonersparing for utskrift av fotografier eller bilder i gråtone.

### <span id="page-31-2"></span>**Hvilemodus <sup>3</sup>**

Bruk av hvilemodus kan redusere strømforbruket ved at fuserenheten slås av når maskinen er inaktiv.

Du kan velge hvor lenge maskinen skal være inaktiv før den settes i hvilemodus. Når maskinen mottar PC-data eller tar en kopi, nullstilles timeren. Standardinnstillingen er 005 minutter.

Når maskinen er i hvilemodus, vises Hviler i displayet. Hvis du prøver å skrive ut eller kopiere i hvilemodus, vil det ta litt tid mens fuserenheten varmes opp.

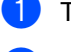

- a Trykk **Menu <sup>1</sup>**, **3**, **2**.
- 2 Angi tiden maskinen skal være inaktiv før den settes i hvilemodus. Trykk på **OK**.

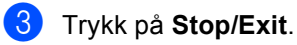

# <span id="page-32-0"></span>**Slå av skannerlampen <sup>3</sup>**

Skannerlampen kan være tent i 16 timer før den automatisk slås av for å bevare lampens levetid og redusere strømforbruket.

Trykk på  $\triangleleft$ - og  $\triangleright$ -tastene samtidig for å slå av skannerlampen manuelt. Skannerlampen vil være slukket til du bruker skannefunksjonen igjen.

## **Merk**

Hvis du slår av lampen ofte vil dette redusere lampens levetid.

# <span id="page-32-1"></span>**LCD-kontrast <sup>3</sup>**

Du kan endre kontrasten for å få displayet lysere eller mørkere.

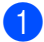

a Trykk på **Menu**, **1**, **5**.

Trykk ◀ for å gjøre displayet lysere. Eller trykk  $\blacktriangleright$  for å gjøre displayet mørkere. Trykk på **OK**.

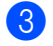

c Trykk på **Stop/Exit**.

# <span id="page-32-2"></span>**Liste med brukerinnstillinger <sup>3</sup>**

Du kan skrive ut en liste over innstillingene som du programmerte.

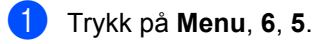

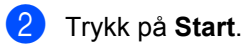

# <span id="page-32-3"></span>**Nettverkskonfigurasjo nsliste <sup>3</sup>**

Nettverkskonfigurasjonslisten er en rapport med oversikt over de gjeldende nettverkskonfigurasjonslistene inkludert nettverkets skriverinnstillinger.

### **Merk**

Nodenavn: Nodenavnet vises i nettverkskonfigurasjonslisten. Standard nodenavn er "BRNXXXXXXXXXXXX".

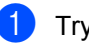

a Trykk på **Menu**, **6**, **6**.

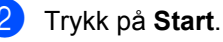

**4**

# <span id="page-33-0"></span>**Sikkerhetsfunksjoner <sup>4</sup>**

# <span id="page-33-1"></span>**Secure Function Lock 2.0**

Secure Function Lock lar deg begrense offentlig tilgang til følgende maskinfunksjoner:

- Utskrift fra Datamaskin
- **USB Direct Print**
- Kopiere
- Skanne

Denne funksjonen forhindrer også at brukere endrer standardinnstillingene til maskinen ved å begrense tilgang til menyinnstillingene.

Før du bruker sikkerhetsfunksjonene må du først skrive inn et administratorpassord.

Tilgang til begrensede opersjoner kan aktiveres ved å opprette en bruker med begrenset tilgang. Brukere med begrenset tilgang må skrive inn et passord for å bruke maskinen.

Ta godt vare på passordet. Hvis du glemmer det må du nullstille passordet som er lagret i maskinen. For informasjon om hvordan du nullstiller passordet, ring Brotherforhandleren din for service.

# **Merk**

- Secure Function Lock kan stilles inn manuelt med kontrollpanelet eller med Internett-basert styring. Vi anbefaler at du bruker Internett-basert styring for å konfigurere denne funksjonen. For mer informasjon, se *Brukerhåndbok for nettverket* på CD-platen.
- Kun administratorer kan angi begrensinger og gjøre endringer for hver bruker.
- Når Utskrift er deaktivert vil PCutskriftsjobber bli mistet uten varsel.

### <span id="page-33-2"></span>**Stille inn passordet for administratoren 4**

Passordet du angir i disse stegene er for administratoren. Passordet brukes for å sette opp brukere og for å skru på og av Secure Function Lock. (Se *[Sette opp brukere med](#page-35-2)  [begrenset tilgang](#page-35-2)* på side 29 og *[Skru på/av](#page-35-3)  [Secure Function Lock](#page-35-3)* på side 29.)

- 
- a Trykk på **Menu**, **1**, **6**.
	- Tast inn et firesifret nummer for passordet med tallene 0-9. Trykk på **OK**.
- **3** Tast inn passordet én gang til når Bekreft: vises i displayet. Trykk på **OK**.
- d Trykk på **Stop/Exit**.

### <span id="page-34-0"></span>**Endre passordet for administratoren <sup>4</sup>**

- a Trykk på **Menu**, **1**, **6**.
- 2 Trykk på ▲ eller ▼ for å velge Sett passord. Trykk på **OK**.
- **3** Skriv inn det registrerte firesifrede passordet Trykk på **OK**.
- $\overline{4}$  Tast inn et firesifret tall for passordet. Trykk på **OK**.
- $\overline{\text{b}}$  Hvis LCD-skjermen viser Bekreft:, skriv inn det nye passordet på nytt. Trykk på **OK**.
- f Trykk på **Stop/Exit**.

### <span id="page-34-1"></span>**Sette opp felles brukermodus**

Felles brukermodus begrenser funksjonene som er tilgjengelige for felles brukere. Offentlige brukere trenger ikke oppgi et passord for å få tilgang til funksjonene som er gjort tilgjengelige via denne innstillingen. Du kan sette opp én Felles bruker.

a Trykk på **Menu**, **1**, **6**.

**Trykk på**  $\blacktriangle$  **eller**  $\blacktriangledown$  **for å velge** Opprett ID. Trykk på **OK**.

- **3** Angi administratorpassordet. Trykk på **OK**.
- **4** Trykk på  $\triangle$  eller  $\nabla$  for å velge Offentlig. Trykk på **OK**.

5 Trykk på ▲ eller v for å velge Aktiver eller Deaktiver for Kopi. Trykk på **OK**. Etter at du har angitt Kopi, gjenta dette trinnet for Skanne, USB direkte og PC-utskrift.

Når du er ferdig med å endre innstillinger, trykk på ◀ eller ▶ for å velge Avslutt og trykk på **OK**.

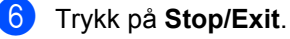

# <span id="page-35-2"></span><span id="page-35-0"></span>**Sette opp brukere med begrenset tilgang <sup>4</sup>**

Du kan sette opp brukere med begrenset tilgang og et passord for funksjoner som er tilgjengelige for disse brukerne. Du kan stille inn mer avanserte begrensninger, som etter sideantall eller PC-påloggingsbrukernavn, gjennom Internett-basert styring. (For mer informasjon, se *Brukerhåndbok for nettverket* på CD-platen.) Du kan sette opp opptil 25 brukere med begrenset tilgang og et passord.

- a Trykk på **Menu**, **1**, **6**.
- **2** Trykk på  $\triangle$  eller  $\blacktriangledown$  for å velge Opprett ID. Trykk på **OK**.
- **3** Angi administratorpassordet. Trykk på **OK**.
- <span id="page-35-4"></span>**4** Trykk på  $\triangle$  eller  $\blacktriangledown$  for å velge Bruker 01-25. Trykk på **OK**.
- **6** Bruk talltastene til å skrive inn brukernavnet. (Se *[Skrive inn tekst](#page-123-0)* [på side 117](#page-123-0).) Trykk på **OK**.
- **6** Tast inn et firesifret tall for brukeren. Trykk på **OK**.
- <span id="page-35-5"></span>**T** Trykk på  $\triangle$  eller  $\nabla$  for å velge Aktiver eller Deaktiver for Kopi. Trykk på **OK**. Etter at du har angitt Kopi, gjenta dette trinnet for Skanne, USB direkte og PC-utskrift. Når du er ferdig med å endre innstillinger, trykk på ◀ eller ▶ for å velge

Avslutt og trykk på **OK**.

- **8** Gjenta trinn **4** til **a** for å taste inn hver ytterligere bruker og passord.
- 

**9** Trykk på **Stop/Exit**.

### **Merk**

Du kan ikke bruke samme navn som en annen brukers navn.

### <span id="page-35-3"></span><span id="page-35-1"></span>**Skru på/av Secure Function Lock <sup>4</sup>**

Hvis du skriver inn feil passord, vises meldingen Feil passord. Tast inn riktig passord på nytt.

#### **Skru på Secure Function Lock**

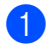

- a Trykk på **Menu**, **1**, **6**.
- Trykk på  $\blacktriangle$  eller  $\nabla$  for å velge Lås av-på. Trykk på OK.
- **3** Tast inn ditt firesifrede administratorpassord. Trykk på **OK**.

#### **Skru Secure Function Lock av**

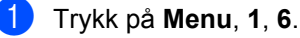

- Trykk på ▲ eller ▼ for å velge Lås på-av. Trykk på OK.
- Tast inn ditt firesifrede administratorpassord. Trykk på **OK**.
#### **Bytte brukere**

Denne innstillingen lar deg bytte mellom registrerte brukere med begrenset tilgang eller Felles modus når Secure Function Lock er aktivert.

#### **Bytte til modusen for brukere med begrenset tilgang**

- **1** Hold nede < mens du trykker på **Secure/Direct**.
- **2** Trykk på ▲ eller ▼ for å velge navnet ditt. Trykk på **OK**.
- **3** Tast inn ditt firesifrede passord. Trykk på **OK**.

#### **Merk**

- Hvis du trykker på Skannemodus-tasten når den er begrenset, vises Tilgang nektet på skjermen og maskinen spør etter navnet ditt. Hvis du er en bruker med begrenset tilgang til Skannemodus, trykk på ▲ eller ▼ for å velge navnet ditt og tast inn det firesifrede passordet ditt.
- Etter at en bruker med begrenset tilgang er ferdig med å bruke maskinen, gjenopprettes Felles modus innen ett minutt.

## **Avsnitt II**

## **Kopiere**

**[Kopiere](#page-38-0)** 32

<span id="page-38-0"></span>**5 Kopiere <sup>5</sup>**

## **Slik kopierer du <sup>5</sup>**

#### **Aktivere kopieringsmodus <sup>5</sup>**

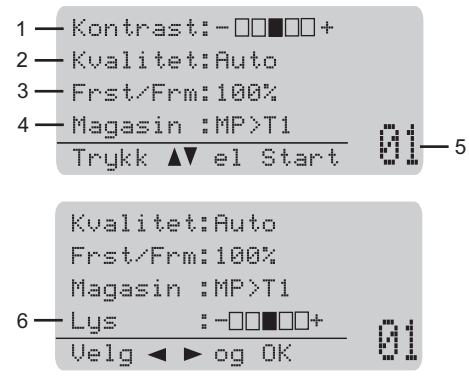

- **1 Kontrast**
- **2 Kvalitet**
- **3 Kopiforhold**
- **4 Valg av magasin**
- **5 Antall kopier**
- **6 Lysstyrke**

#### **Lage én enkelt kopi <sup>5</sup>**

- $\blacksquare$  Legg i dokumentet.
- **2** Trykk på Start.

#### **Lage flere kopier <sup>5</sup>**

**b** Legg i dokumentet.

**2** Bruk talltastaturet til å angi ønsket antall kopier (opptil 99).

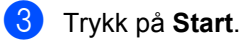

#### **Merk**

Vil du sortere kopiene, kan du se *[Sortere](#page-40-0)  [kopier med den automatiske](#page-40-0)  [dokumentmateren](#page-40-0)* på side 34.

#### **Stanse kopiering <sup>5</sup>**

Vil du stanse kopieringen, trykker du **Stop/Exit**.

**5**

## **Kopieringsalternativer (midlertidige innstillinger) <sup>5</sup>**

Når du vil midlertidig endre

kopieringsinnstillingene for neste kopiering, bruk de midlertidige **Copy**-tastene. Du kan bruke ulike kombinasjoner.

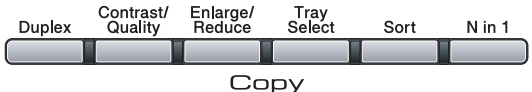

Maskinen tilbakestilles til standardinnstillingene ett minutt etter kopiering.

#### **Forstørre eller forminske kopiert bilde <sup>5</sup>**

Du kan velge følgende forstørrelses- eller forminskningsforhold:

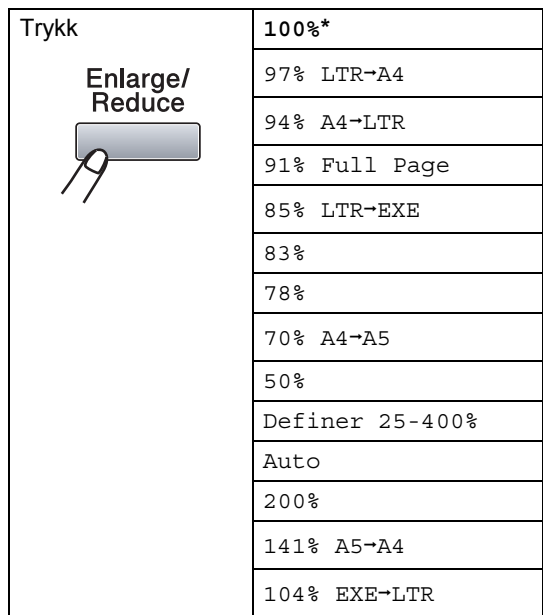

\*Fabrikkinnstillingene vises i fet skrift og med en stjerne.

Med innstillingen Auto vil maskinen beregne reduksjonsforholdet som best passer papirstørrelsen som papirskuffen er satt til. (Se *[Papirstørrelse](#page-28-0)* på side 22.)

Auto Innstillingen er kun tilgjengelig ved mating fra ADF-en.

Definer 25-400% lar deg oppgi et forhold fra 25% til 400%.

Vil du forstørre eller forminske neste kopiering, følger du fremgangsmåten nedenfor:

 $\blacksquare$  Legg i dokumentet.

- b Bruk talltastaturet til å angi ønsket antall kopier (opptil 99).
- **3** Trykk på **Enlarge/Reduce**. Trykk på  $\blacktriangleright$ .

Gjør ett av følgende:

 $\blacksquare$  Trykk a eller b for å velge forstørrelses- eller forminskningsforholdet du vil ha.

Trykk på **OK**.

Trykk på  $\blacktriangle$  eller  $\nabla$  for å velge Definer 25-400%.

Trykk på **OK**.

Bruk talltastaturet til å taste inn et forstørrelses- eller forminskningsforhold fra 25% til 400%. (Tast inn for eksempel **5 3** for å legge inn 53%.)

Trykk på **OK**.

#### e Trykk på **Start**.

#### **Merk**

Alternativer for sideoppsett 2 i 1 (S), 2 i 1 (L), 4 i 1 (S) eller 4 i 1 (L) er *ikke* tilgjengelig med Enlarge/Reduce.

#### **Forbedre kopieringskvalitet <sup>5</sup>**

Du kan velge mellom flere

kvalitetsinnstillinger. Standardinnstillingen er Auto.

Auto

Auto er anbefalt modus for vanlige utskrifter. Passer for dokumenter som inneholder både tekst og bilder.

Tekst

Passer for dokumenter som inneholder bare tekst.

Foto

Passer for kopiering av fotografier.

Følg trinnene nedenfor hvis du vil endre kvalitetsinnstillingen *midlertidig*:

- $\blacksquare$  Legg i dokumentet.
- b Bruk talltastaturet til å angi ønsket antall kopier (opptil 99).
- **3** Trykk på **Contrast/Quality**. Trykk på ▲ eller  $\blacktriangledown$  for å velge Kvalitet. Trykk på **OK**.
- **4** Trykk  $\triangleleft$  eller  $\triangleright$  for å velge Auto, Tekst eller Foto. Trykk på **OK**.
- **6** Trykk på Start.

Følg trinnene nedenfor hvis du vil endre *standard* innstillingen:

- - a Trykk på **Menu**, **2**, **1**.
- Trykk ▲ eller ▼ for å velge kopikvalitet. Trykk på **OK**.

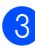

c Trykk på **Stop/Exit**.

#### <span id="page-40-0"></span>**Sortere kopier med den automatiske dokumentmateren <sup>5</sup>**

Du kan sortere flere kopier. Sidene vil bli stablet i rekkefølgen 1 2 3, 1 2 3, 1 2 3 og så videre.

- **1** Legg dokumentet i den automatiske dokumentmateren.
- **2** Bruk talltastaturet til å angi ønsket antall kopier (opptil 99).
- c Trykk på **Sort**.
- d Trykk på **Start**.

#### **Endre oppløsningen til tekstkopien <sup>5</sup>**

Du kan endre oppløsningen til tekstkopien til 1200x600dpi hvis du bruker skannerglassplaten og har valgt Tekst som Kopikvalitet og en forstørrelse eller forminskningsforhold på 100%. Standardinnstillingen er 600dpi.

Legg dokumentet ditt på skannerglassplaten.

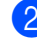

- b Trykk på **Menu**, **2**, **2**.
- Trykk ▲ eller  $\Psi$  for å velge oppløsningen til tekstkopien. Trykk på **OK**.
- d Trykk på **Stop/Exit**.

#### **Justere kontrast og lysstyrke <sup>5</sup>**

#### **Kontrast <sup>5</sup>**

Du kan endre kontrasten for å få et bilde til å se skarpere og mer livaktig ut.

Følg trinnene nedenfor hvis du vil endre kontrastinnstillingen *midlertidig*:

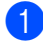

 $\blacksquare$  Legg i dokumentet.

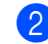

b Bruk talltastaturet til å angi ønsket antall kopier (opptil 99).

**6** Trykk på **Contrast/Quality.** Trykk på ▲ eller ▼ for å velge Kontrast. Trykk på **OK**.

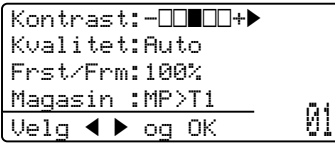

- 4 Trykk  $\triangleleft$  eller  $\triangleright$  for å øke eller redusere kontrasten. Trykk på **OK**.
- 

**6** Trykk på **Start**.

Følg trinnene nedenfor hvis du vil endre *standard* innstillingen:

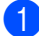

a Trykk på **Menu**, **2**, **4**.

- Trykk ◀ eller ▶ for å øke eller redusere kontrasten. Trykk på **OK**.
- c Trykk på **Stop/Exit**.

#### **Lysstyrke**

Juster lysstyrken på kopien for å gjøre kopier mørkere eller lysere.

Følg trinnene nedenfor hvis du vil endre innstillingen for kopiens lysstyrke *midlertidig*:

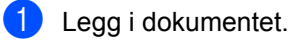

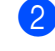

b Bruk talltastaturet til å angi ønsket antall kopier (opptil 99).

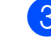

**3** Trykk på  $\triangle$  eller  $\nabla$  for å velge Lys.

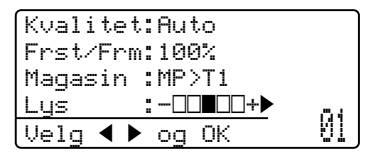

 $\left(4\right)$  Trykk på  $\blacktriangleright$  for å lage en lysere kopi eller d for en mørkere kopi. Trykk på **OK**.

#### **6** Trykk på Start.

Følg trinnene nedenfor hvis du vil endre *standard* innstillingen:

a Trykk på **Menu**, **2**, **3**.

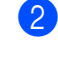

Trykk på ▶ for å lage en lysere kopi eller d for en mørkere kopi. Trykk på **OK**.

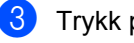

c Trykk på **Stop/Exit**.

#### **Lage N i 1 kopier (sideoppsett) <sup>5</sup>**

Du kan redusere papirmengden ved å bruke kopieringsfunksjonen N i 1. Du kan kopiere to eller fire sider på én side, og dermed spare papir.

#### **VIKTIG**

- Kontroller at papirstørrelsen er satt til Letter,  $A4$ , Legal<sup>1</sup> eller Folio<sup>1</sup>.
- (S) betyr Stående og (L) betyr Liggende.
- Du kan ikke bruke innstillingen Forstørrelse/Forminskning med N i 1 funksjonen.
- <span id="page-42-0"></span>Du kan kun velge Legal og Folio for MP-skuffen.
- Legg i dokumentet.
- b Bruk talltastaturet til å angi ønsket antall kopier (opptil 99).
- c Trykk på **N in 1**.
- Trykk på ▲ eller ▼ for å velge 2 i 1 (S), 2 i 1 (L), 4 i 1 (S), 4 i 1 (L) eller Av(1 i 1). Trykk på **OK**.
- **5** Trykk på Start for å skanne siden. Hvis du har lagt dokumentet på den automatiske dokumentmateren, skanner maskinen sidene og begynner å skrive ut.

**Hvis du bruker skannerglassplaten, kan du gå til trinn** [f](#page-42-1)**.**

<span id="page-42-1"></span>**6** Når maskinen har skannet siden, trykker du **1** for å skanne neste side.

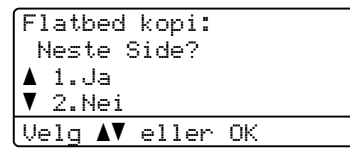

- <span id="page-42-2"></span>**Z** Legg neste side på skannerglassplaten. Trykk på **OK**. Gjenta trinn  $\bigcirc$  $\bigcirc$  $\bigcirc$  og  $\bigcirc$  [f](#page-42-1)or hver side med det aktuelle sideoppsettet.
- **8** Når alle sidene er skannet, trykker du 2 i trinn  $\bigcirc$  [f](#page-42-1)or å fullføre.

#### **Hvis du kopierer fra den automatiske dokumentmateren: <sup>5</sup>**

Legg dokumentet med forsiden opp og i den retningen som er vist nedenfor:

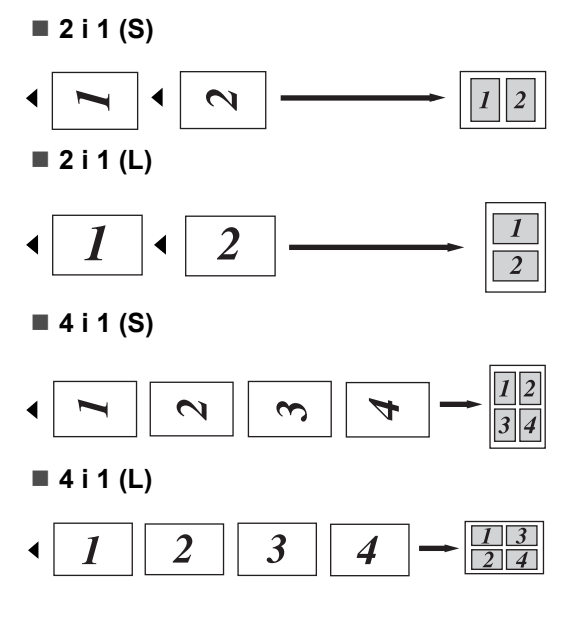

#### **Hvis du kopierer fra skannerglassplaten: <sup>5</sup>**

Legg dokumentet med forsiden ned og i den retningen som er vist nedenfor:

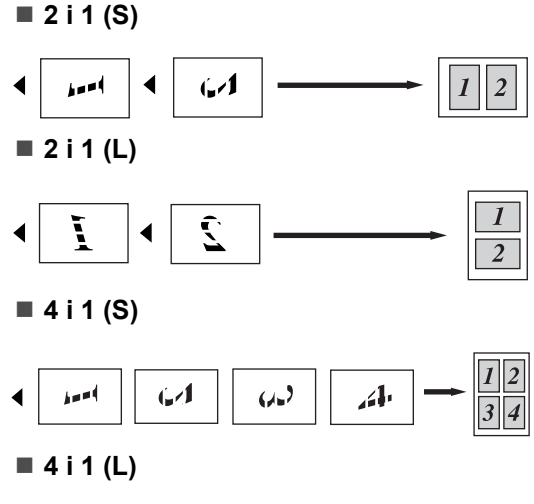

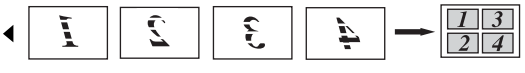

## **Tosidig kopiering 5**

Hvis du vil bruke funksjonen for tosidig kopiering, last dokumentet ditt inn i den automatiske dokumentmateren.

Hvis du mottar meldingen

Minnet er fullt mens du lager tosidige kopier, kan du prøve å installere mer minne. (Se *[Meldingen Minnet er fullt](#page-46-0)* på side 40.)

#### **Tosidig kopi (vending av lang kant) <sup>5</sup>**

■ **Ensidig** <sup>→</sup> tosidig

Stående

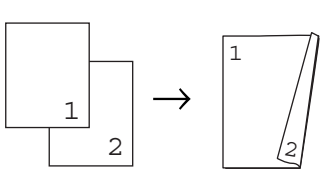

Liggende

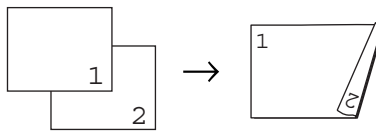

■ Tosidig <sup>→</sup> tosidig

Stående

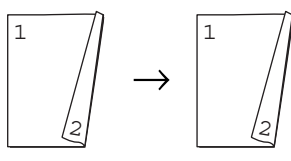

Liggende

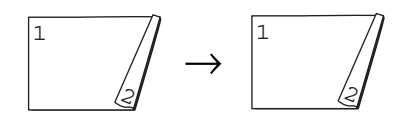

■ Ensidig <sup>→</sup> ensidig

Stående

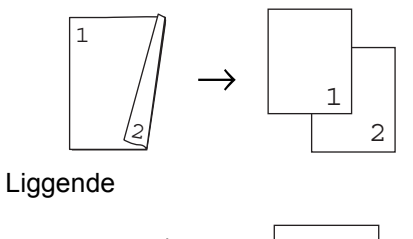

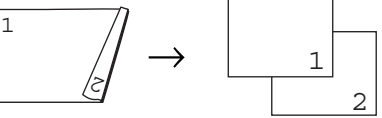

- $\blacksquare$  Legg i dokumentet.
- **2** Tast inn antall kopier (opptil 99) med talltastaturet.
- **3** Trykk på **Duplex** og **▲** eller ▼ for å velge 1sidig  $\rightarrow$  2sidig,  $2sidiq \rightarrow 2sidiq$  eller 2sidig  $\rightarrow$  1sidig.

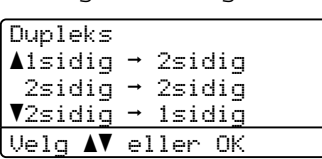

Trykk på **OK**.

d Trykk på **Start** for å kopiere dokumentet.

#### **Merk**

Tosidig kopiering med et dokument i et tosidig legal-format er ikke tilgjengelig.

#### **Avansert tosidig kopi (kort kant) <sup>5</sup>**

■ **Avansert tosidig → Ensidig** Stående

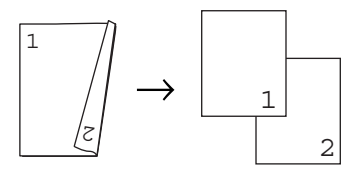

Liggende

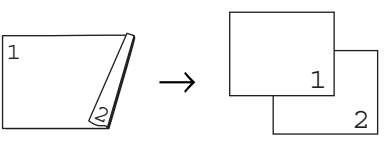

■ **Avansert ensidig → tosidig** Stående

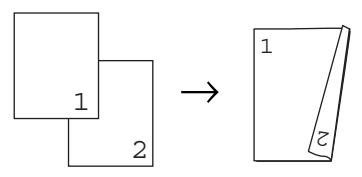

Liggende

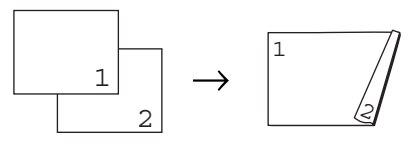

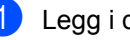

Legg i dokumentet.

- **2** Tast inn antall kopier (opptil 99) med talltastaturet.
- **3** Trykk på **Duplex** og **▲** eller ▼ for å velge Avansert.

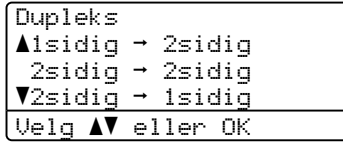

Trykk på **OK**.

**5**

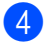

4 Trykk **▲** eller **▼** for å velge  $2sidiq \rightarrow 1sidiq$  eller 1sidig  $\rightarrow$  2sidig.

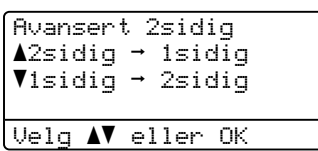

Trykk på **OK**.

**6** Trykk på Start for å kopiere dokumentet.

#### **Merk**

Tosidig kopiering med et dokument i et tosidig legal-format er ikke tilgjengelig.

## **Valg av magasin <sup>5</sup>**

Du kan kun endre Tray Use for den neste kopien.

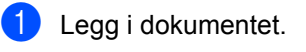

- b Bruk talltastaturet til å angi ønsket antall kopier (opptil 99).
- **3** Trykk på Tray Select.
- **4** Trykk på  $\triangleleft$  eller  $\triangleright$  for å velge MP>T1, T1>MP,  $\#1$  (XXX)  $^1$  eller MP (XXX)  $^1$ . Trykk på **OK**.
- **6** Trykk på Start.

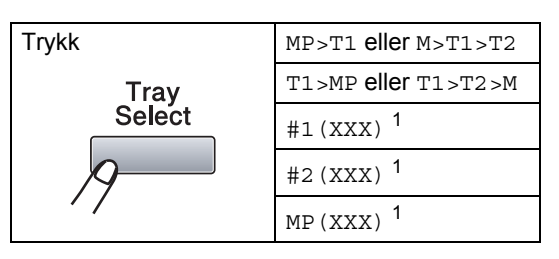

<span id="page-45-0"></span><sup>1</sup> XXX er papirstørrelsen du stilte inn i **Menu**, **1**, **1**, **2**.

#### **Merk**

- T2 eller #2 vises hvis tilleggsskuffen er installert.
- Se *[Tray Use i kopieringsmodus](#page-29-0)* [på side 23](#page-29-0) for å endre standardinnstillingen for Tray Select.

Kapittel 5

## <span id="page-46-0"></span>**Meldingen Minnet er fullt <sup>5</sup>**

Hvis minnet blir fullt mens du holder på å kopiere, vil instruksjonene i displayet lede deg gjennom neste trinn.

Hvis du mottar en melding om Minnet er fullt mens du skanner en etterfølgende side, kan du trykke på **Start** for å kopiere sidene som du har skannet så langt, eller **Stop/Exit** for å avbryte operasjonen.

## **Avsnitt III**

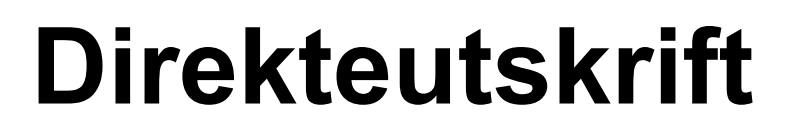

**[Skrive ut data fra en USB flash-minnestasjon](#page-48-0)  eller et digitalkamera som støtter masselagring** 42

## <span id="page-48-0"></span>**Skrive ut data fra en USB flashminnestasjon eller et digitalkamera som støtter masselagring <sup>6</sup>**

Med Direct Print-funksjonen trenger du ikke en datamaskin for å skrive ut data. Du trenger bare koble USB flash-minnestasjonen til USB-grensesnittet på maskinen. DU kan også koble til og skrive ut direkte fra et kamera som er innstilt til.

#### **Merk**

**6**

- Enkelte USB flash-minnestasjoner fungerer ikke med maskinen.
- Hvis kameraet står i PictBridge-modus, kan du ikke skrive ut data. Se dokumentasjonen som fulgte med kameraet ditt når du skal bytte fra PictBridge-modus til modusen for masselagring.

## **Filformater som støttes <sup>6</sup>**

Direct Print støtter følgende filformater:

- **PDF** version [1](#page-48-1).7<sup>1</sup>
- JPEG
- $\blacksquare$  Exif + JPEG
- **PRN** (opprettet av Brother-driver)
- TIFF (skannet av alle MFC- eller DCP Brother-modeller)
- PostScript<sup>®</sup> 3™ (opprettet av Brother BRScript3-skriverdriveren)
- XPS versjon 1.0
- <span id="page-48-1"></span><sup>1</sup> PDF-data som inneholder en JBIG2-bildefil, en JPEG2000-bildefil eller transparensfiler støttes ikke.

## **Opprette en PRN- eller PostScript® 3™-fil for direkteutskrift <sup>6</sup>**

#### **Merk**

Skjermbildene i dette avsnittet kan være forskjellige fra de du ser avhengig av programmet og operativsystemet du bruker.

- a Fra menylinjen i et program, klikk på **Fil**, deretter **Skriv ut**.
- b Velg **Brother DCP-XXXX Printer** (1) og kryss av i **Skriv til fil**-boksen (2) Klikk på **Skriv ut**.

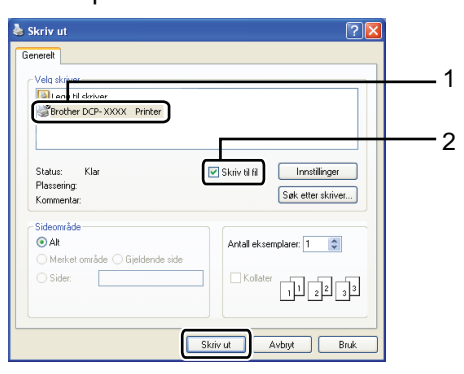

**3** Velg mappen som du vil lagre filen i, og skriv inn filnavnet hvis du blir bedt om å gjøre dette.

> Hvis du kun blir bedt om et filnavn, kan du også spesifisere mappen hvor du vil lagre filen ved å taste inn mappenavnet. Eksempel:

C:\Temp\Filnavn.prn

Hvis du har en USB flash-minnestasjon eller digitalkamera koblet til

datamaskinen, kan du lagre filen direkte på USB flash-minnestasjonen.

## **Skrive ut data direkte fra en USB flashminnestasjon eller et digitalkamera som støtter masselagring <sup>6</sup>**

Koble USB flash-minnestasjonen eller digitalkameraet til USB-grensesnittet (1) på fremsiden av maskinen. Maskinen går automatisk inn i Direct Print-modus.

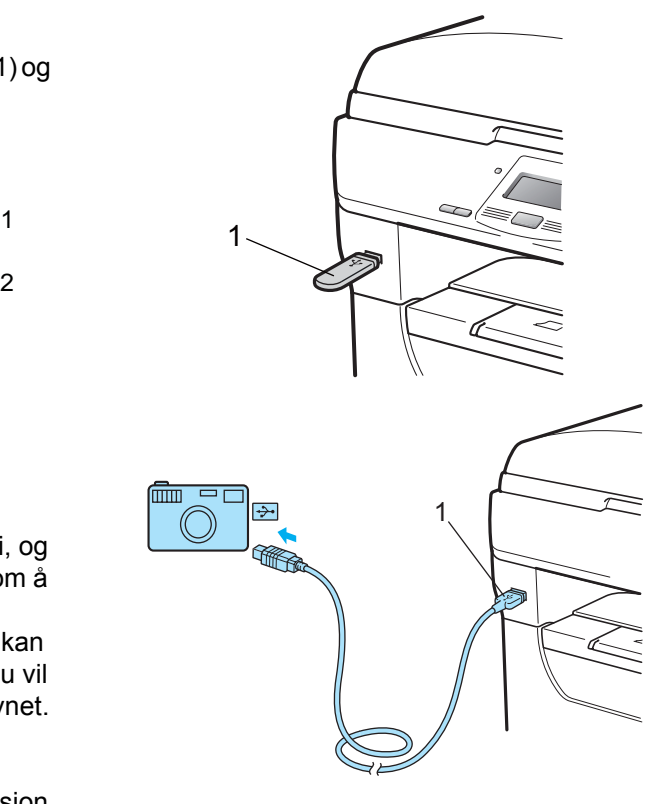

#### **Merk**

- Hvis Direkteutskrift-innstillingen til Secure Function Lock 2.0 er innstilt til Deaktiver for alle brukere (inkludert innstillinger for Felles modus), vises Ikke tilgj. på LCD-skjermen og maskinen går tilbake til Driftsklar-tilstand. Du har ikke tilgang til Direkteutskrift-funksjonen.
- Hvis den begrensede bruker ID-en som du bruker nå er begrenset fra å bruke Direkteutskrift-funksjonen fra Secure Function Lock 2.0, men andre begrensede brukere (inkludert Felles modus-innstillinger) har tilgang, vises Tilgang nektet på LCD-skjermen og deretter spør maskinen etter navnet ditt.

Hvis du er en bruker med begrenset tilgang til Direct Print, trykk på  $\blacktriangle$  eller  $\nabla$  for å velge navnet ditt og tast inn det firesifrede passordet ditt.

- Hvis administratoren har angitt en sidegrense for Direct Print og maskinen allerede har nådd det maksimale antallet sider, vises Over begrensn. på skjermen når du setter inn en USB flashminnestasjon eller et digitalkamera.
- Trykk på ▲ eller ▼ for å velge mappenavnet eller filnavnet som du vil skrive ut.

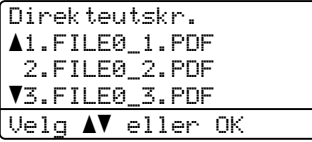

Trykk på **OK**. Hvis du har valgt mappenavnet, trykk på  $\triangle$  eller  $\nabla$  for å velge filnavnet som du vil skrive ut. Trykk på **OK**.

#### **Merk**

- Digitalkameraet må endre modus fra PictBridge til masselagring.
- Hvis du vil skrive ut en indeks over filene, velg Indeksutskr. og trykk på **OK**. Trykk på **Start** for å skrive ut dataen.
- Filnavn som er lagret i USB flashminnestasjonen kan vises med følgende tegn på skjermen: A B C D E F G H I J K L M N O P Q R S T U V W X Y Z 0 1 2 3 4 5  $6789\$ %' `-@{}<sup>~</sup>!#()&\_

#### **6** Gjør ett av følgende:

- $\blacksquare$  Trykk på  $\blacktriangle$  eller  $\nabla$  for å velge en innstilling som du må endre og trykk på OK og deretter **▲** eller ▼ for å velge et alternativ for innstillingen, og trykk på **OK**.
- Hyis du har behov for å endre de aktuelle standardinnstillingene, gå til trinn  $\bullet$ .

Utskr.innst. aPapirstørrelse Mediatype bFlere sider Velg  $\blacktriangle\blacktriangledown$  eller OK

#### **Merk**

• Du kan velge følgende innstillinger:

Papirstørrelse

- Mediatype
- Flere sider
- Orientering
- Dupleks
- Sortere
- Bruk av mag.
- Utskr.kvalitet

PDF-alternativ

• Avhengig av filtypen, kan det hende at noen av disse innstillingene ikke vises.

<span id="page-50-0"></span>d Trykk på **Start** hvis du er ferdig.

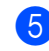

**b** Tast inn antall kopier med talltastaturet. Trykk på **OK**.

```
Direkteutskr.
 FILE0_1.PDF
   Antall kopier:
Trykk Start 1
```
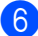

**6** Trykk på Start for å skrive ut dataen.

#### **VIKTIG**

- For å forhindre skade på maskinen, må du IKKE koble til noen andre enheter enn et digitalkamera eller USB flashminnestasjon til USB-grensesnittet.
- IKKE fjern USB flash-minnestasjonen eller digitalkameraet fra USBgrensesnittet til maskinen før maskinen er ferdig med utskriften.

#### **Merk**

- Hvis du vil endre standardinnstillingen for papirskuffen som papiret skal mates inn fra, trykk på **Menu**, **1**, **4**, **2** for å endre innstillingen for papirskuff.
- Du kan endre standardinnstillingene for Direct Print med kontrollpanelet når maskinen ikke er i Direct Print-modus. Trykk på **Menu**, **4** for å gå inn i USB Direct I/F-menyen. (Se *Menytabell* [på side 107.](#page-113-0))

## **Forstå feilmeldingene <sup>6</sup>**

Når du har blitt kjent med de ulike typene feil som kan oppstå mens du skriver ut datas fra USB flash-minnestasjonen med Direct Print, kan du lett identifisere og feilsøke problemer.

Minnet er fullt

Denne meldingen vises hvis du arbeider med bilder som er for store for minnet på maskinen.

Ubrukelig enhet

Denne meldingen vises hvis du kobler til en ukompatibel eller ødelagt enhet til USB-grensesnittet. Koble enheten fra USB-grensesnittet for å løse feilen.

(Se *[Feil- og vedlikeholdsmeldinger](#page-82-0)* [på side 76](#page-82-0) for en mer detaljert løsning.) Kapittel 6

## **Avsnitt IV**

 $\blacktriangleright$ 

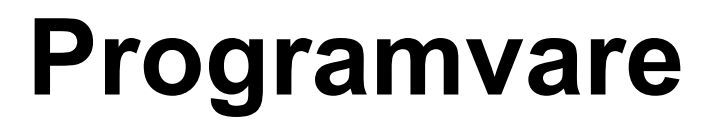

**[Programvare- og nettverksfunksjoner](#page-54-0)** 48

## <span id="page-54-0"></span>**Programvare- og nettverksfunksjoner <sup>7</sup>**

Brukermanualen i HTML-format på CDplaten inneholder **Brukermanual**, **Programvarehåndbok** og **Brukerhåndbok for nettverket** for funksjoner som er tilgjengelige når du kobler til en datamaskin (for eksempel, utskrift og skanning). Disse håndbøkene inneholder koblinger du kan klikke for å komme direkte til et bestemt avsnitt.

Du finner informasjon om disse funksjonene:

- Utskrift
- Skanning

**7**

- ControlCenter3 (Windows<sup>®</sup>)
- ControlCenter2 (Macintosh<sup>®</sup>)
- Nettverksutskrift
- Nettverksskanning

#### **Merk**

Se *[Tilgang til programvarehåndboken og](#page-9-0)  [brukerhåndboken for nettverket](#page-9-0)* på side 3.

## **Slik leser du brukermanualen i HTML-format <sup>7</sup>**

Dette er en rask innføring i hvordan du bruker brukermanualen i HTML-format.

#### **Windows® <sup>7</sup>**

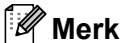

Hvis du ikke har installert programvaren, kan du se *[Vise dokumentasjonen](#page-9-1)* 

*[\(Windows](#page-9-1)®)* på side 3.

**a Fra Start-menyen, pek til Brother, DCP-XXXX** fra programgruppen, og klikk på **Brukermanual i HTML-format**.

Klikk på håndboken som du vil lese (**BRUKERMANUAL**, **PROGRAMVAREHÅNDBOK** eller **BRUKERHÅNDBOK FOR NETTVERKET**) fra menyen øverst.

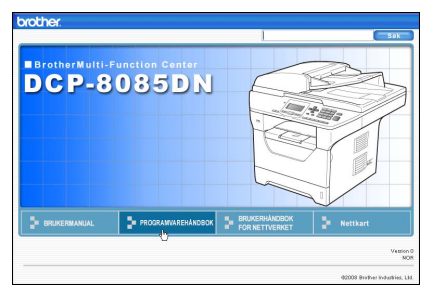

Klikk overskriften du vil vise i listen til venstre i vinduet.

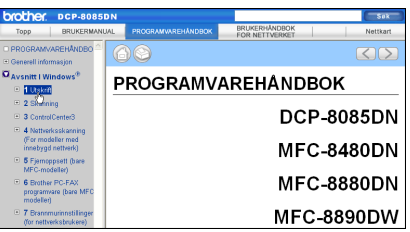

Programvare- og nettverksfunksjoner

#### **Macintosh® <sup>7</sup>**

- **a** Kontroller at Macintosh<sup>®</sup>-datamaskinen er påslått. Sett inn Brother CD-platen i CD-ROM-stasjonen.
- **2** Dobbeltklikk på ikonet **Documentation**.
- **3** Dobbeltklikk språkmappen, og dobbeltklikk deretter top.html filen.
- 4 Klikk på håndboken som du vil lese (**BRUKERMANUAL**, **PROGRAMVAREHÅNDBOK** eller **BRUKERHÅNDBOK FOR NETTVERKET**) i menyen øverst, og

klikk på overskriften som du vil lese fra listen på venstre side av vinduet.

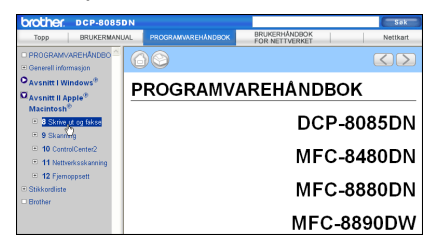

Kapittel 7

## **Avsnitt V**

# $T$ illegg

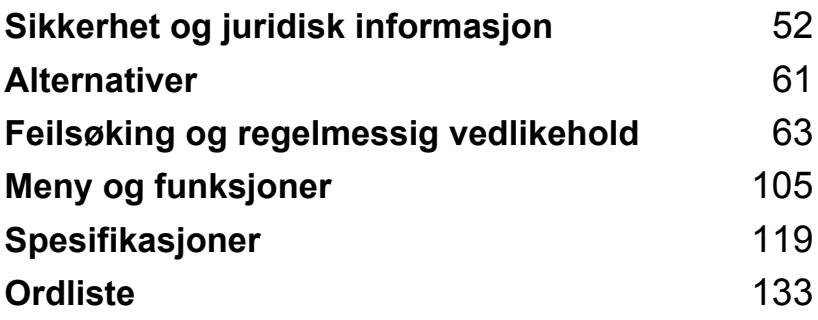

<span id="page-58-0"></span>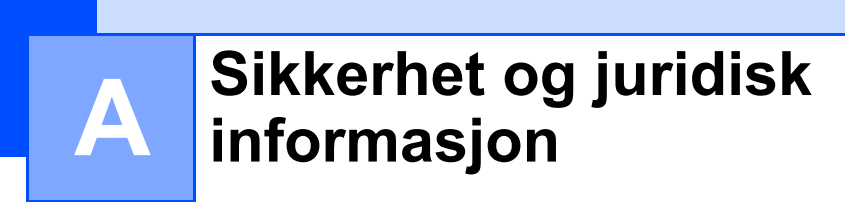

## **Velge plassering**

Sett maskinen på et flatt, stødig underlag som ikke utsettes for vibrasjoner og støt, som et skrivebord. Sett maskinen nær en vanlig jordet stikkontakt. Velg et sted der temperaturen holder seg på mellom 10 °C og 32,5 °C, og der luftfuktigheten er på mellom 20 % og 80 % (uten kondensering).

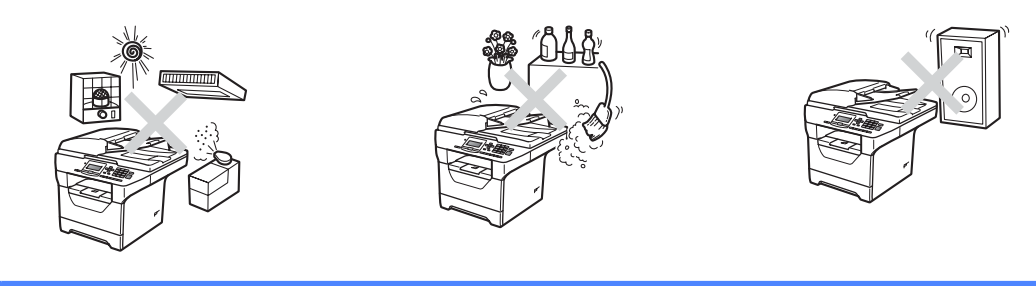

#### **A ADVARSEL**

Maskinen må IKKE utsettes for direkte sollys, sterk varme, åpne flammer, salt eller korrosive gasser, fukt eller støv.

IKKE plasser maskinen i nærheten av varmeapparater, klimaanlegg, kjøleskap, vann eller kjemikalier.

Sikkerhet og juridisk informasjon

#### **A FORSIKTIG**

Unngå plassering av maskinen i et område med mye trafikk.

Ikke plasser maskinen på et teppeunderlag.

IKKE koble maskinen din til elektriske kontakter som kontrolleres av veggbrytere eller automatiske bryterkontakter, eller til den samme kretsen som store apparater som kan kutte strømtilførselen.

Strømbrudd kan slette informasjon i minnet til maskinen.

Forsikre deg om at ingen kan snuble i kablene til maskinen.

## **Å bruke maskinen på en sikker måte <sup>A</sup>**

Ta vare på disse instruksjonene som referanse, og les dem før du utfører vedlikehold på maskinen.

#### **A ADVARSEL**

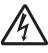

Det er elektroder med høy spenning inni maskinen. Før du rengjør innsiden av maskinen, må du sørge for at du har koblet strømledningen fra den elektriske kontakten, Du risikerer å få elektrisk støt.

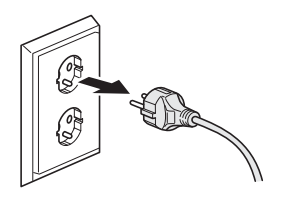

 $\mathbb{A}$ 

IKKE håndter pluggen med fuktige hender. Du risikerer å få elektrisk støt.

Kontroller alltid at pluggen er satt helt inn.

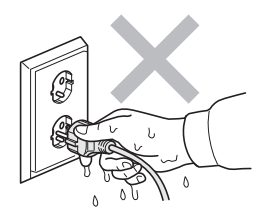

Dette produktet må installeres i nærheten av en elektrisk kontakt som er enkelt tilgjengelig. I et nødstilfelle må du trekke strømledningen ut av den elektriske kontakten for å gjøre produktet helt strømløst.

Plastposer brukes for pakking av maskinen og trommelenheten. Hold disse borte fra småbarn for å unngå faren for kvelning.

IKKE bruk brennbare stoffer, noen form for spray eller organiske løsemidler/væsker som inneholder alkohol eller ammoniakk når du skal rengjøre maskinen innvendig eller utvendig. Dette kan føre til brann eller elektrisk støt. Se *[Regelmessig vedlikehold](#page-94-0)* på side 88 for hvordan du rengjør maskinen.

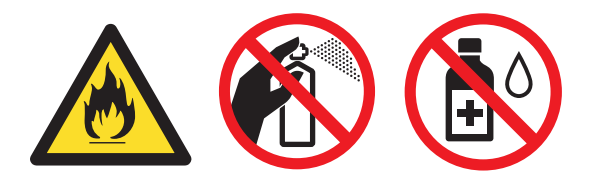

IKKE bruk støvsuger til å ta opp toner som er kommet ut. Dette kan få støvet til å antenne inne i støvsugeren, slik at det begynner å brenne. Fjern tonerstøv med en tørr, lofri myk klut og deponer iht. lokale bestemmelser.

#### **A FORSIKTIG**

Når du nettopp har brukt maskinen, er enkelte komponenter inne i maskinen svært varme. Når du åpner frontdekselet eller det bakre dekselet på maskinen, må du IKKE berøre komponentene som er skyggelagt på tegningen.

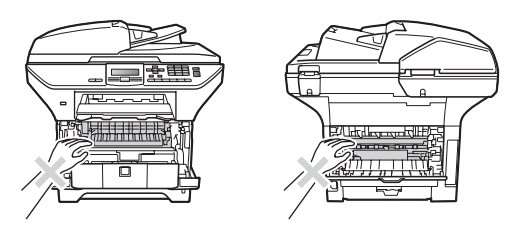

Unngå personskade, og pass derfor på at du ikke legger hendene på kanten av maskinen under dokumentdekselet slik illustrasjonen viser.

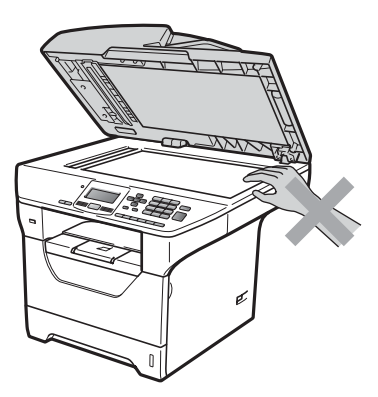

For å unngå personskade, pass på at du ikke setter fingrene i områdene som er vist på illustrasjonene.

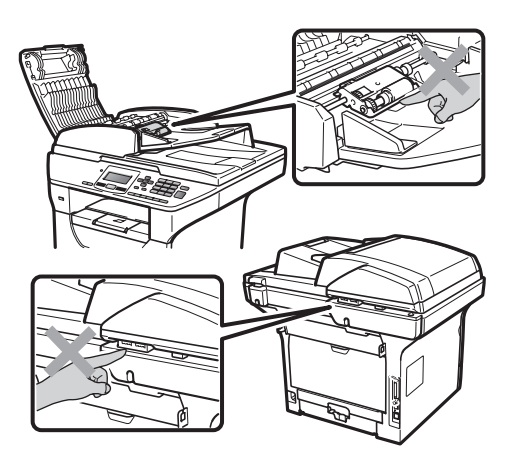

Når du flytter maskinen, ta tak i sidehåndtakene som er under skanneren.

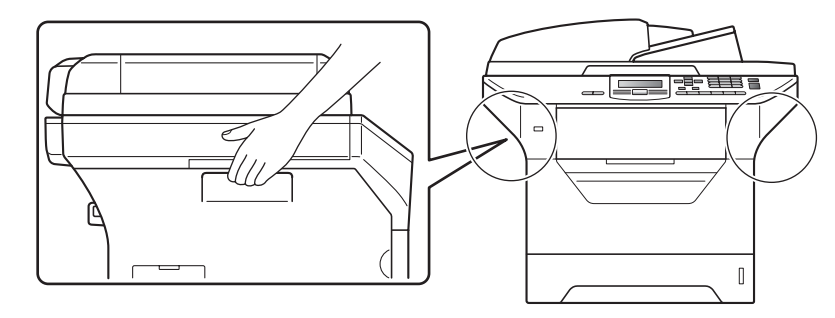

#### **VIKTIG**

Fuserenheten er merket med en etikett merket forsiktig. IKKE fjern eller ødelegg etiketten.

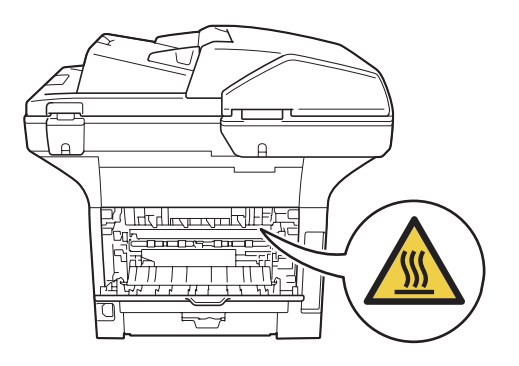

#### **Viktige sikkerhetsinstruksjoner**

- 1 Les alle disse instruksjonene.
- 2 Ta vare på dem for fremtidig referanse.
- 3 Følg alle advarsler og instruksjoner som er merket på produktet.
- 4 Trekk strømpluggen ut av veggkontakten før rengjøring inne i maskinen. IKKE BRUK flytende rengjøringsmidler eller spraybokser. Bruk en tørr, lofri myk klut for rengjøring.
- 5 Plasser ALDRI produktet på en vogn, et stativ eller en bordplate som ikke er stødig. Produktet kan falle i gulvet og få alvorlige skader.
- 6 Spor og åpninger i kabinettet bak og i bunnen er beregnet på ventilasjon. For å sikre pålitelig drift av produktet og for å beskytte det mot overoppheting, må disse åpningene ikke dekkes til eller blokkeres. Du må aldri sperre åpningene ved å plassere produktet på en seng, en sofa, et teppe eller et lignende underlag. Produktet må ikke plasseres i nærheten av eller over en radiator eller et varmeapparat. Produktet må ikke bygges inn, med mindre installasjonen er tilstrekkelig ventilert.
- 7 Dette produktet må tilkobles en vekselstrømkilde innenfor området som er angitt på merkeskiltet. Den må IKKE kobles til en likestrømkilde eller en likeretter. Hvis du ikke er sikker, må du ta kontakt med en godkjent elektriker.
- 8 Dette produktet er utstyrt med et 3-leder jordet støpsel. Støpselet passer kun i en jordet stikkontakt. Dette er en sikkerhetsfunksjon. Hvis du ikke får til å sette støpselet i kontakten, tar du kontakt med en elektriker for å skifte ut den utdaterte kontakten. Husk at jordingen har en hensikt – respekter disse instruksjonene.
- 9 Bruk kun strømledningen som ble levert sammen med denne maskinen.
- 10 IKKE la noe ligge oppå strømledningen. IKKE plasser produktet på et sted der du risikerer at noen tråkker på ledningen.
- 11 Bruk produktet i et område med god ventilasjon.
- 12 Strømledningen, inkludert skjøteledninger, bør ikke være lengre enn 5 meter.

IKKE del den samme kursen med andre særlig effektkrevende apparater, som klimaanlegg, kopimaskiner, makulatorer, osv. Hvis du ikke kan unngå å bruke skriveren sammen med disse apparatene, anbefaler vi at du bruker en spenningstransformator eller et høyfrekvent støyfilter.

Bruk en spenningsregulator hvis strømkilden ikke er stabil.

- 13 IKKE plasser noe foran maskinen som kan blokkere utskrevne sider. IKKE legg noe i mottaksbanen for utskrevne sider.
- 14 Vent til sidene er kommet ut av maskinen før du plukker dem opp.
- 15 Koble maskinen fra veggkontakten, og få service utført av godkjent Brother-servicepersonell under følgende omstendigheter:
	- Når strømledningen er skadet eller slitt.
	- Hvis det er sølt væske inn i produktet.
	- Hivis produktet har vært utsatt for regn eller vann.
- Hvis produktet ikke fungerer som det skal når du følger bruksanvisningen. Juster bare de kontrollerne som omfattes av bruksanvisningen. Feiljustering av andre kontrollere kan forårsake skader og kan ofte kreve betydelig arbeid fra en kvalifisert tekniker for å gjenopprette produktet til normal drift.
- Hvis produktet har falt i gulvet eller kabinettet er skadet.
- Hivis produktet viser en tydelig endring i ytelsen, som angir behov for service.
- 16 For å beskytte produktet mot overspenning, anbefaler vi at det brukes strømsikringsutstyr (overspenningsvern).
- 17 For å redusere risikoen for brann, elektrisk støt og personskade, merk deg følgende:
	- IKKE bruk dette produktet i nærheten av apparater som bruker vann, et svømmebasseng eller i en fuktig kjeller.
	- IKKE bruk maskinen i tordenvær. (Det er en liten sjanse for elektrisk støt.)
	- IKKE bruk produktet i nærheten av en gasslekkasje.

## **Libtiff kopibeskyttelse og lisens**

Use and Copyright

Copyright© 1988-1997 Sam Leffler Copyright© 1991-1997 Silicon Graphics, Inc.

Permission to use, copy, modify, distribute, and sell this software and its documentation for any purpose is hereby granted without fee, provided that (i) the above copyright notices and this permission notice appear in all copies of the software and related documentation, and (ii) the names of Sam Leffler and Silicon Graphics may not be used in any advertising or publicity relating to the software without the specific, prior written permission of Sam Leffler and Silicon Graphics.

THE SOFTWARE IS PROVIDED "AS-IS" AND WITHOUT WARRANTY OF ANY KIND, EXPRESS, IMPLIED OR OTHERWISE, INCLUDING WITHOUT LIMITATION, ANY WARRANTY OF MERCHANTABILITY OR FITNESS FOR A PARTICULAR PURPOSE.

IN NO EVENT SHALL SAM LEFFLER OR SILICON GRAPHICS BE LIABLE FOR ANY SPECIAL, INCIDENTAL, INDIRECT OR CONSEQUENTIAL DAMAGES OF ANY KIND, OR ANY DAMAGES WHATSOEVER RESULTING FROM LOSS OF USE, DATA OR PROFITS, WHETHER OR NOT ADVISED OF THE POSSIBILITY OF DAMAGE, AND ON ANY THEORY OF LIABILITY, ARISING OUT OF OR IN CONNECTION WITH THE USE OR PERFORMANCE OF THIS SOFTWARE.

## **Varemerker**

Brother-logoen er et registrert varemerke for Brother Industries, Ltd.

Brother er et registrert varemerke for Brother Industries, Ltd.

Multi-Function Link er et registrert varemerke for Brother International Corporation.

Microsoft, Windows, Windows Server og Internet Explorer er registrerte varemerker for Microsoft Corporation i USA og/eller andre land.

Windows Vista enten et registrert varemerke eller et varemerke for Microsoft Corporation i USA og andre land.

Apple, Macintosh, Safari og TrueType er varemerker for Apple Inc., som er registrert i USA og andre land.

Intel og Pentium er varemerker for Intel Corporation i USA og andre land.

AMD er et varemerke for Advanced Micro Devices, Inc.

Adobe, Flash, Illustrator, PageMaker, Photoshop, PostScript og PostScript 3 er enten varemerker eller registrerte varemerker for Adobe Systems Incorporated i USA og/eller andre land.

Epson er et registrert varemerke og FX-80 og FX-850 er varemerker for Seiko Epson Corporation.

IBM og Proprinter er enten registrerte varemerker eller varemerker for International Business Machines Corporation i USA og/eller andre land.

Nuance, Nuance-logoen, PaperPort og ScanSoft er varemerker eller registrerte varemerker for Nuance Communications, Inc. eller dets datterselskaper i USA og/eller andre land.

Alle selskaper som har programvare nevnt ved navn i denne håndboken, har en egen programvarelisens for de programmer de har eiendomsretten til.

**Alle andre varemerker er eiendommen til deres respektive eiere.**

**B**

## <span id="page-67-0"></span>**Alternativer**

## **Tilleggsskuff (LT-5300) <sup>B</sup>**

En nedre tilleggsskuff kan installeres, og kan inneholde opptil 250 ark med 80 g/m<sup>2</sup> papir.

Når en tilleggsskuff er installert, kan maskinen ta opptil 550 ark med vanlig papir. Hvis du vil kjøpe en nedre tilleggsskuff, ta kontakt med Brother-forhandleren din.

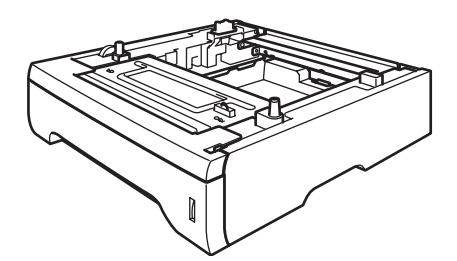

For oppsett kan du se instruksjonene som følger med den nedre skuffenheten.

## **Minne**

DCP-8085DN har 64 MB standardminne og én plass for ekstra minne. Du kan utvide minnet opptil 576 MB ved å installere SO-DIMM (small outline dual in-line memory module) Når du tilfører ekstra minne, øker dette prestasjonen både for kopieringen og utskriften.

Vanligvis har SO-DIMMs følgende spesifikasjoner:

Type: 144 pinners og 64 bit effekt

CAS-latens: 2

Klokkefrekvens: 100 MHz eller mer

Kapasitet: 64, 128, 256 eller 512 MB

Høyde: 31.75 mm

Dram-type: SDRAM 2 Bank

For informasjon om kjøp og delenummer, besøk Buffalo Technology-websiden:

<http://www.buffalo-technology.com/>

#### **Merk**

- Det kan hende at enkelte SO-DIMM ikke vil fungere med maskinen.
- For mer informasjon, ta kontakt med Brother-forhandleren.

## **Installere ekstra minne 1** Skru av maskinens strømbryter. 2 Koble grensesnittskabelen fra maskinen, koble deretter strømledningen fra den elektriske kontakten. **Merk** Husk å slå av strømbryteren på maskinen før du installerer eller fjerner SO-DIMM. **3** Fjern dekslet til SO-DIMM og grensesnittdekslet.

4 Pakk ut SO-DIMM og hold den etter kantene.

#### **VIKTIG**

For å forhindre at maskinen tar skade fra statisk elektrisitet, IKKE ta på minnebrikkene eller overflaten på kortet.

**6** Hold SO-DIMM etter kantene og sett sporene i SO-DIMM på linje med fremspringene i sporet. Sett inn SO-DIMM diagonalt (1) og vipp det mot grensesnittskortet til det klikker på plass (2).

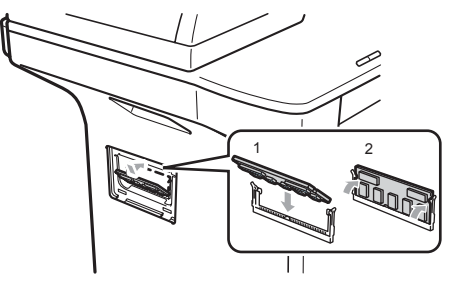

- **6** Sett på grensesnittsdekslet og dekslet til SO-DIMM.
- **7** Koble først til maskinens strømledning til den elektriske kontakten, deretter kobler du til grensesnittskabelen.
- 

#### 8 Skru på maskinens strømbryter.

#### **Merk**

For å kontrollere at du har korrekt installert SO-DIMM, kan du skrive ut brukerinnstillingersiden som viser den aktuelle minnestørrelsen. (Se *[Liste med](#page-32-0)  [brukerinnstillinger](#page-32-0)* på side 26.)

#### <span id="page-69-0"></span>**C Feilsøking og regelmessig**   $\sqrt{}$  vedlikehold

## **Feilsøking**

Hvis du tror det er feil på maskinen, ser du i tabellen nedenfor og følger feilsøkingstipsene.

Du løser de fleste problemene enkelt selv. Hvis du trenger mer hjelp, inneholder Brother Solutions Center de siste spørsmål og svar, samt tips om feilsøking. Besøk oss på [http://solutions.brother.com.](http://solutions.brother.com/)

#### **Dersom du har problemer med maskinen din**

Se i tabellen nedenfor, og følg tipsene for feilsøking.

#### **Kopiproblemer**

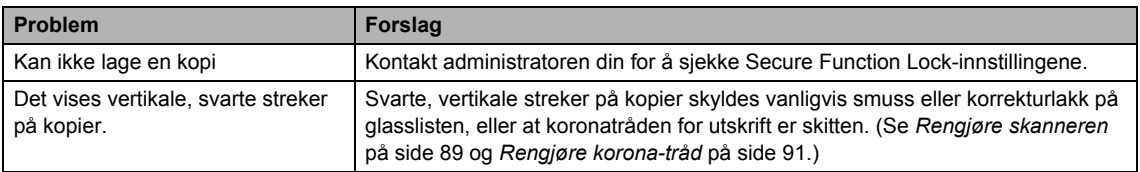

#### **Utskriftsproblemer**

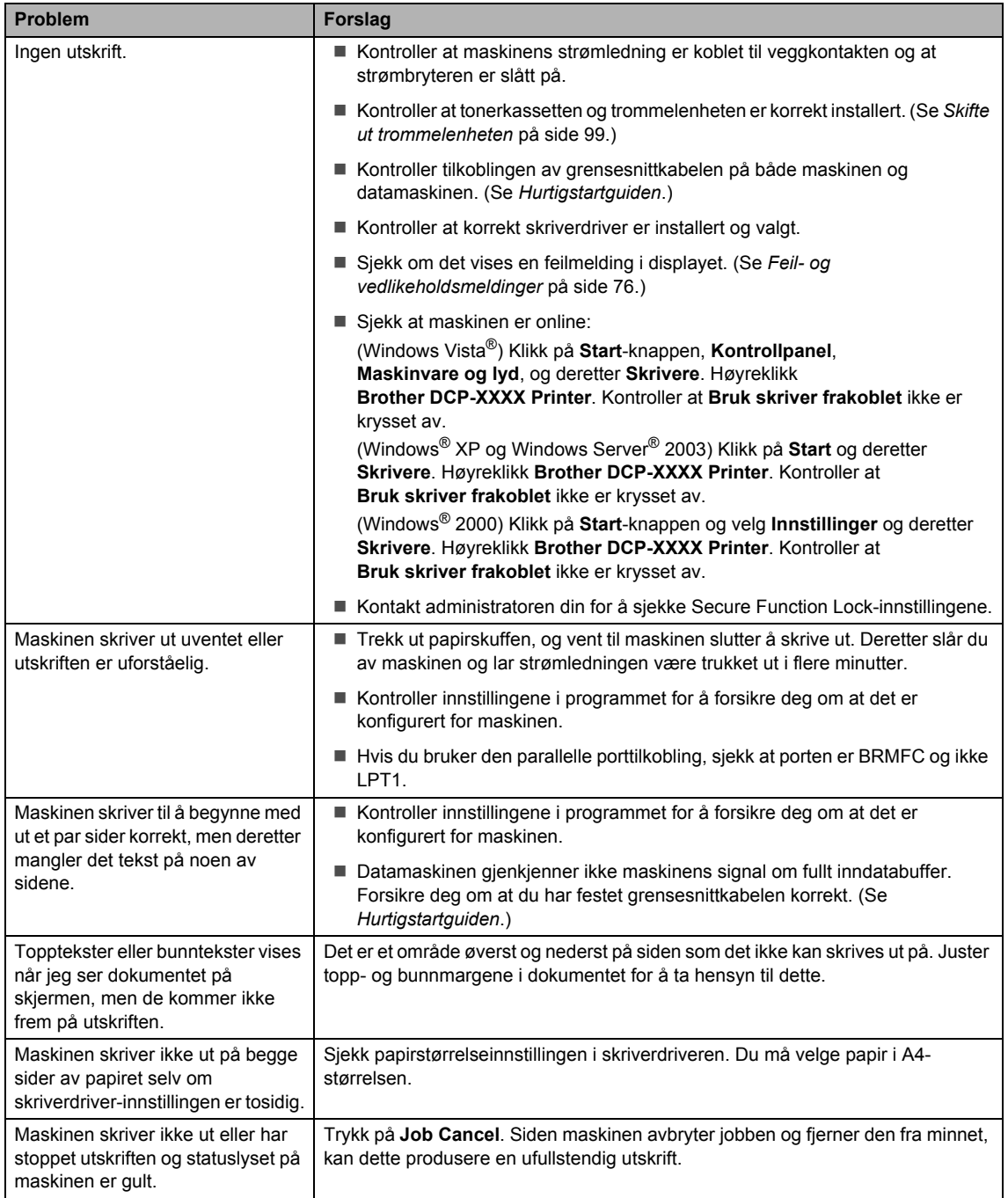

#### **Skanneproblemer**

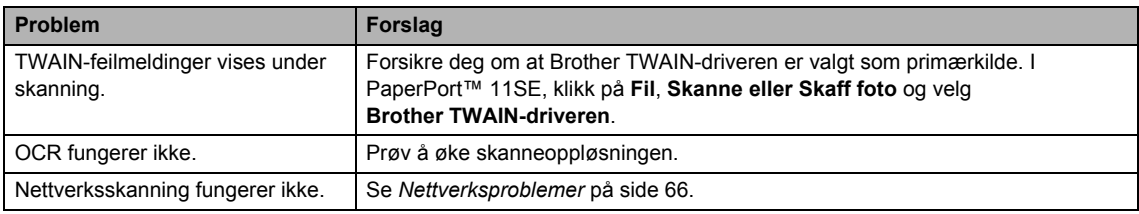

#### **Programvareproblemer**

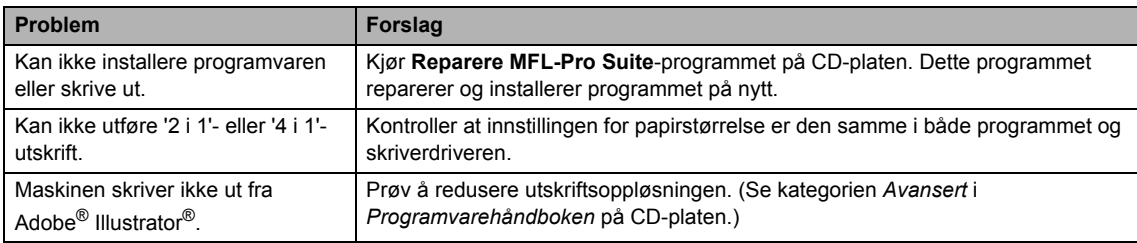

#### **Problemer med å håndtere papiret**

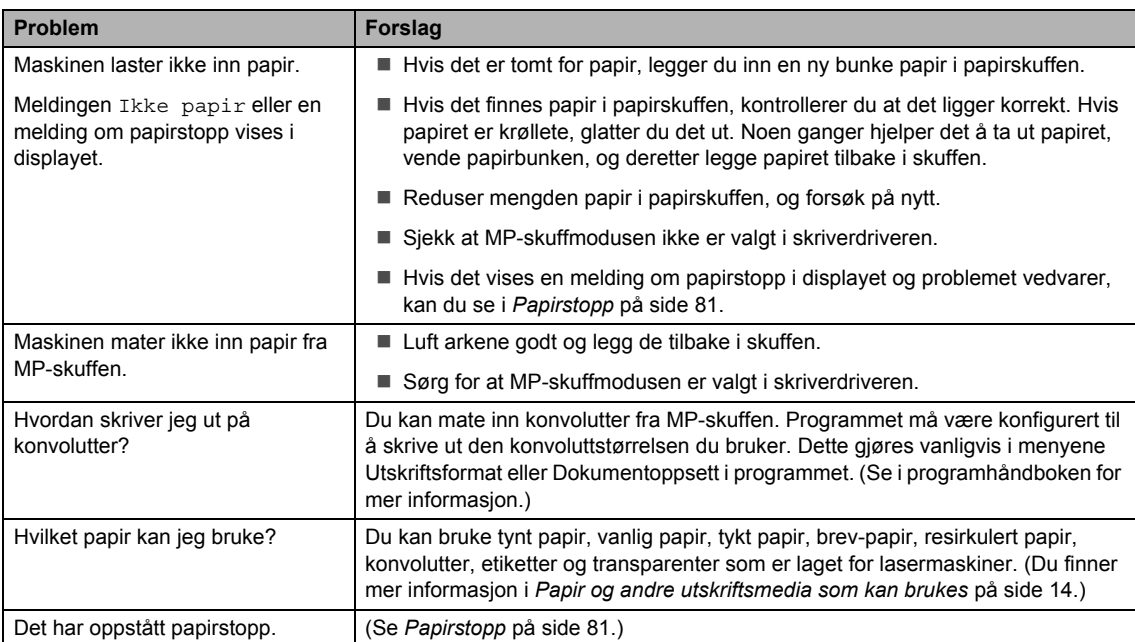
#### **Problemer med utskriftskvalitet**

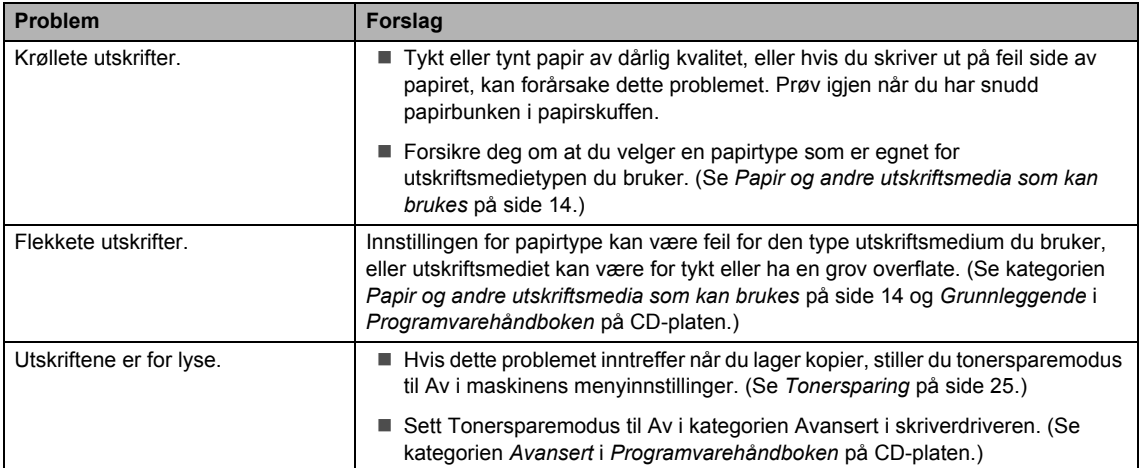

#### **Nettverksproblemer**

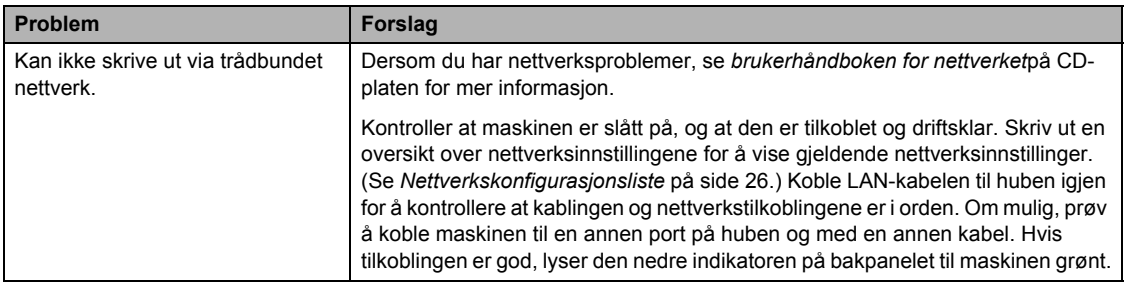

#### **Nettverksproblemer (fortsettelse)**

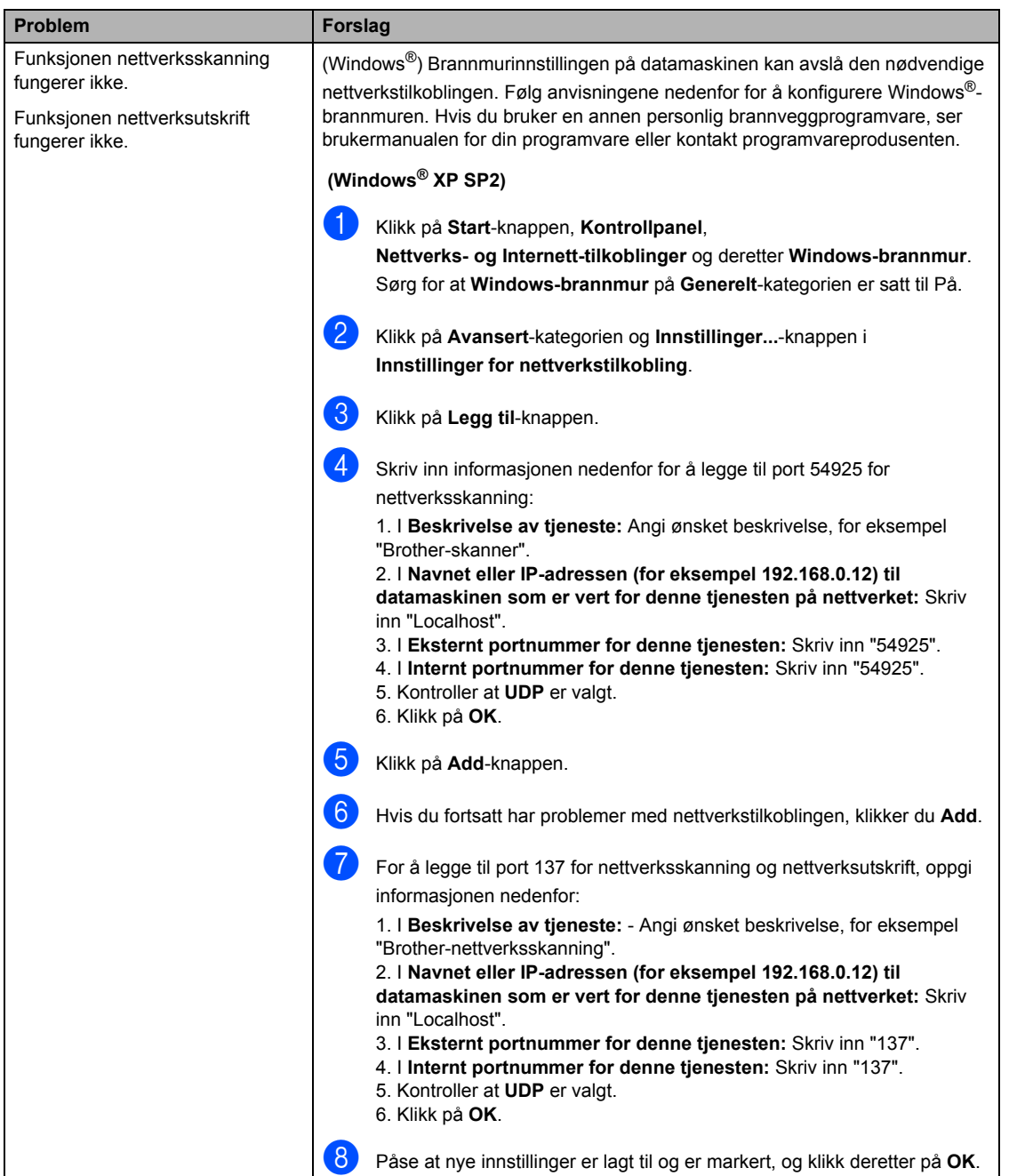

#### **Nettverksproblemer (fortsettelse)**

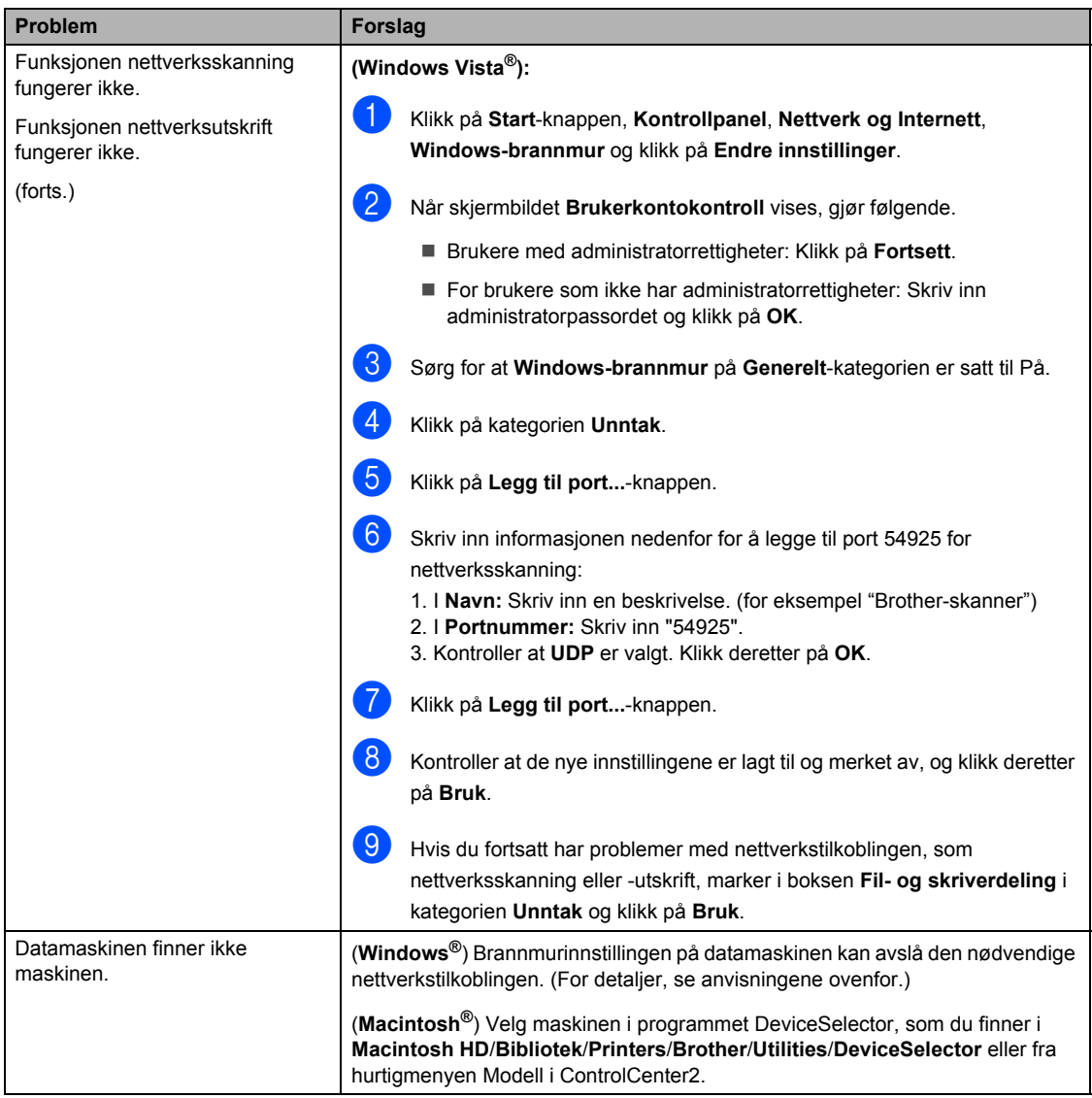

## **Forbedre utskriftskvaliteten**

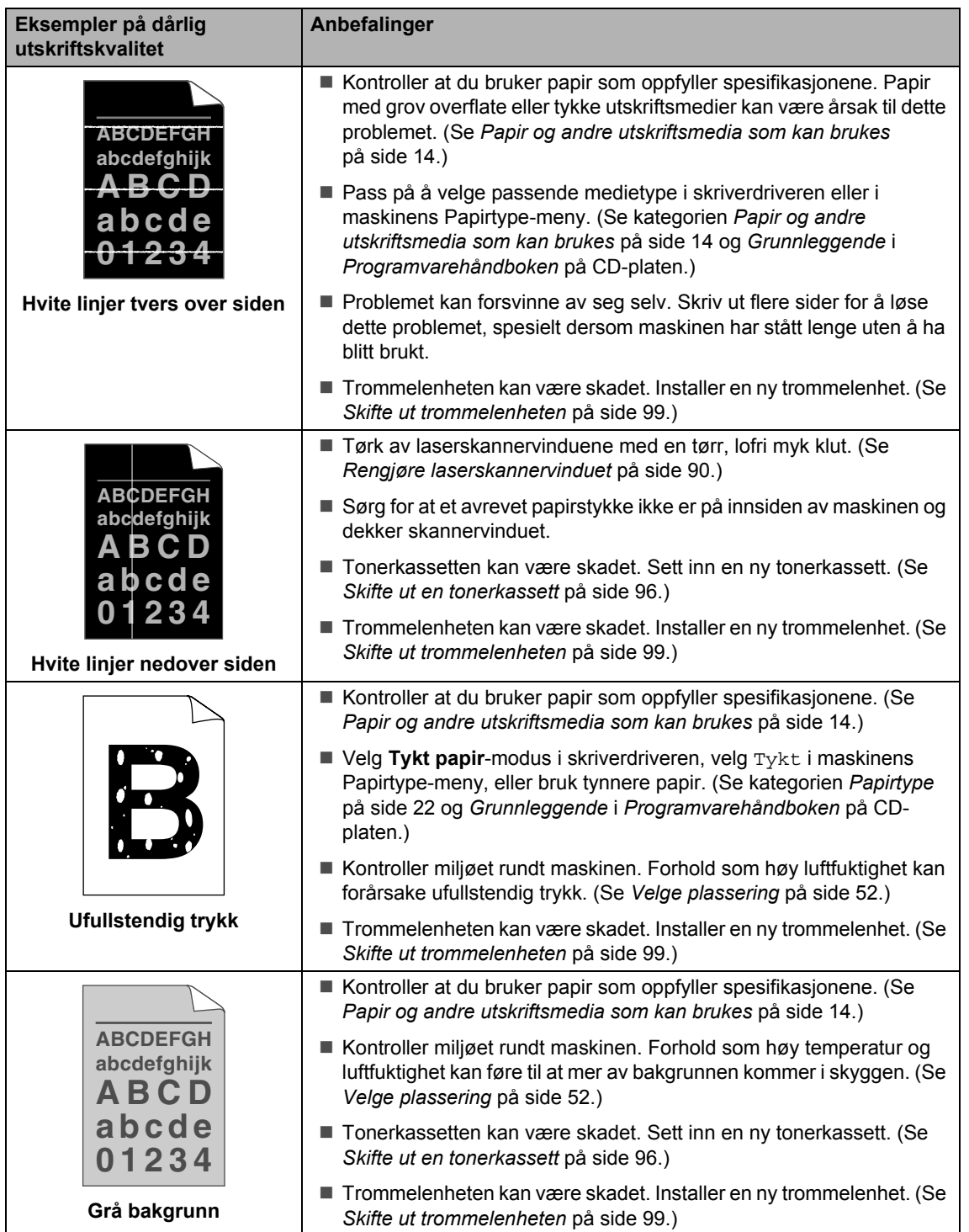

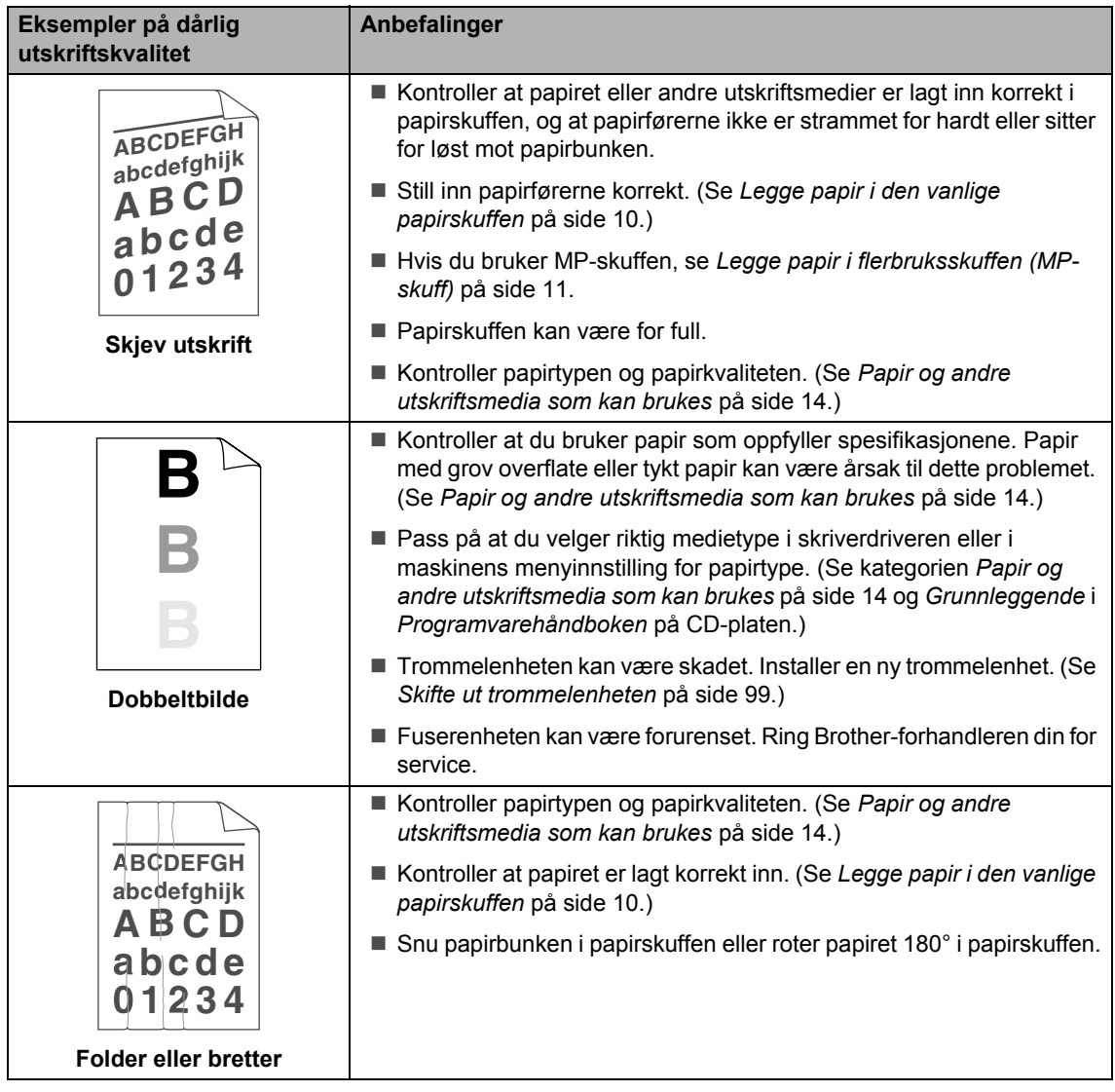

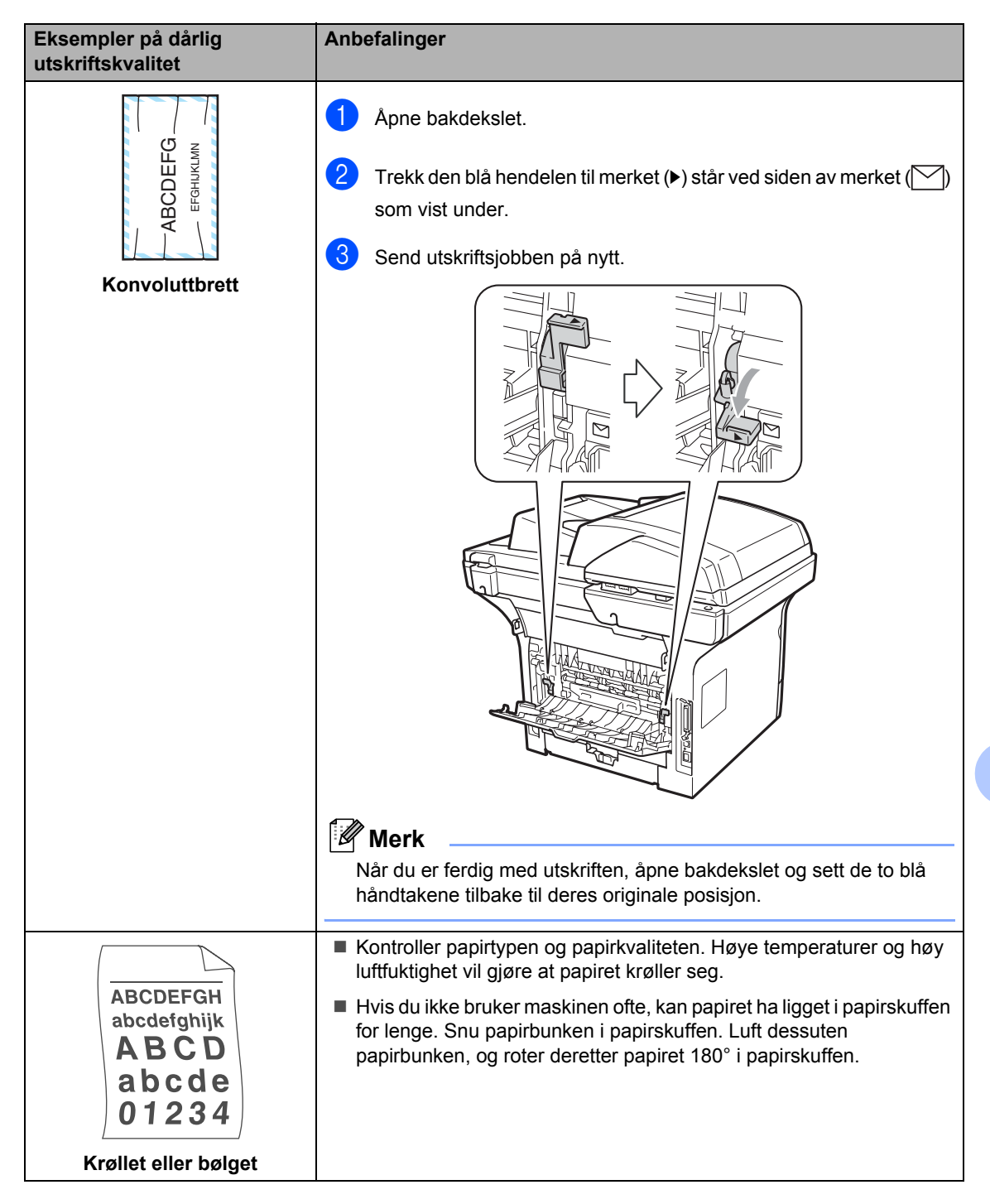

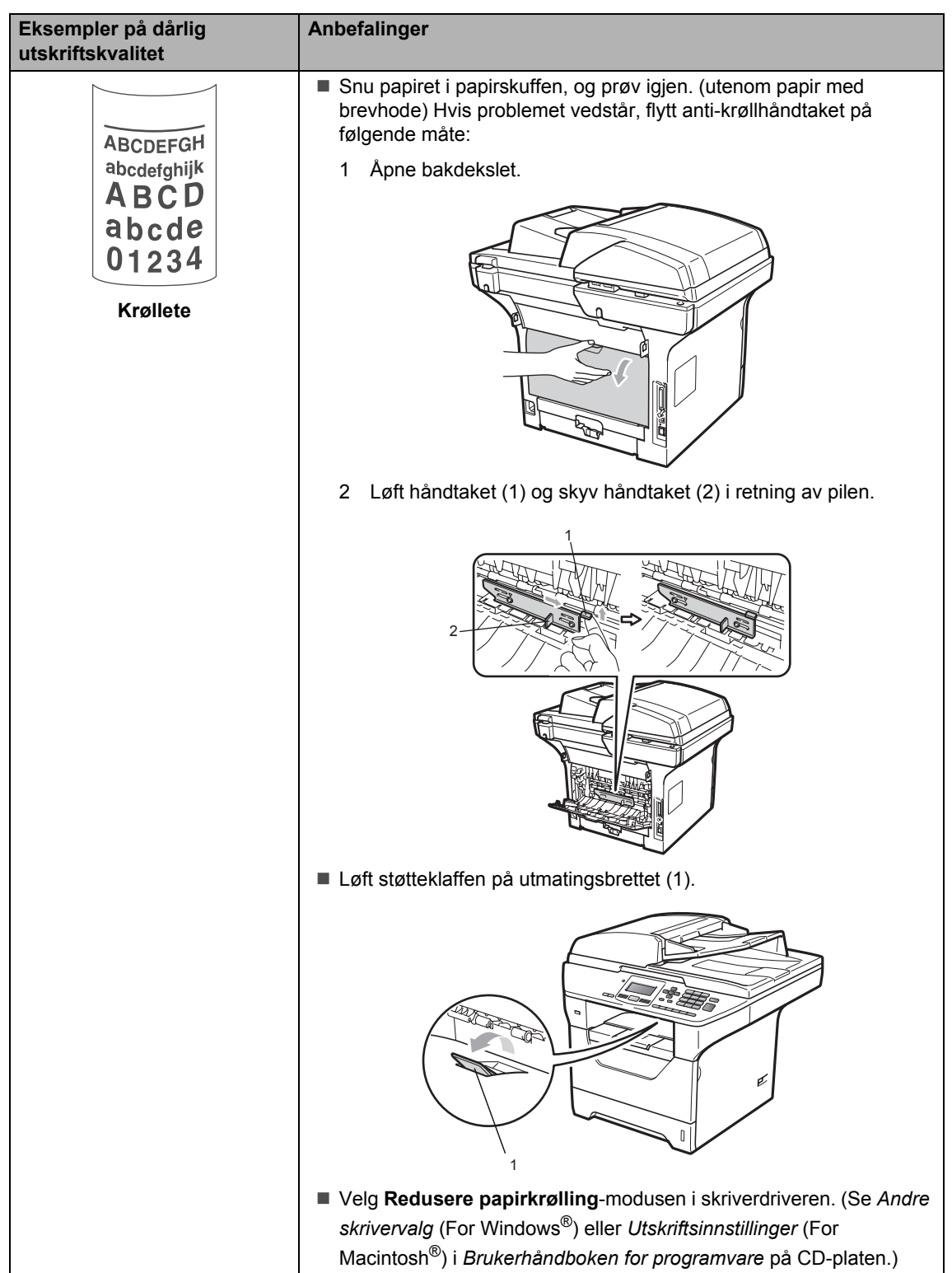

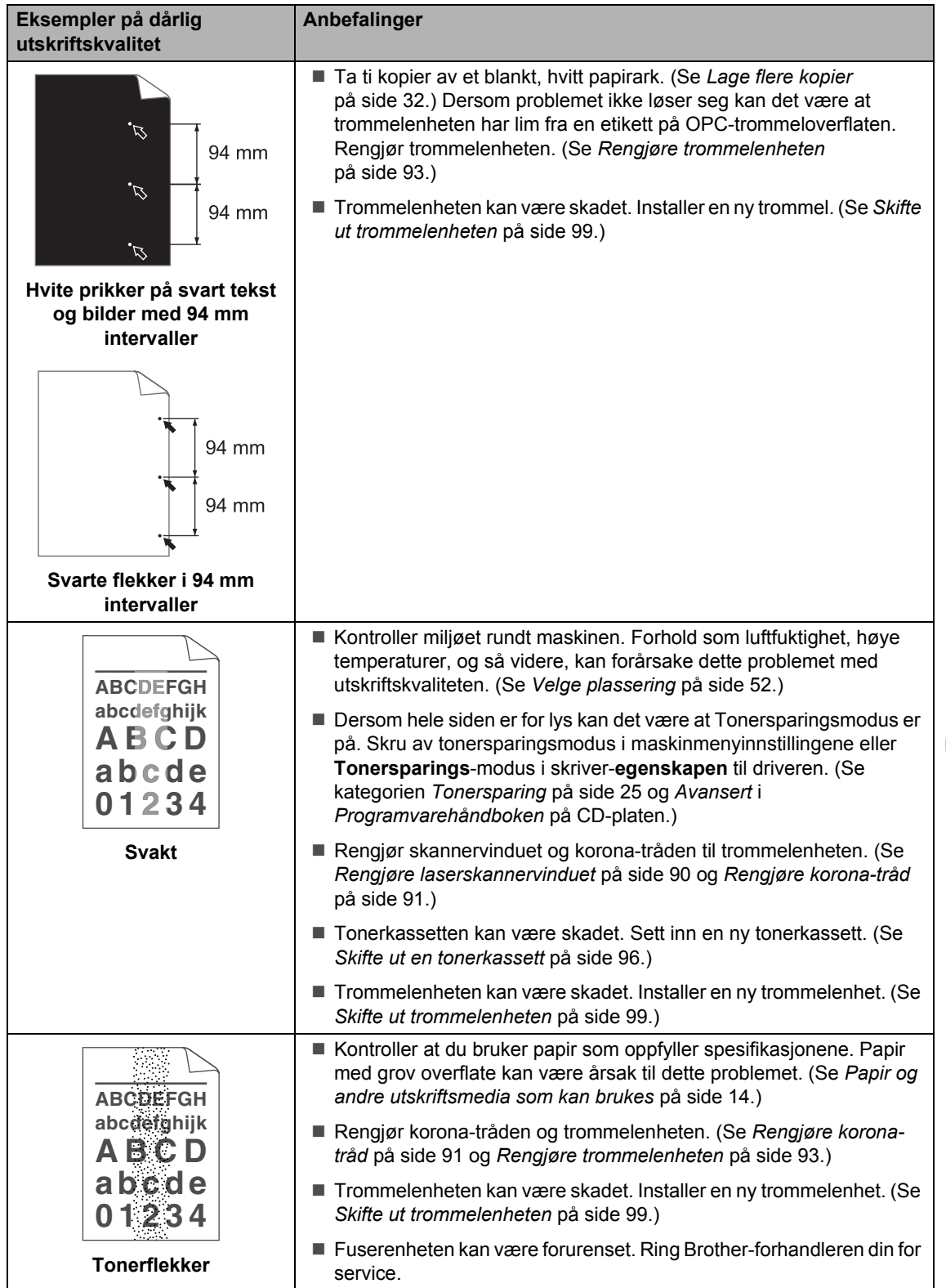

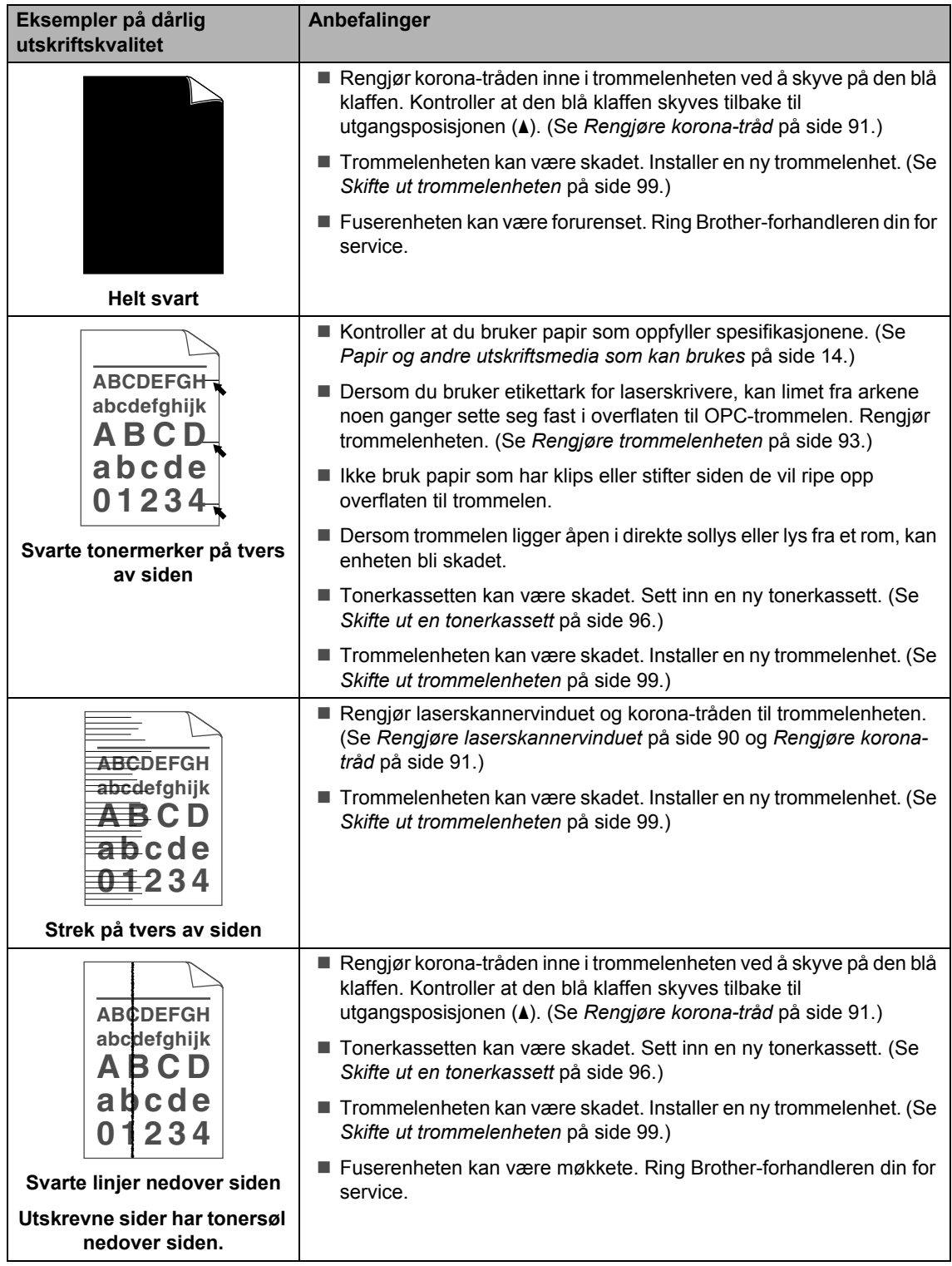

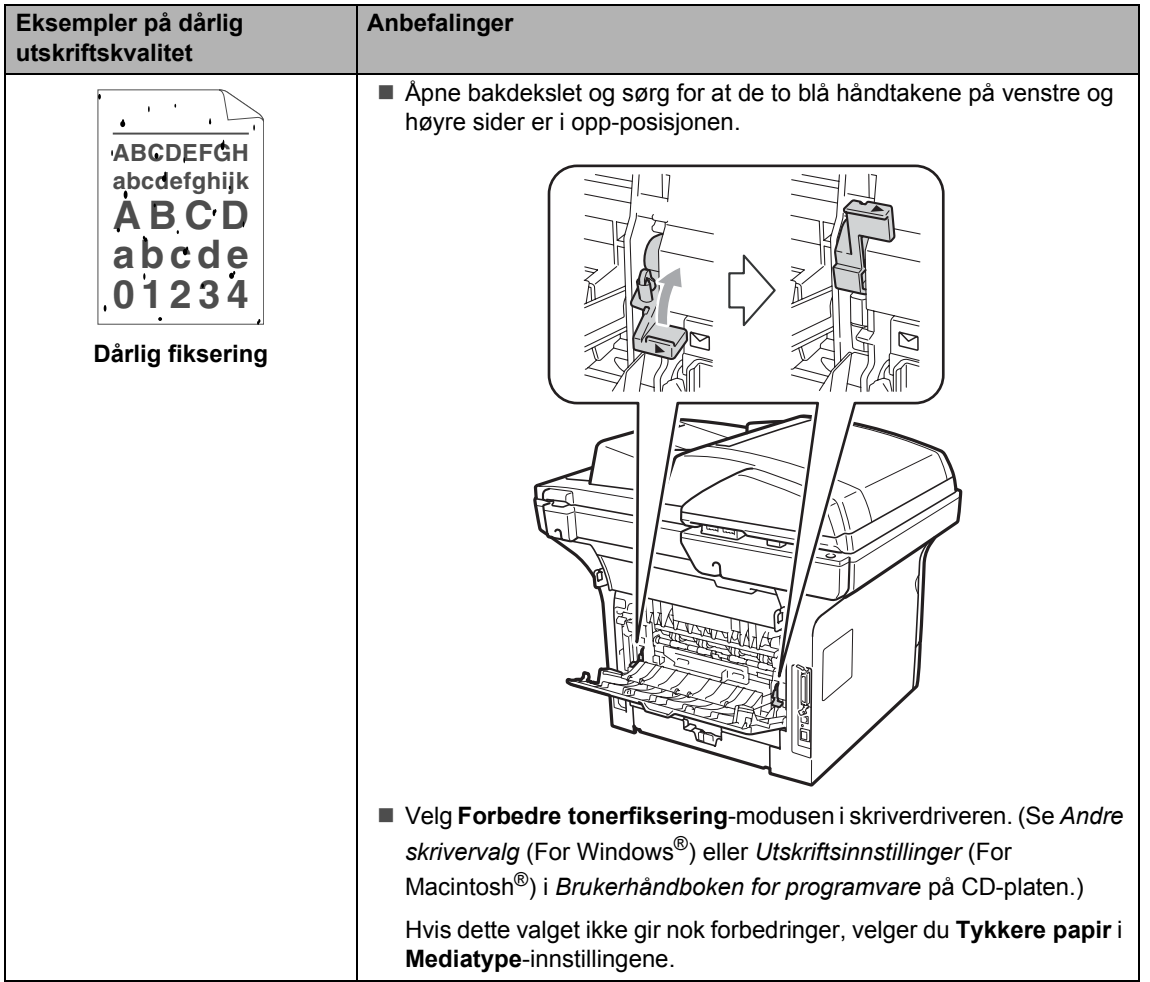

# **Feil- og vedlikeholdsmeldinger**

Som for alle andre avanserte kontorprodukter, hender det at det oppstår feil og forbruksmateriell kan trenge utskifting. Dersom dette skjer identifiserer maskinen feilen eller det påkrevde rutinevedlikeholdet og viser den riktige meldingen. De vanligste meldingene om feil og vedlikehold vises nedenfor.

Du kan nullstille de fleste feilmeldinger og utføre rutinemessig vedlikehold selv. Hvis du trenger mer hjelp, vil Brother Solutions Center gi deg de siste vanlige spørsmål og feilsøkingstips.

Besøk oss på [http://solutions.brother.com/.](http://solutions.brother.com/)

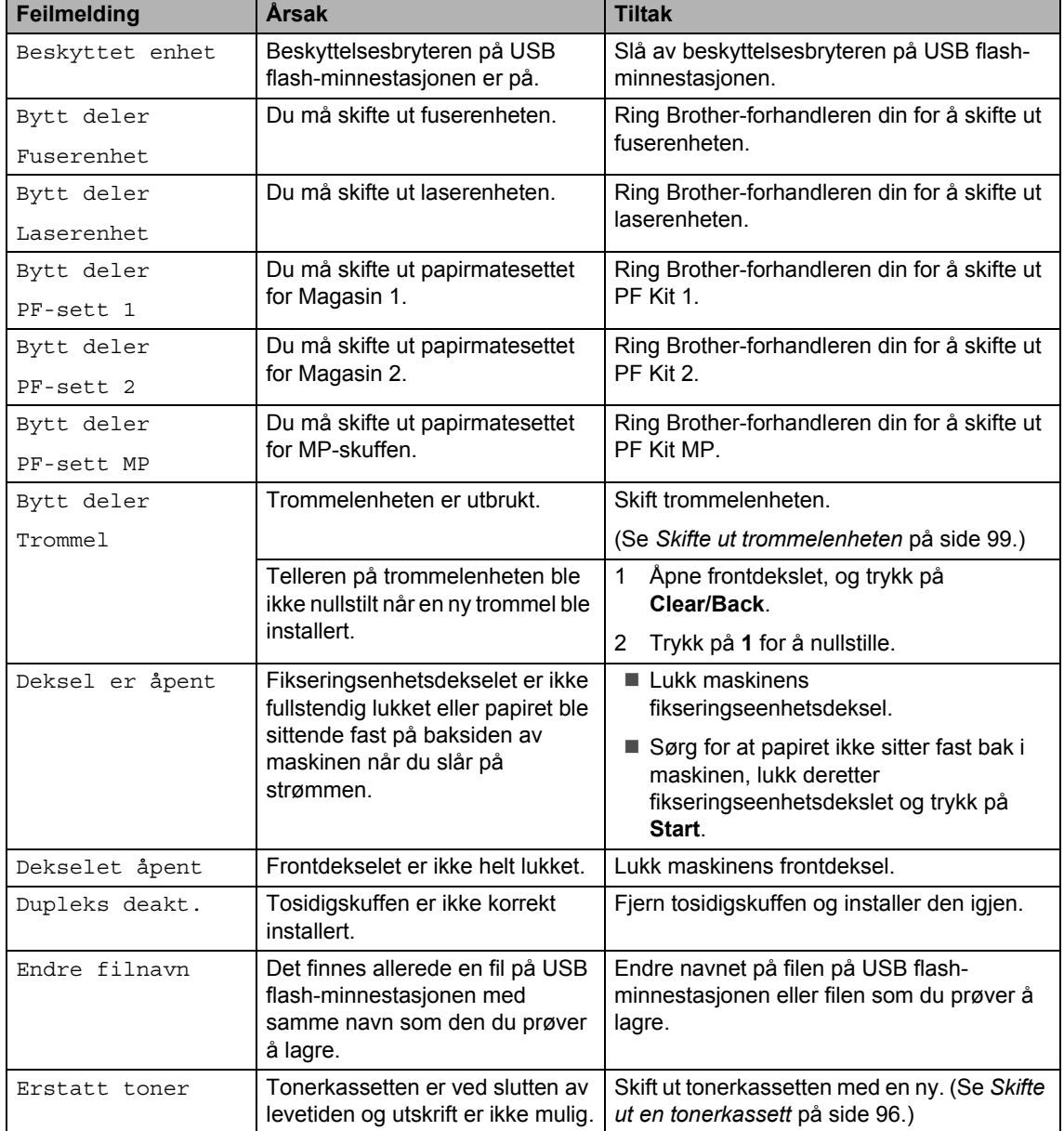

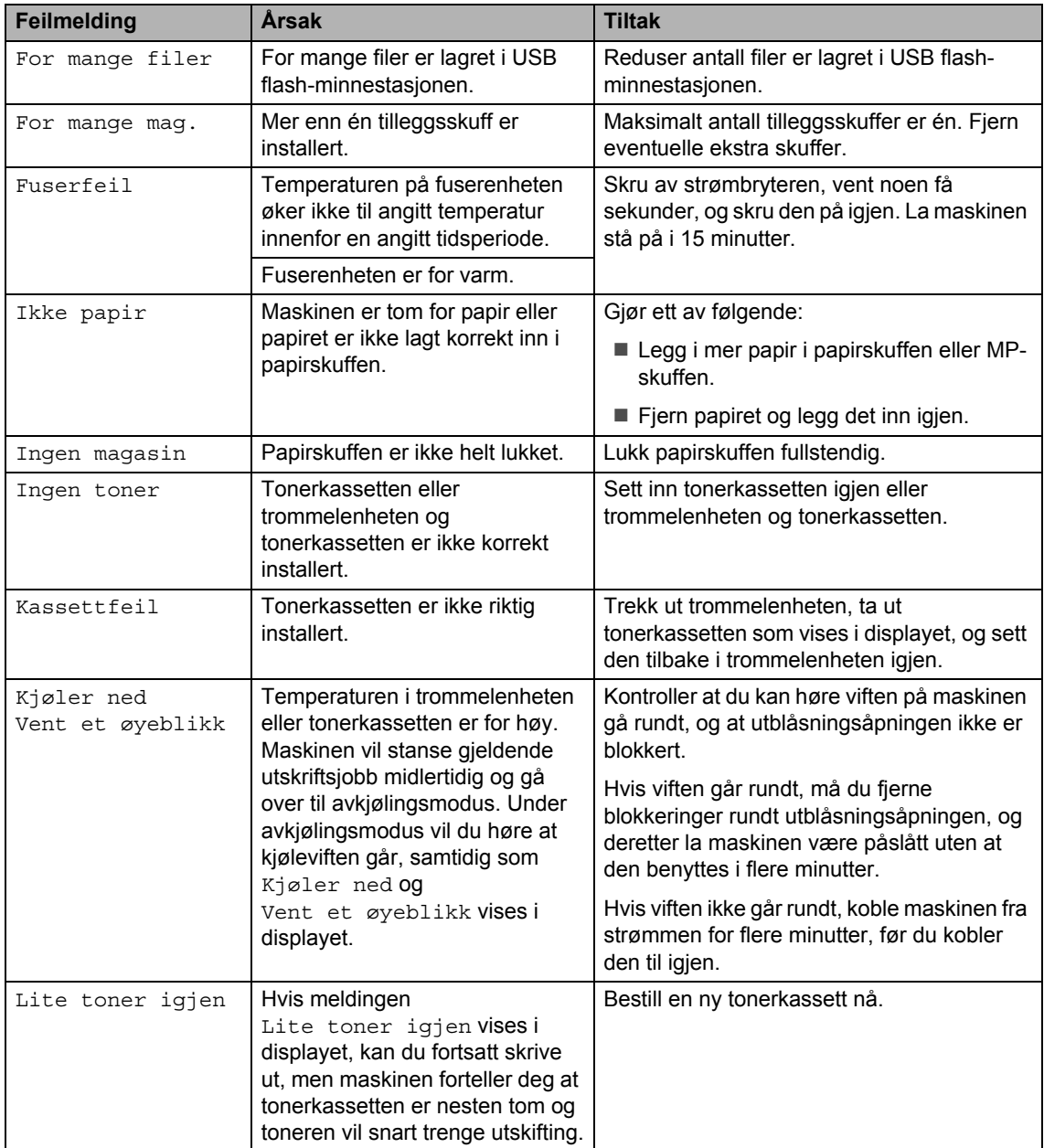

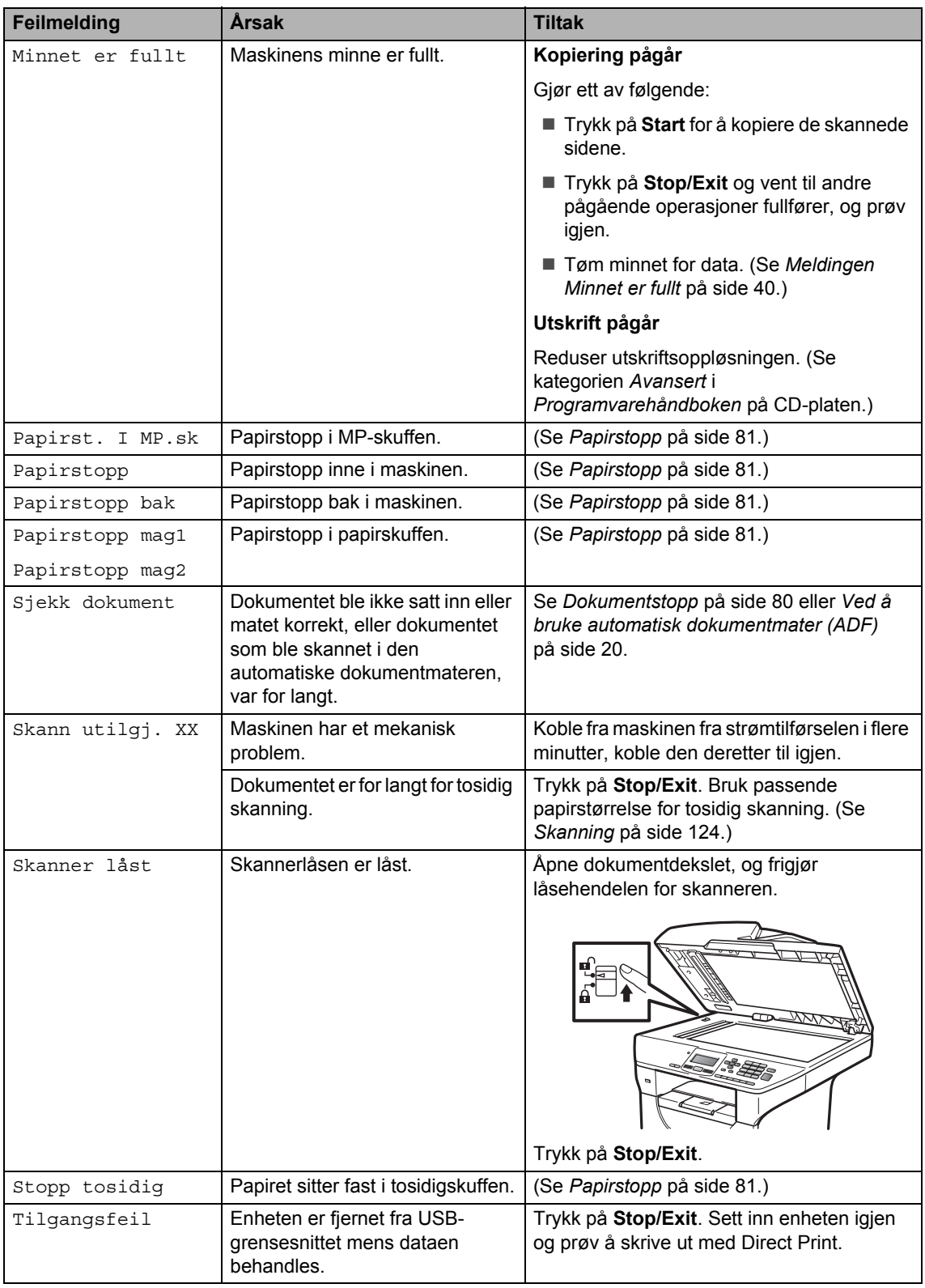

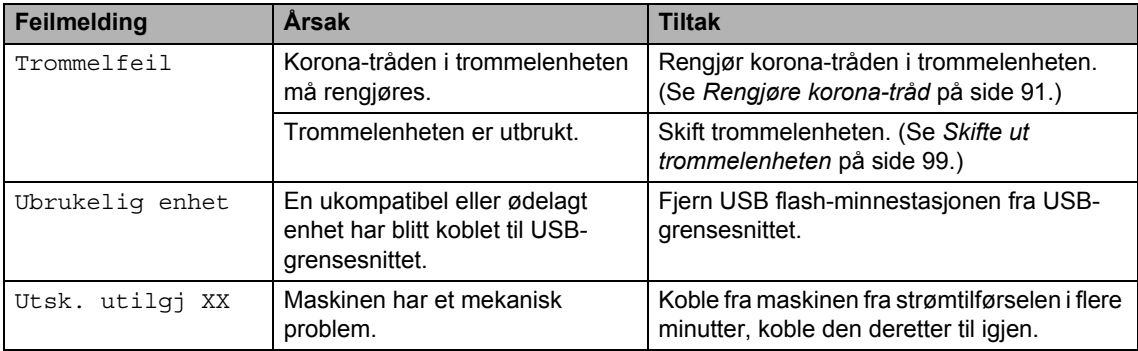

## <span id="page-86-0"></span>**Dokumentstopp**

Følg trinnene nedenfor hvis dokumentet blir sittende fast.

### **VIKTIG**

Etter at du har fjernet et fastkjørt dokument, sjekker du at det ikke ligger igjen papirbiter i maskinen som kan forårsake en ny fastkjøring.

#### **Dokumentstans øverst i**   $dot$ gokumentmaterenheten

**1** Fiern papir som ikke sitter fast, fra dokumentmateren.

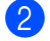

**2** Åpne dekselet på dokumentmateren.

**3** Trekk det fastkjørte dokumentet ut mot venstre.

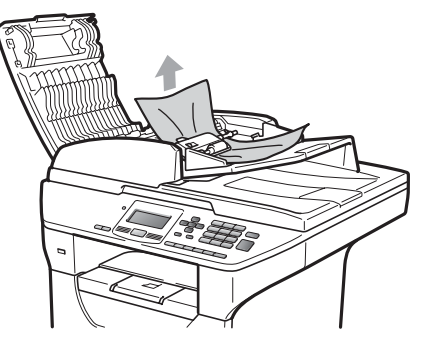

- 4 Lukk dekselet på dokumentmateren.
- **5** Trykk på Stop/Exit.

#### **Dokumentet sitter fast under dokumentdekselet <sup>C</sup>**

- **Fjern papir som ikke sitter fast, fra** dokumentmateren.
- 2 Løft opp dokumentdekselet.
- **3** Trekk det fastkjørte dokumentet ut mot høyre.

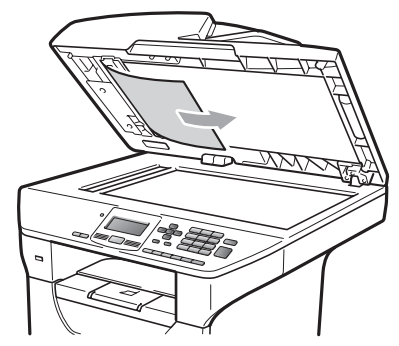

- 4 Lukk dokumentdekselet.
- **5** Trykk på Stop/Exit.

#### **Dokumentet sitter fast ved utgangspapirskuffen <sup>C</sup>**

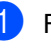

**1** Fjern papir som ikke sitter fast, fra dokumentmateren.

b Trekk det fastkjørte dokumentet ut mot høyre.

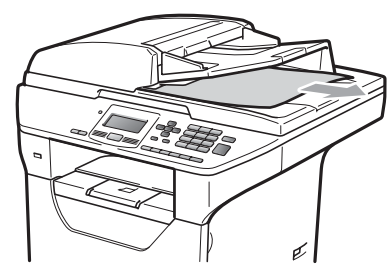

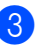

**3** Trykk på Stop/Exit.

#### **Dokumentet sitter fast i den tosidige matingen**

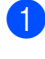

**Fjern papir som ikke sitter fast, fra** dokumentmateren.

**2** Trekk det fastkjørte dokumentet ut mot høyre.

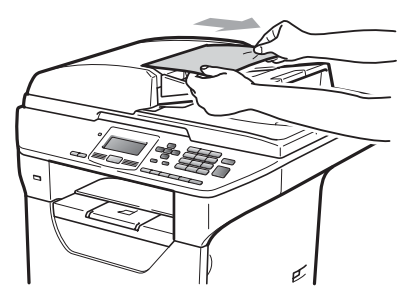

**63** Trykk på Stop/Exit.

### <span id="page-87-0"></span>**Papirstopp**

Følg trinnene i dette avsnittet for å fjerne papirstopp.

## **VIKTIG**

Bekreft at du har installert både en tonerkassett og en trommelenhet i maskinen. Dersom du ikke har installert en trommelenhet eller har installert denne feil, da kan den føre til et papirstopp i Brother-maskinen din.

### **Merk**

Hvis feilmeldingen vedvarer, åpner både frontdekselet og

fikseringsenhetsdekselet, og trykker dem fast igjen for å tilbakestille maskinen.

### **A FORSIKTIG**

## **WARM OVERFLATE**

Når du nettopp har brukt maskinen, er enkelte komponenter inne i maskinen svært varme. For å unngå skade når du åpner frontdekselet eller det bakre dekselet (bakre mottaksbrett) på maskinen, må du IKKE berøre komponentene som er skyggelagt på tegningen.

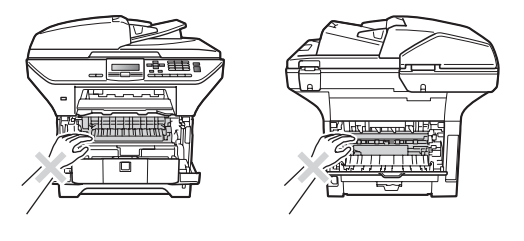

## **VIKTIG**

For å unngå skader på maskinen forårsaket av statisk elektrisitet, må du IKKE berøre elektrodene som vises på tegningen.

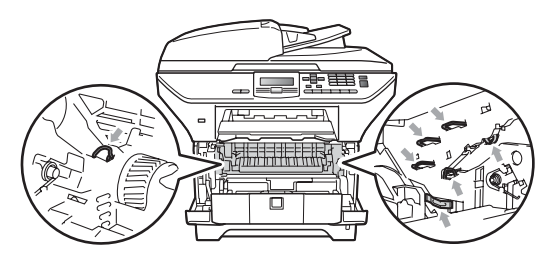

#### **Merk**

LCD-navnene for papirskuffene er:

- Vanlig papirskuff: mag1
- Nedre tilleggsskuff: mag2
- Flerbruksskuff: MP.sk

#### **Papir sitter fast i MP-skuffen.**

Hvis du ser meldingen Papirst. I MP.sk, følg disse trinnene:

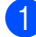

 $\blacksquare$  Fjern papiret fra MP-skuffen.

**2** Fjern eventuelt fastkjørt papir fra og rundt MP-skuffen.

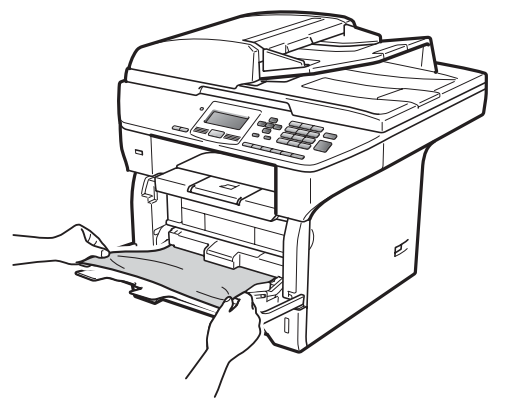

- **3** Lukk MP-skuffen. Deretter åpner du frontdekslet og lukker det igjen for å nullstille maskinen. Åpne MP-skuffen igjen.
- 4 Luft arkene og legg de tilbake i MPskuffen.

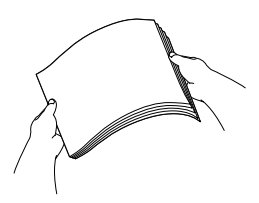

**b** Når du legger papir i MP-skuffen, må du sørge for at papirene ligger under merkene for maksimal mengde papir på begge sider av skuffen.

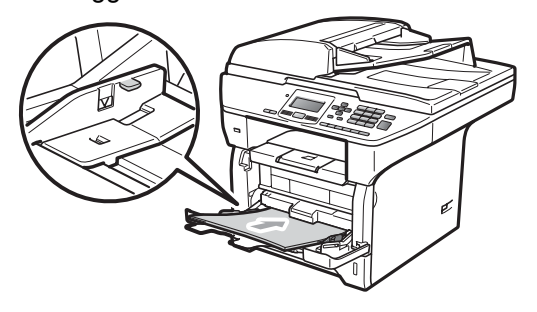

#### **Papir er fastkjørt i papirskuff 1 og skuff 2**

Hvis du ser meldingen Papirstopp mag1 eller Papirstopp mag2, følg disse trinnene:

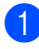

Trekk papirskuffen helt ut av maskinen. For Papirstopp mag1:

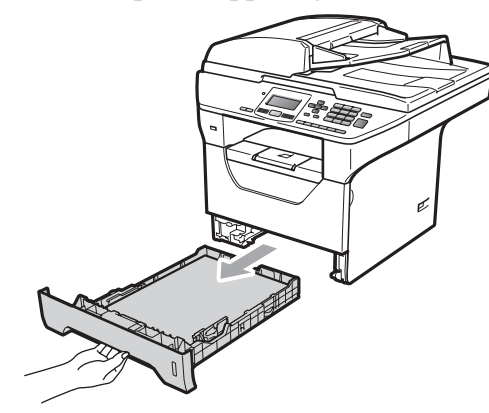

For Papirstopp mag2:

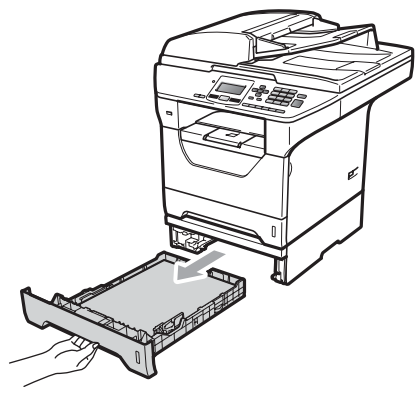

**2** Bruk begge hender til å trekke det fastkjørte papiret sakte ut.

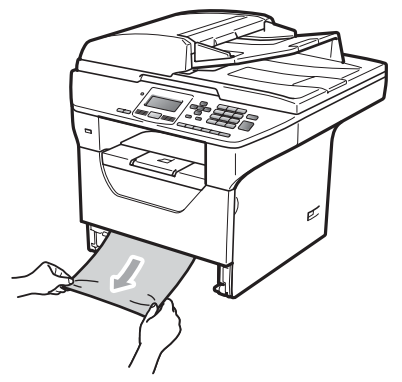

- **3** Sørg for at papiret er under maks papirkapasitet ( $\nabla$ ) på papirskuffen. Trykk på den blå utløserhendelen samtidig som du skyver papirførerne slik at de tilpasses størrelsen på papiret. Kontroller at papirførerne sitter godt fast i sporene.
- 

Legg papirbunken godt tilbake i maskinen.

#### **VIKTIG** A

IKKE ta ut den vanlige papirskuffen mens papiret mates inn fra en nedre papirskuff da dette vil forårsake papirstopp.

#### **Papirstopp inne i maskinen**

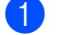

- Trekk papirskuffen helt ut av maskinen.
- b Bruk begge hender til å trekke det fastkjørte papiret sakte ut.

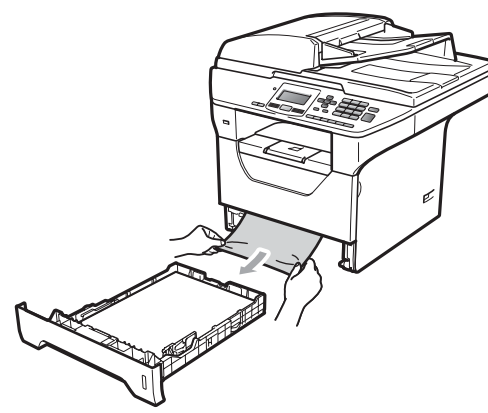

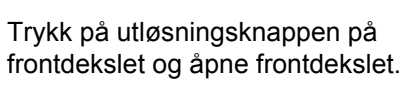

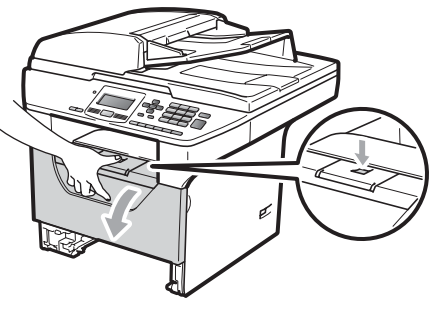

4 Trekk sakte ut trommelen og tonerkassetten. Det fastkjørte papiret kan trekkes ut med tonerkasetten og trommelenheten, eller dette kan frigjøre selve papiret slik at du kan trekke det ut av åpningen på papirskuffen.

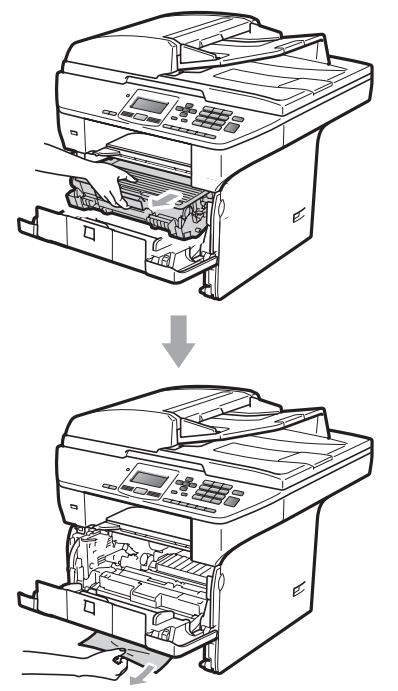

## **VIKTIG**

Vi anbefaler at du plasserer trommelenheten og tonerkassettene for seg på et rent, flatt underlag som er beskyttet med papir eller et tøystykke under i tilfelle du søler ut eller det spruter ut toner ved et uhell.

For å unngå skader på maskinen som skyldes statisk elektrisitet, må du IKKE berøre elektrodene som vises på tegningen.

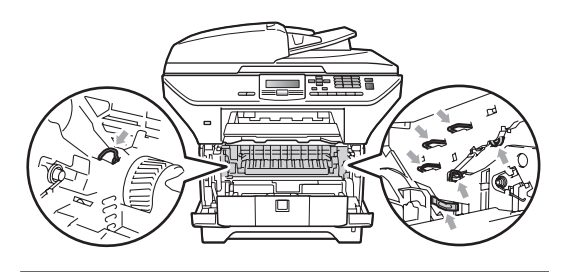

5 Sett inn trommelenheten og tonerkassettenheten i maskinen igjen.

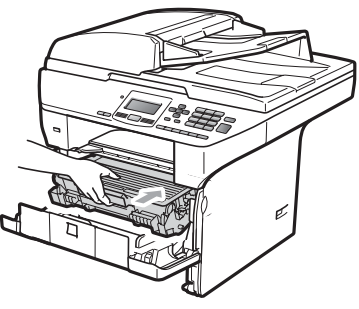

6 Lukk frontdekselet.

Legg papirbunken godt tilbake i maskinen.

#### **Papir har satt seg fast inne i trommelenheten og tonerkassetten**

**a Trykk på utløsningsknappen på** frontdekslet og åpne frontdekslet.

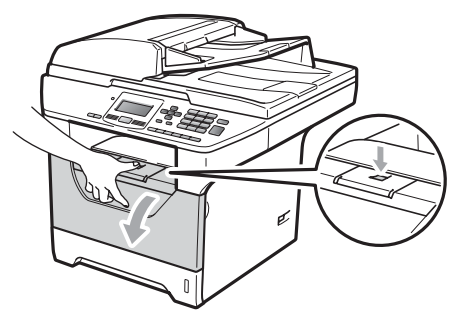

b Trekk sakte ut trommelen og tonerkassetten.

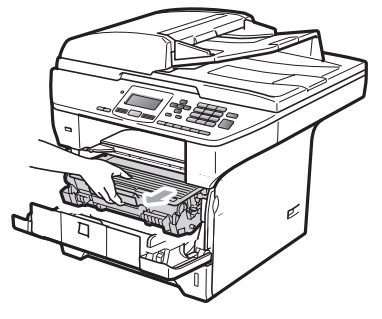

## **VIKTIG**

Vi anbefaler at du plasserer trommelenheten og tonerkassettene for seg på et rent, flatt underlag som er beskyttet med papir eller et tøystykke under i tilfelle du søler ut eller det spruter ut toner ved et uhell.

3 Press ned den blå låsehendelen og ta tonerkassetten ut av trommelenheten. Ta ut papiret som har satt seg fast dersom det er noe inne i trommelenheten.

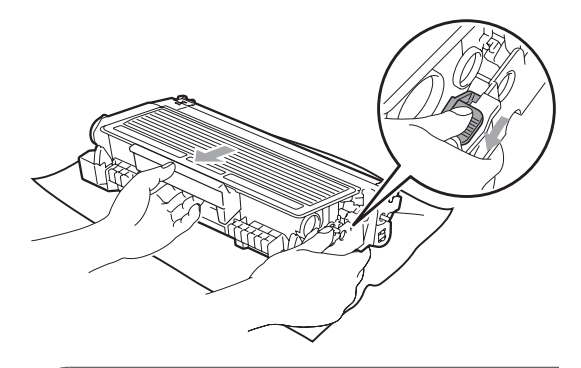

## **VIKTIG**

- Håndter tonerkassetten varsomt. Hvis du får tonersprut på hender eller klær, tørker du det umiddelbart vekk eller vasker det av med kaldt vann.
- For å unngå problemer med utskriftskvaliteten, må du IKKE berøre komponentene som er skyggelagt på tegningene nedenfor.

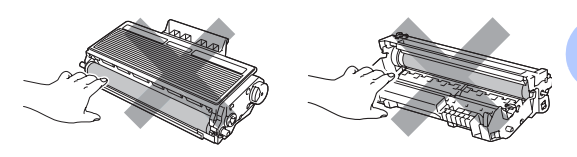

Fjern papiret som har satt seg fast dersom det er noe inne i trommelenheten.

**C**

**6** Sett tonerkassetten tilbake i trommelenheten til du hører at den klikker på plass. Dersom du setter det inn riktig vil den blå låsehendelen løfte seg automatisk.

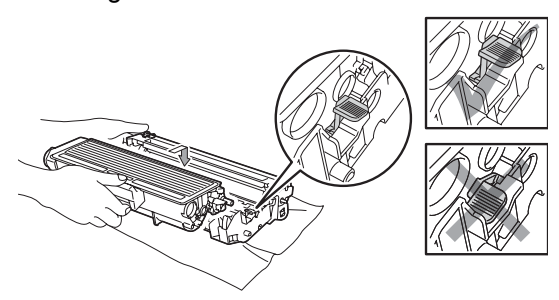

6 Sett inn trommelenheten og tonerkassettenheten i maskinen igjen.

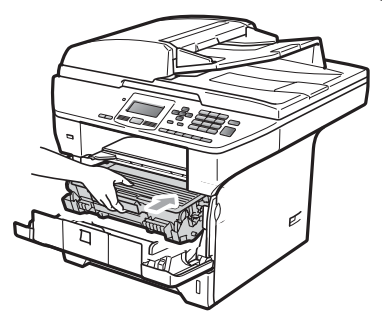

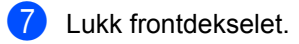

#### **Papirstopp bak i maskinen**

**a Trykk på utløsningsknappen på** frontdekslet og åpne frontdekslet.

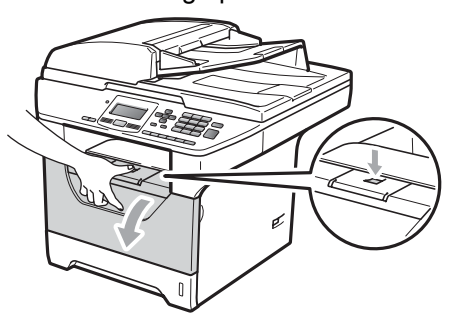

Trekk sakte ut trommelen og tonerkassetten.

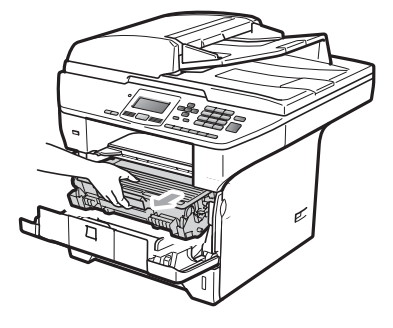

## **VIKTIG**

Vi anbefaler at du plasserer trommelenheten og tonerkassettene for seg på et rent, flatt underlag som er beskyttet med papir eller et tøystykke under i tilfelle du søler ut eller det spruter ut toner ved et uhell.

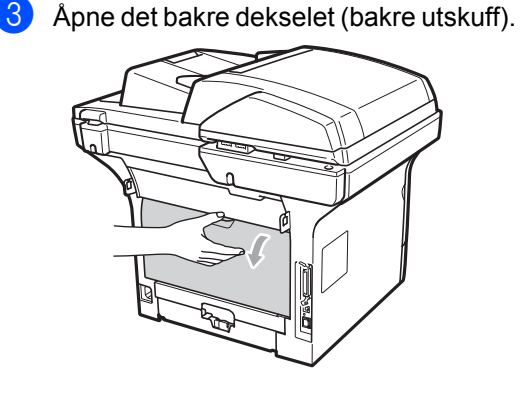

**4** Trekk klaffene på venstre og høyre sider mot deg for å åpne dekslet på fikseringsenheten (1).

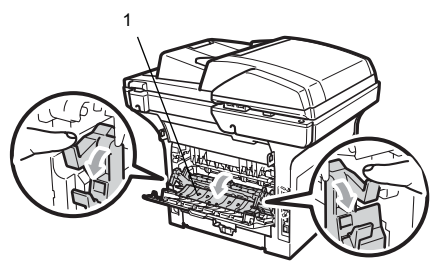

**6** Trekk papiret som har satt seg fast ut av fikseringsenheten.

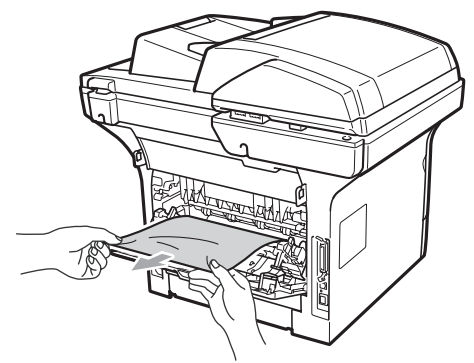

- 6 Lukk dekslet på fikseringsenheten og det bakre dekselet (bakre utskuff).
- Sett inn trommelenheten og tonerkassettenheten i maskinen igjen.

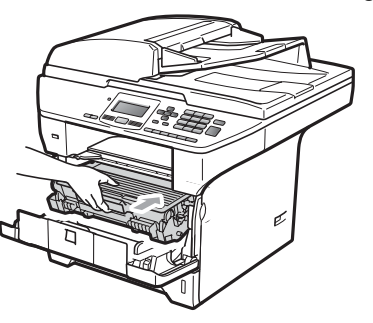

8 Lukk frontdekselet.

#### **Papir sitter fast i tosidig-skuffen**

Trekk tosidig-skuffen helt ut av maskinen.

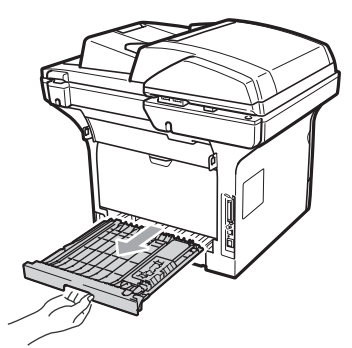

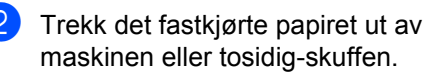

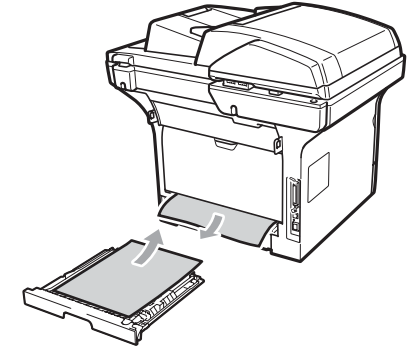

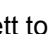

3 Sett tosidig-skuffen tilbake i maskinen.

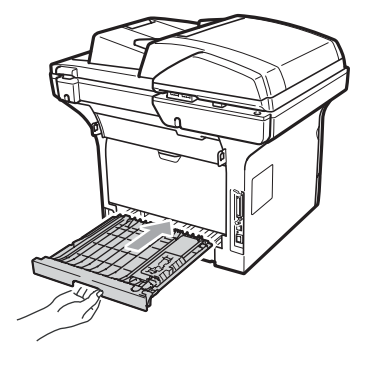

## **Regelmessig**   $v$ edlikehold

## **A ADVARSEL**

Bruk nøytrale vaskemidler.

IKKE bruk rengjøringsmidler som inneholder ammoniakk, alkohol, noen form for spray eller andre typer brennbare substanser når du skal rengjøre maskinen innvendig eller utvendig. Dette kan føre til brann eller elektrisk støt. (For mer informasjon, se *[Viktige](#page-63-0)  [sikkerhetsinstruksjoner](#page-63-0)* på side 57.)

### **VIKTIG**

Trommelenheten inneholder toner, så den må derfor behandles med forsiktighet. Hvis du får tonersprut på hender eller klær, tørker du det umiddelbart vekk eller vasker det av med kaldt vann.

## **Rengjøre maskinen utvendig**

- Slå av maskinen. Koble fra alle kabler, og koble deretter strømledningen fra den elektriske kontakten.
	- Trekk papirskuffen helt ut av maskinen.

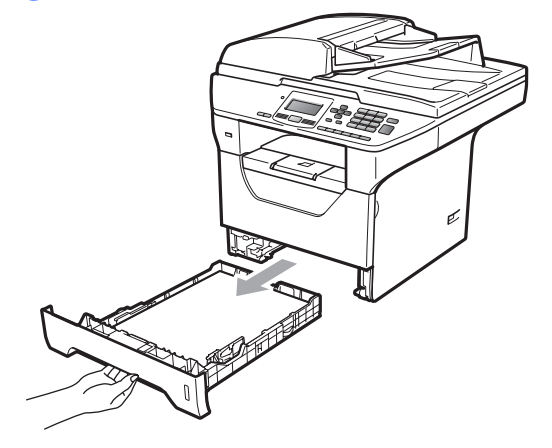

Tørk av maskinen utvendig med en tørr, lofri myk klut for å fjerne støv.

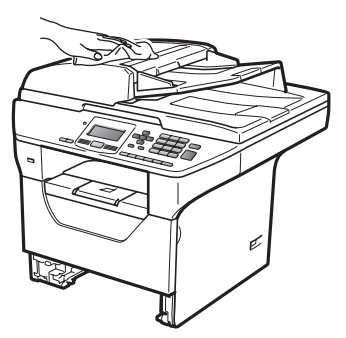

 $\left(4\right)$  Fjern papir fra papirskuffen.

**b** Tørk av papirskuffen innvendig med en tørr, lofri myk klut for å fjerne støv.

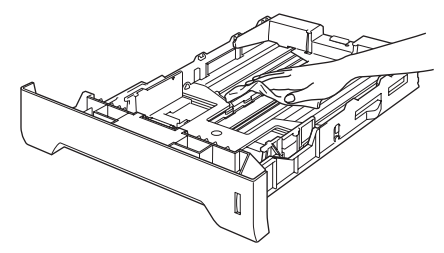

- **6** Legg tilbake papiret, og sett papirskuffen godt tilbake i maskinen igjen.
- **7** Koble først til maskinens strømledning til den elektriske kontakten, deretter kobler du til alle kabler igjen. Slå på maskinen.

### **Rengjøre skanneren**

- **1** Slå av maskinen. Koble fra alle kabler og koble deretter strømledningen fra den elektriske kontakten.
- **2** Løft opp dokumentdekselet (1). Rengjør den hvite plastoverflaten (2) og skannerglassplaten (3) på undersiden av den med en myk, lofri klut fuktet med vann.

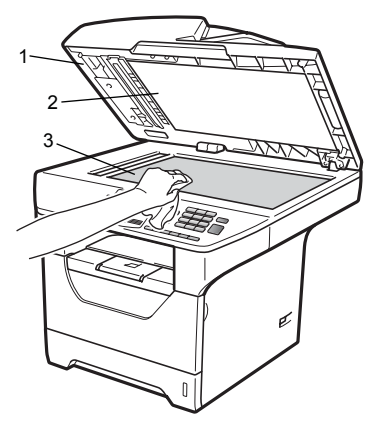

**3** I dokumentmaterenheten rengjør du den hvite plaststangen (1) og glasslisten (2) under den med en myk, lofri klut fuktet med vann.

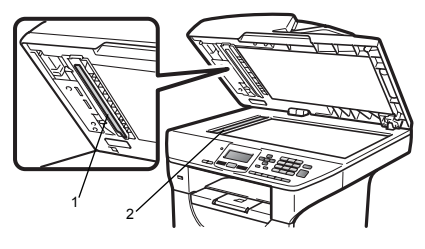

Koble først til maskinens strømledning til den elektriske kontakten, deretter kobler du til alle kabler igjen. Slå av maskinen.

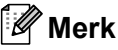

I tillegg til å rengjøre skannerglassplaten og glasslisten med en myk og lofri klut fuktet med vann, stryk fingertuppen over glasset for å kjenne om det er noe der. Hvis du kjenner at det er smuss på, rengjør glasset igjen noen ganger. Det kan hende du må gjenta rengjøringsprosessen tre eller fire ganger. Ta en kopi etter hver rengjøring for å teste.

### <span id="page-96-0"></span>**Rengjøre laserskannervinduet <sup>C</sup>**

## **A ADVARSEL**

Bruk nøytrale vaskemidler.

IKKE bruk rengjøringsmidler som inneholder ammoniakk, alkohol, noen form for spray eller andre typer brennbare substanser når du skal rengjøre maskinen innvendig eller utvendig. Dette kan føre til brann eller elektrisk støt. For mer informasjon, se *[Viktige](#page-63-0)  [sikkerhetsinstruksjoner](#page-63-0)* på side 57.

## **VIKTIG**

Berør IKKE laserskannervinduet med fingrene.

- Du må slå av maskinen før du rengjør innsiden av den. Koble strømledningen fra den elektriske kontakten.
- **2** Åpne frontdekslet og ta sakte ut trommelenheten og tonerkassetten.

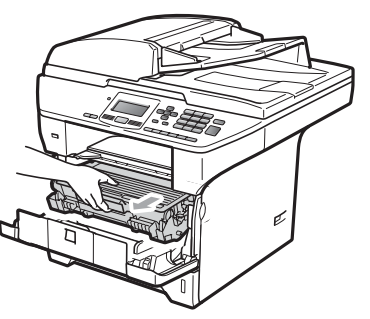

## **A FORSIKTIG**

## */***<sub>S</sub>** varm overflate

Når du nettopp har brukt maskinen, er enkelte komponenter inne i maskinen svært varme. For å unngå skade når du åpner frontdekselet eller det bakre dekselet (bakre mottaksbrett) på maskinen, må du IKKE berøre komponentene som er skyggelagt på tegningen.

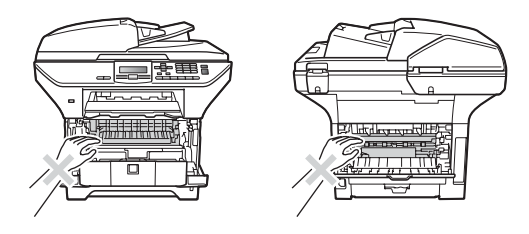

## **VIKTIG**

• For å unngå skader på maskinen forårsaket av statisk elektrisitet, må du IKKE berøre elektrodene som vises på tegningen.

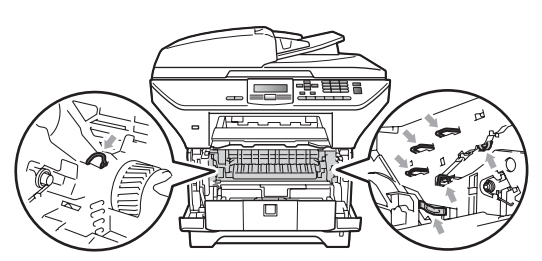

• Vi anbefaler at du plasserer trommelenheten på et rent, flatt underlag som er beskyttet med et ark papir eller klut i tilfelle tonersøl eller tonersprut.

**3** Tørk av skannervinduet (1) ved å tørke den med en tørr, lofri myk klut.

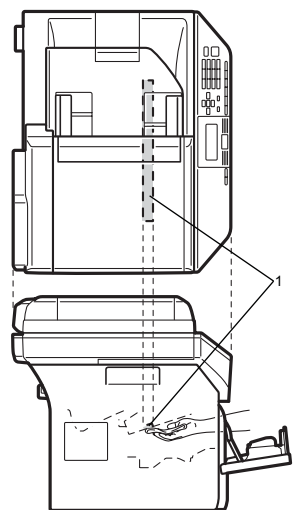

Sett inn trommelenheten og tonerkassettenheten i maskinen igjen.

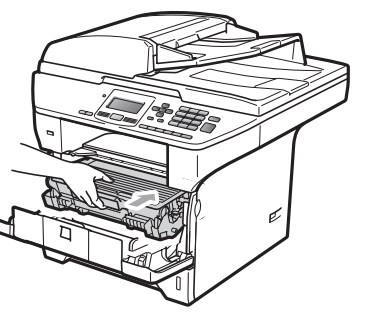

**6** Lukk frontdekselet.

6 Koble først til maskinens strømledning til den elektriske kontakten. Slå på maskinen.

## <span id="page-97-0"></span>**Rengjøre korona-tråd**

Hvis du har problemer med utskriftskvaliteten, kan du rengjøre koronatråd som vist nedenfor:

- - Slå av maskinen. Koble fra alle kabler. og koble deretter strømledningen fra den elektriske kontakten.
- 

Åpne frontdekslet og ta sakte ut trommelenheten og tonerkassetten.

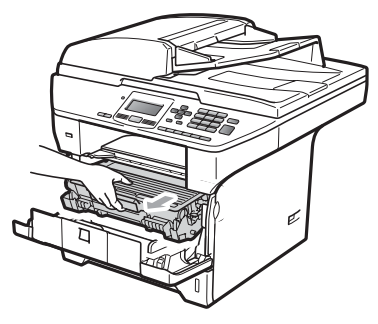

## **VIKTIG**

- Vi anbefaler at du plasserer trommelenheten og tonerkassettene for seg på et rent, flatt underlag som er beskyttet med papir eller et tøystykke under i tilfelle du søler ut eller det spruter ut toner ved et uhell.
- Håndter tonerkassetten varsomt. Hvis du får tonersprut på hender eller klær, tørker du det umiddelbart vekk eller vasker det av med kaldt vann.
- For å unngå skader på maskinen forårsaket av statisk elektrisitet, må du IKKE berøre elektrodene som vises på tegningen.

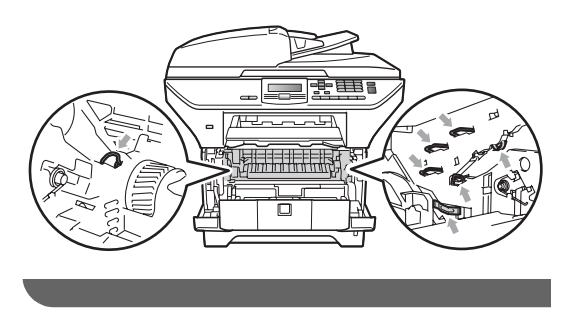

**8** Rengjør korona-tråden inne i trommelenheten ved å skyve den blå klaffen forsiktig fra høyre til venstre og venstre til høyre flere ganger.

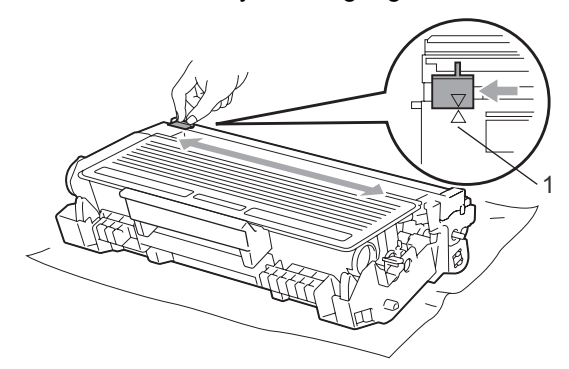

#### **Merk**

Kontroller at den blå klaffen skyves tilbake til utgangsposisjonen (A) (1). Hvis ikke, kan det hende at du får vertikale striper på utskriftene.

4 Sett inn trommelenheten og tonerkassettenheten i maskinen igjen.

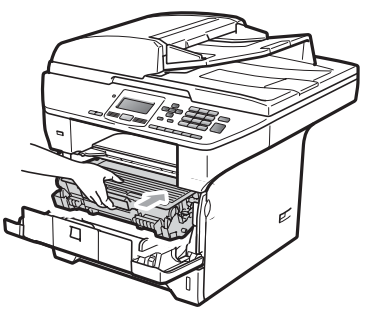

5 Lukk frontdekselet.

f Koble først til maskinens strømledning til den elektriske kontakten, deretter kobler du til alle kabler igjen. Slå av maskinen.

## **VIKTIG**

For å unngå problemer med utskriftskvaliteten, må du IKKE berøre komponentene som er skyggelagt på tegningene nedenfor.

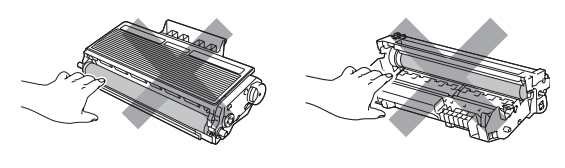

## <span id="page-99-0"></span>**Rengjøre trommelenheten**

Hvis du har problemer med utskriftskvaliteten, rengjør trommelen som vist nedenfor.

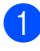

**1** Slå av maskinen. Koble strømledningen fra den elektriske kontakten.

**2** Åpne frontdekslet og ta sakte ut trommelenheten og tonerkassetten.

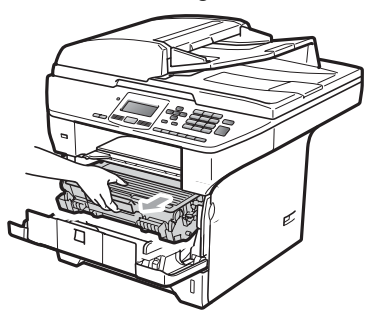

### **VIKTIG**

- Vi anbefaler at du setter trommelenheten og tonerkassettene for seg på et rent, flatt underlag som er beskyttet med papir eller et tøystykke under i tilfelle du søler ut eller det spruter ut toner ved et uhell.
- For å unngå skader på maskinen forårsaket av statisk elektrisitet, må du IKKE berøre elektrodene som vises på tegningen.

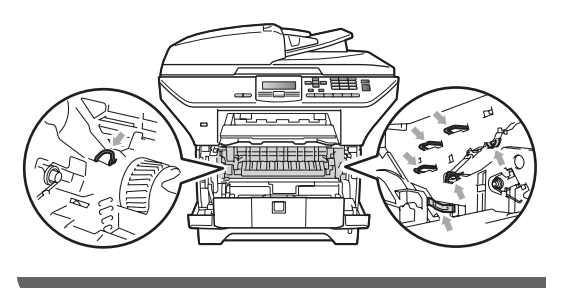

Press ned den blå låsehendelen og ta tonerkassetten ut av trommelenheten.

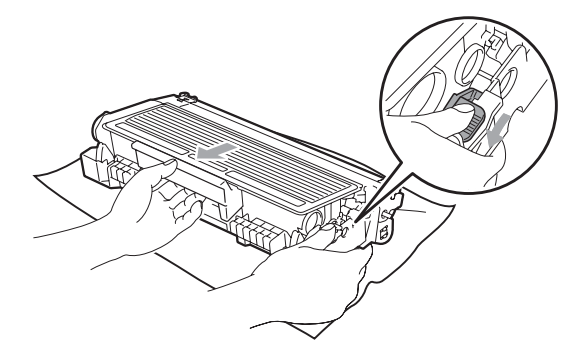

## **VIKTIG**

- Håndter tonerkassetten varsomt. Hvis du får tonersprut på hender eller klær, tørker du det umiddelbart vekk eller vasker det av med kaldt vann.
- For å unngå problemer med utskriftskvaliteten, må du IKKE berøre komponentene som er skyggelagt på tegningene nedenfor.

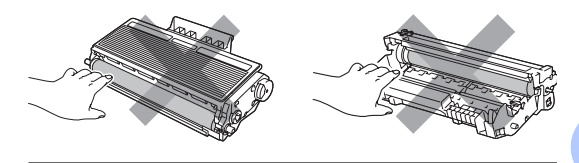

Plasser utskriftseksemplet foran trommelen, og finn nøyaktig plassering til den dårlige utskriften.

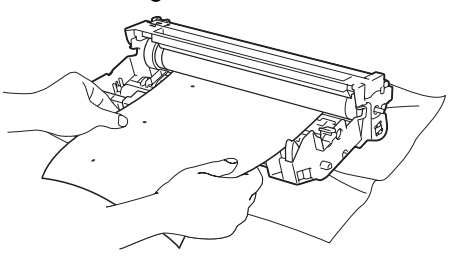

**6** Vri på trommeldrivhjulet for hånd mens du ser på overflaten til OPC-trommel (1).

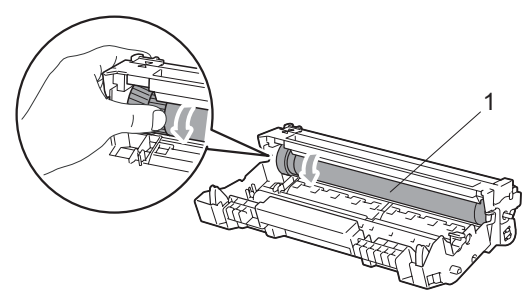

6 Når du har funnet merket på trommelen som samsvarer med utskriftseksemplet, tørker du forsiktig av OPC-trommelen med en bomullspinne helt til støvet eller limet på overflaten er fjernet.

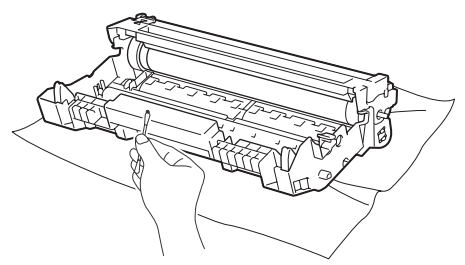

#### $\bullet$ **VIKTIG**

- Du må IKKE berøre den fotosensitive trommelen med fingrene.
- Du må IKKE rengjøre overflaten på den fotosensitive trommelen med en skarp gjenstand.
- Du må IKKE bruke stor kraft ved rengjøring, for det kan skade trommelen.

**7** Sett tonerkassetten tilbake i trommelenheten til du hører at den klikker på plass. Dersom du setter kassetten inn riktig vil låsehendelen løfte seg automatisk.

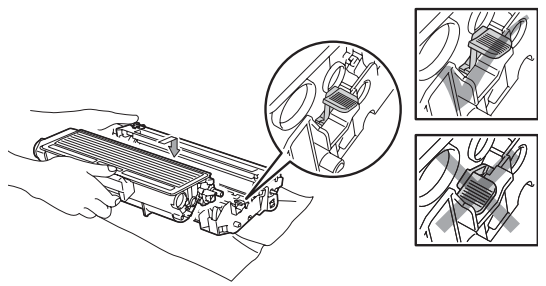

8 Sett inn trommelenheten og tonerkassettenheten i maskinen igjen.

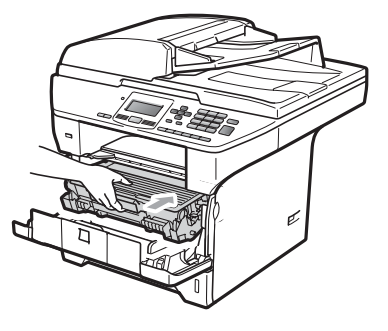

- **9** Lukk frontdekselet.
- 10 Koble først til maskinens strømledning til den elektriske kontakten, deretter kobler du til alle kabler igjen. Slå av maskinen.

# **Skifte forbruksmateriell**

Du vil trenge å skifte forbruksmateriell når maskinen indikerer at levetiden til materiellet er over.

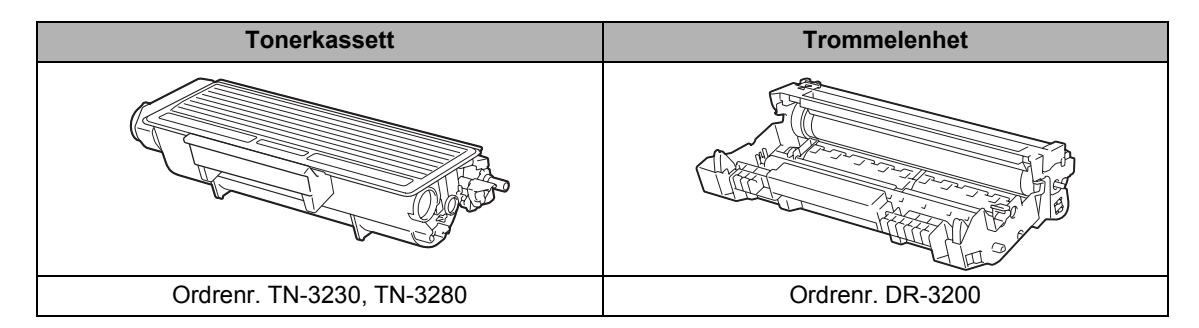

### **VIKTIG**

- Vi anbefaler å plassere brukt forbruksmateriell på papirark for å unngå søl eller sprut fra stoffet som er inni.
- Sørg for å forsegle forbruksmateriellet godt etter bruk slik at ingenting renner ut.

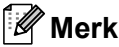

- Kast brukt forbruksmateriell i henhold til lokale bestemmelser. (Se *Hurtigstartguiden*.) Hvis du velger å ikke returnere brukt forbruksmateriell, må du kaste disse i henhold til lokale reguleringer, og ikke sammen med husholdningsavfall. Har du spørsmål, kan du kontakte firmaet for avfallshåndtering der du bor.
- Hvis du bruker papir som ikke tilsvarer anbefalt papirtype, kan levetiden til forbruksmateriell og maskindeler reduseres.

### <span id="page-102-0"></span>**Skifte ut en tonerkassett**

Tonerkassettene med lang levetid kan skrive ut omtrent 8.000 sider  $1$  og Standard tonerkassetter kan skrive ut omtrent 3.000 sider <sup>1</sup>. Det faktiske sideantallet vil variere avhengig av hvilken type dokumenter du vanligvis bruker (dvs., vanlig brev, med bilder). Når en tonerkassett er nesten tom, vises meldingen Lite toner igjen.

<span id="page-102-1"></span><sup>1</sup> Omtrentlig levetid på kassetten er angitt i henhold i overensstemmelse med SO/IEC 19752.

### **Merk**

Det er lurt å ha en ny tonerkassett klar for bruk når du ser advarselen Lite toner igjen.

## **A FORSIKTIG**

#### **VARM OVERFLATE**

Når du nettopp har brukt maskinen, er enkelte komponenter inne i maskinen svært varme. For å unngå skade når du åpner frontdekselet eller det bakre dekselet (bakre mottaksbrett) på maskinen, må du IKKE berøre komponentene som er skyggelagt på tegningen.

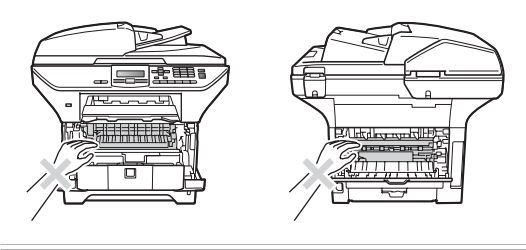

a Trykk på utløsningsknappen på frontdekslet og åpne frontdekslet.

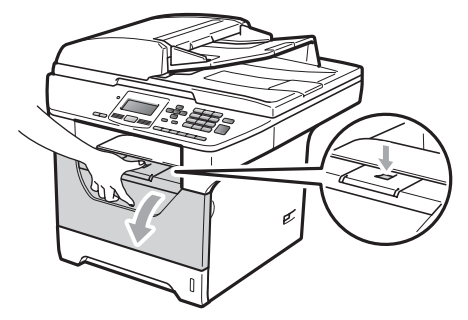

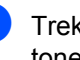

b Trekk sakte ut trommelen og tonerkassetten.

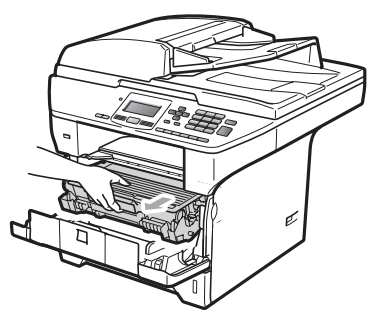

## **VIKTIG**

- Vi anbefaler at du setter trommelenheten og tonerkassettene for seg på et rent, flatt underlag som er beskyttet med papir eller et tøystykke under i tilfelle du søler ut eller det spruter ut toner ved et uhell.
- For å unngå skader på maskinen forårsaket av statisk elektrisitet, må du IKKE berøre elektrodene som vises på tegningen.

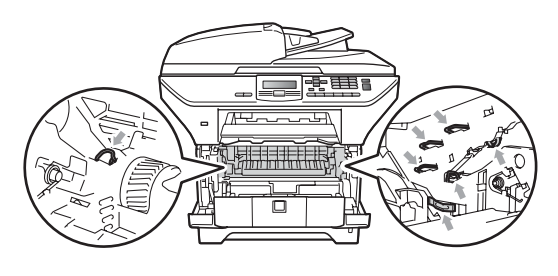

**3** Press ned den blå låsehendelen og ta den brukte tonerkassetten ut av trommelenheten.

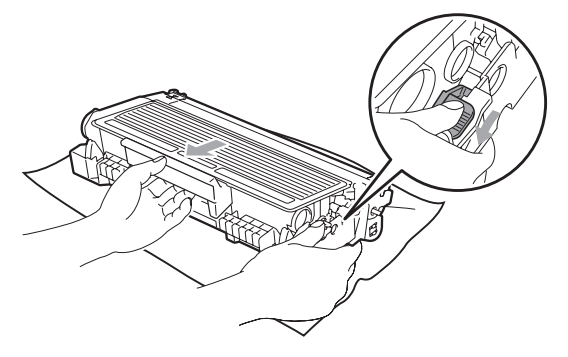

## **A ADVARSEL**

Tonerkassetten må IKKE utsettes for åpen flamme. De kan eksplodere og dermed føre til personskader.

### **VIKTIG**

- Håndter tonerkassetten varsomt. Hvis du får tonersprut på hender eller klær, tørker du det umiddelbart vekk eller vasker det av med kaldt vann.
- For å unngå problemer med utskriftskvaliteten, må du IKKE berøre komponentene som er skyggelagt på tegningene.

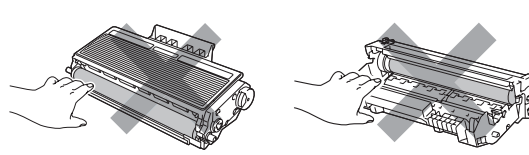

• Brother-maskiner er konstruert for å fungere med toner av en spesiell spesifikasjon og vil fungere optimalt når den brukes sammen med ekte Brother tonerkassetter (TN-3230/TN-3280). Brother kan ikke garantere slik optimal ytelse hvis det brukes toner eller tonerkassetter med andre spesifikasjoner. Brother fraråder derfor bruk av andre tonerkassetter enn ekte Brothertonerkassetter, eller påfylling av brukte

kassetter med toner av annen opprinnelse. Hvis trommelenheten eller annen komponent i maskinen blir skadet som følge av bruk av toner eller tonerkassetter andre enn originale Brother-produkter, dekker ikke garantien eventuell nødvendig reparasjon ettersom uoriginale produkter kanskje ikke er kompatible eller ikke egnet for bruk med denne maskinen.

- Pakk ut tonerkassetten rett før du setter den inn i maskinen. Hvis tonerkassetten blir liggende åpnet i lang tid, reduseres levetiden til toneren.
- Sørg for å forsegle den brukte tonerkassetten forsvarlig i en egnet pose slik at tonerpulver ikke trenger ut av kassetten.
- Pakk ut den nye tonerkassetten. Rist den flere ganger fra side til side for jevn fordeling av toneren inni kassetten.

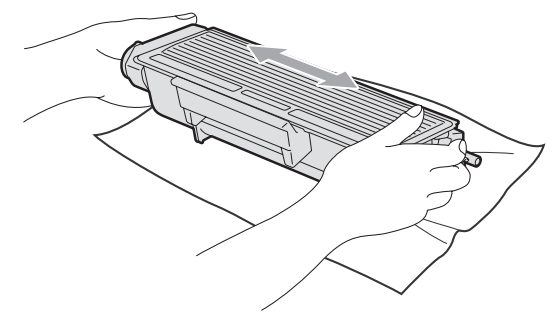

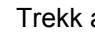

Trekk av beskyttelsesdekselet.

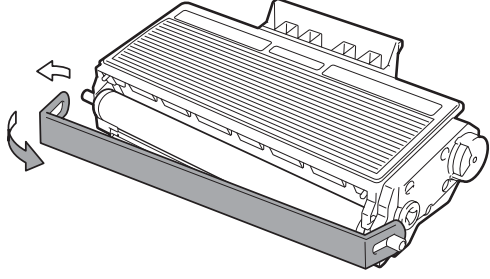

6 Sett den nye tonerkassetten bestemt tilbake i trommelenheten til du hører at den klikker på plass. Dersom du setter det inn riktig vil låsehendelen løfte seg automatisk.

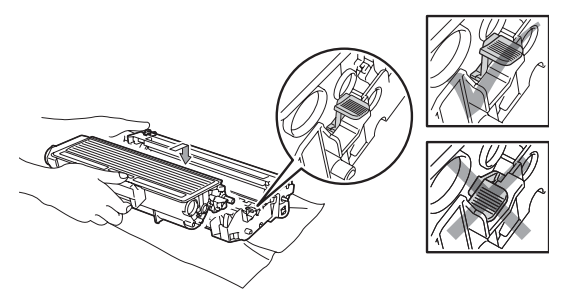

### **Merk**

Sørg for at du setter tonerkassetten skikkelig inn, ellers vil den komme for langt fra trommelenheten.

**7** Rengjør korona-tråden til trommelenheten ved å skyve den blå klaffen forsiktig fra høyre til venstre og venstre til høyre flere ganger.

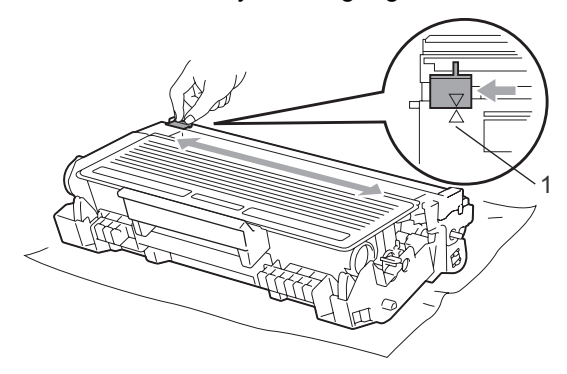

### **Merk**

Kontroller at den blå klaffen skyves tilbake til utgangsposisjonen  $(A)$  (1). Hvis ikke, kan det hende at du får vertikale striper på utskriftene.

8 Sett inn trommelenheten og tonerkassettenheten i maskinen igjen.

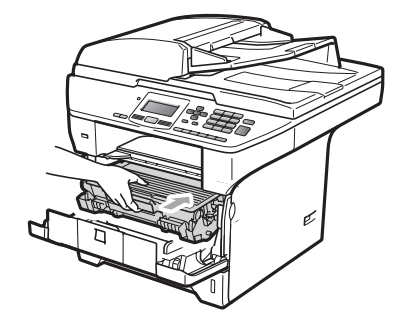

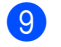

**9** Lukk frontdekselet.

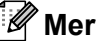

**Merk**

IKKE skru av maskinen eller åpne frontdekslet før displayet går tilbake til ventemodus.

## <span id="page-105-0"></span>**Skifte ut trommelenheten**

Maskinen bruker en trommelenhet for å kunne trykke bilder på papir. Hvis meldingen Bytt deler Trommel vises, er trommelenheten nesten oppbrukt og du må kjøpe en ny. Selv om du ser meldingen Bytt deler Trommel, kan du fortsette å skrive ut en stund før du må skifte ut trommelenheten. Hvis det blir en merkbar forringelse i utskriftskvaliteten (selv før meldingen Bytt deler Trommel vises), bør imidlertid trommelenheten skiftes ut. Du bør rengjøre maskinen når du skifter ut trommelenheten. (Se *[Rengjøre](#page-96-0)  [laserskannervinduet](#page-96-0)* på side 90.)

## **VIKTIG**

Når du fjerner trommelenheten, må den behandles forsiktig ettersom den inneholder tonerpulver. Hvis du får tonersprut på hender eller klær, tørker du det umiddelbart vekk eller vasker det av med kaldt vann.

### **Merk**

Trommelenheten er forbruksmateriell, og må skiftes ut regelmessig. Det er en rekke faktorer som avgjør trommelens levetid, slik som temperatur, fuktighet, papirtype, og hvor mye toner du bruker for antall sider per utskriftsjobb. Trommelen har en beregnet levetid på omtrent 25.000 sider <sup>[1](#page-105-1)</sup>. Det faktiske antall sider som trommelen vil skrive ut, kan være vesentlig mindre enn dette estimatet. Ettersom vi ikke har noen kontroll over de mange faktorene som avgjør trommelens faktiske levetid, er det ikke mulig å garantere et minimum antall sider som vil bli skrevet ut med trommelen.

<span id="page-105-1"></span>Levetiden på trommelen er omtrent, og kan variere etter brukstype.

## **A FORSIKTIG**

## **VARM OVERFLATE**

Når du nettopp har brukt maskinen, er enkelte komponenter inne i maskinen svært varme. For å unngå skade når du åpner frontdekselet eller det bakre dekselet (bakre mottaksbrett) på maskinen, må du IKKE berøre komponentene som er skyggelagt på tegningen.

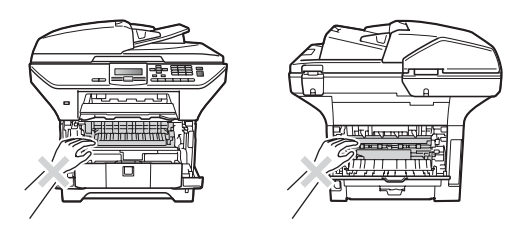

a Trykk på utløsningsknappen på frontdekslet og åpne frontdekslet.

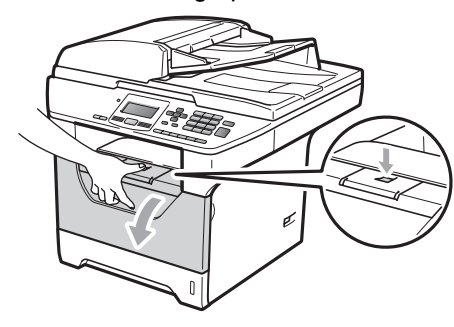

b Trekk sakte ut trommelen og tonerkassetten.

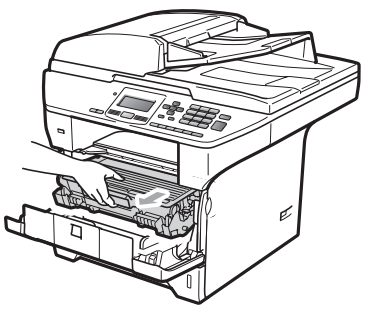

## **VIKTIG**

- Vi anbefaler at du setter trommelenheten og tonerkassettene for seg på et rent, flatt underlag som er beskyttet med papir eller et tøystykke under i tilfelle du søler ut eller det spruter ut toner ved et uhell.
- For å unngå skader på maskinen forårsaket av statisk elektrisitet, må du IKKE berøre elektrodene som vises på tegningen.

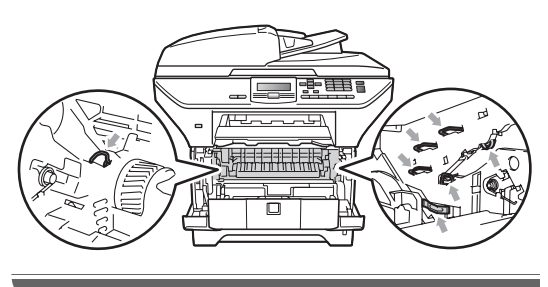

c Press ned den blå låsehendelen og ta tonerkassetten ut av trommelenheten.

### **VIKTIG**

• For å unngå problemer med utskriftskvaliteten, må du IKKE berøre komponentene som er skyggelagt på tegningene.

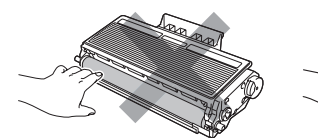

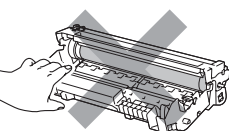

- Vent med utpakkingen av kassetten til rett før du setter den inn i maskinen. Trommelenheten kan ta skade av å bli utsatt for direkte sollys eller lys fra et rom.
- Sørg for at trommelenheten forsegles forsvarlig slik at tonerpulver ikke trenger ut av enheten.

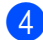

Pakk ut den nye trommelenheten.

**6** Sett tonerkassetten bestemt tilbake i den nye trommelenheten til du hører at den klikker på plass. Dersom du setter kassetten inn riktig vil låsehendelen løfte seg automatisk.

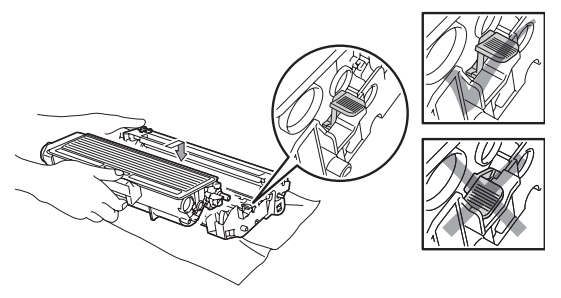

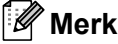

Sørg for at du setter tonerkassetten skikkelig inn, ellers vil den komme for langt fra trommelenheten.

6 Sett tilbake trommelen og

tonerkassetten inn i maskinen. Ikke lukk frontdekslet.

#### g Trykk på **Clear/Back**.

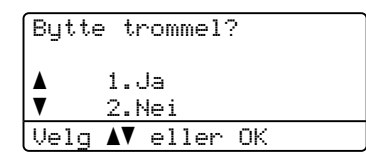

For å bekrefte at du installerer en ny trommel, trykk på **1**.

Når displayet viser Godkjent, lukk frontdekslet.

# **Skifte ut periodiske**   $vc$ *edlikeholdsdeler*

De periodiske vedlikeholdsdelene må skiftes ut regelmessig for å opprettholde utskriftskvaliteten. Delene som er oppført under må skiftes ut etter at du har skrevet ut omtrent 50 000 sider for PF Kit MP og 100 000 sider for PF Kit1, PF Kit2, fuser og laser. Ring Brother-forhandleren din når følgende melding vises.

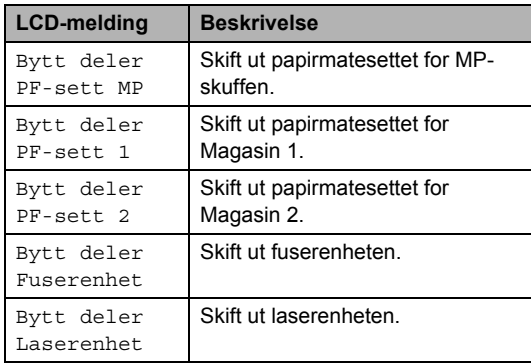

# **Maskininformasjon**

### **Kontrollere serienummeret**

Du kan se maskinens serienummer i displayet.

- a Trykk på **Menu**, **6**, **3**.
- **2** Trykk på Stop/Exit.

### **Kontrollere sidetellerne**

Du kan vise maskinens sidetellere for kopier, utskrevne sider, rapporter og lister, fakser eller et sammendrag.

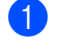

- a Trykk på **Menu**, **6**, **4**.
- **b** Trykk på **∆** eller **▼** for å se Total, Rapport, Kopi eller Print.

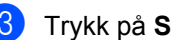

**3** Trykk på **Stop/Exit**.
## <span id="page-108-2"></span>**Kontrollere levetid på delene**

Du kan se gjenværende levetid for trommelenheten og periodiske vedlikeholdsdeler på skjermen.

a Trykk på **Menu**, **6**, **7**.

**2** Trykk på **A** eller **▼** for å velge 1.Trommel, 2.Fuser, 3.Laser, 4.PF-sett MP, 5.PF-sett 1 eller  $6.$ . $PF-set$   $2<sup>1</sup>$ . Trykk på **OK**.

> <span id="page-108-0"></span><sup>1</sup> PF-sett 2 vises kun hvis tilleggsskuffen LT-5300 er installert.

**3** Trykk på **Stop/Exit**.

### <span id="page-108-1"></span>**Tilbakestill <sup>C</sup>**

Følgende tilbakestillingsfunksjoner er tilgjengelige:

1 Nettverk

Du kan tilbakestille utskriftsserveren til fabrikkinnstillingene som for passordet og IP-adressen.

2 Alle innstill.

Du kan tilbakestille alle maskininnstillingene til innstillingene som ble stilt inn på fabrikken.

Brother anbefaler sterkt at du bruker denne funksjonen når du kaster maskinen.

### **Merk**

Koble fra grensesnittskabelen når du tilbakestiller Alle innstill..

## **Slik tilbakestiller du**

- a Trykk på **Menu**, **1**, **8**.
- Trykk ▲ eller ▼ for å velge 1.Nettverk eller 2.Alle innstill.. Trykk på **OK**.
- <span id="page-109-0"></span>3 Trykk ▲ eller  $\Psi$  for å velge 1. Reset eller 2.Stopp. Trykk på **OK**.
- **4** Hvis du valgte  $1$ . Reset i trinn  $\odot$ , blir du bedt om å starte maskinen på nytt. Trykk  $\triangle$  eller  $\nabla$  for å velge 1.Ja eller 2.Nei. Trykk på **OK**.

Hvis du velger 1.Ja, starter maskinen omstarten.

## **Merk**

Du kan også tilbakestille nettverksinnstillingene ved å trykke på **Menu**, **5**, **0**.

## <span id="page-109-1"></span>**Pakke og transportere maskinen**

## **A FORSIKTIG**

Forsikre deg om at maskinen er helt nedkjølt ved å frakople strømforsyningen i minst en halv time før innpakning.

Når du transporterer maskinen, bruk pakkemateriellet som ble levert med maskinen din. Hvis du ikke pakker ut maskinen på en korrekt måte, kan du annullere garantien din.

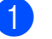

- Slå av maskinen.
- b Trekk ut kablene og strømledningen fra maskinen.
- Trykk låsehendelen for skanneren ned for å låse skanneren. Denne hendelen er plassert på venstre side av skannerglasset.

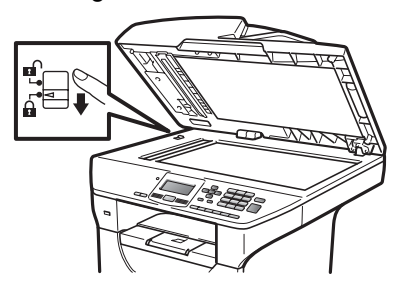

## **VIKTIG**

Skade som påføres maskinen fordi du ikke låse skanneren før den pakkes ned og sendes, kan annullere garantien din.

- 4) Trykk på utløsningsknappen på frontdekslet og åpne frontdekslet.
	- Ta ut trommelen og tonerkassetten. La tonerkassetten være installert i trommelenheten.

**C**

- **6** Plasser trommelenheten og tonerkassetten i en plastpose og forsegl posen.
- **7** Lukk frontdekselet.
- 8 Plasser polystyrenskummet merket "FRONT" inn i den originale esken (1). Pakk inn trommelenheten og tonerkassetten (2) og plasser den som vist under (3). Pakk maskinen inn i plastposen og legg den i den originale esken (4). Legg det trykte materialet bak maskinen (5).

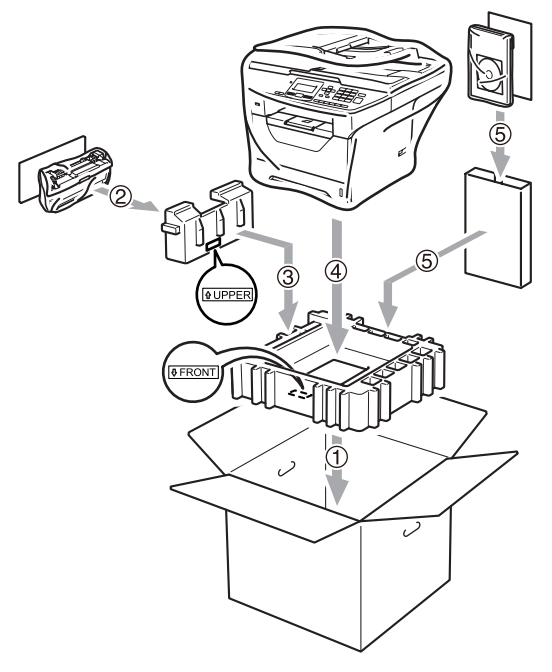

**9** Ta de to polystyrenskumdelene og samsvar fronten av maskinen til "FRONT"-merket på en av polystyrenskumdelene, og baksiden av maskinen til "REAR"-merket på den andre polystyrenskumdelen (6). Legg strømledningen og trykte materialer i den originale esken som vist under (7).

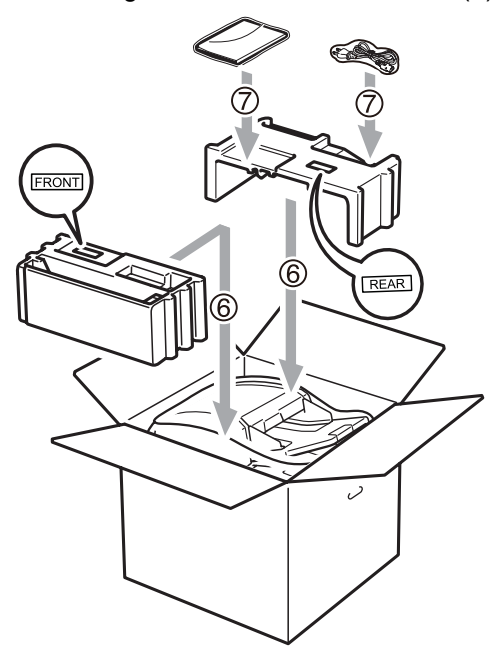

10 Lukk kartongen, og teip den forsvarlig.

**D**

# **Meny og funksjoner**

## <span id="page-111-0"></span>**Programmering i**   $displayer$

Maskinen er konstruert for å være enkel i bruk. Du kan programmere maskinen i displayet ved hjelp av menytastene.

Vi har laget trinnvise instruksjoner i displayet for å hjelpe deg å programmere maskinen. Alt du trenger å gjøre, er å følge trinnene når de fører deg gjennom menyvalgene og programmeringsalternativene.

## <span id="page-111-2"></span>**Menytabell**

Du kan programmere maskinen ved hjelp av *Menytabell* [på side 107.](#page-113-0) Disse sidene viser en oversikt over menyvalg og alternativer.

Trykk på **Menu** etterfulgt av menytallene for å programmere maskinen.

For eksempel, for å stille inn Signal-volumet til Lav:

- a Trykk på **Menu**, **1**, **2**.
- 

- **Trykk på ▲ eller ▼ for å velge Lav.**
- c Trykk på **OK**.

## <span id="page-111-3"></span>**Lagring i minnet**

Menyinnstillingene lagres permanent og forsvinner *ikke* i tilfelle strømbrudd. Midlertidige innstillinger (for eksempel kontrast) *vil* gå tapt.

## <span id="page-111-1"></span>**Menytaster**

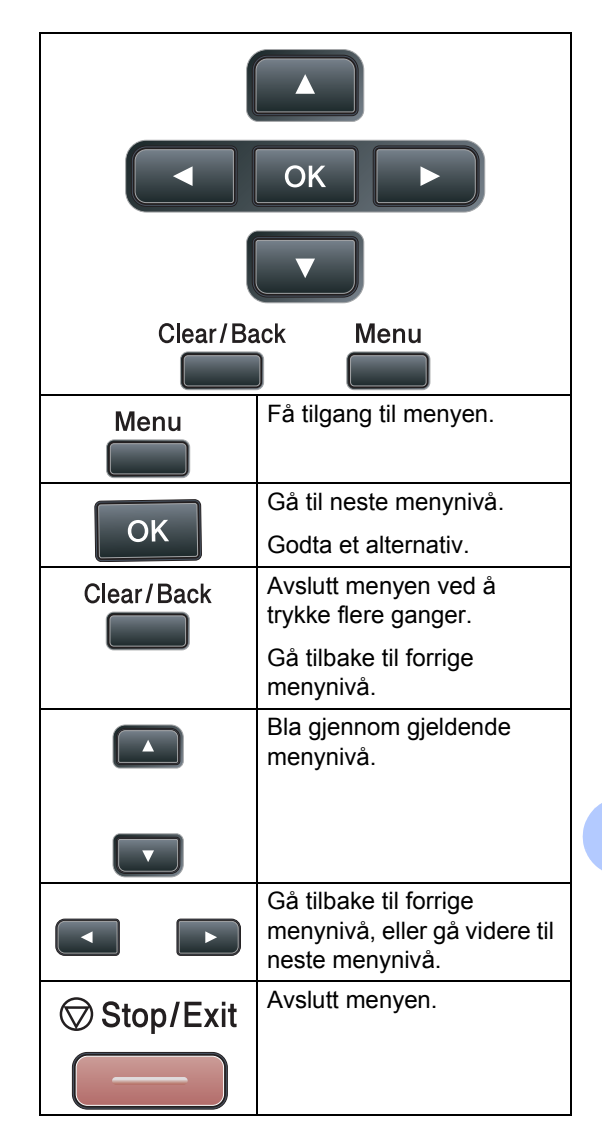

**D**

### **Slik får du tilgang til**   $m$ enymodusen

**1** Trykk på Menu.

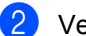

2 Velg et alternativ.

- Trykk 1 for menyen Hovedoppsett.
- Trykk 2 for menyen Kopi.
- Trykk 3 for menyen Skriver.
- Trykk på 4 for menyen USB Direct I/F.
- Trykk **5** for menyen Nettverk.
- **Trykk 6** for menyen Maskin Info.

Du kan også bla deg gjennom hvert menynivå ved å trykke **a** eller **b** for ønsket retning.

- **6** Trykk på OK når du ser alternativet ditt på skjermen. Neste menynivå vises i displayet.
- 4 Trykk **▲** eller **▼** for å bla gjennom til neste menyvalg.
- **6** Trykk på OK. Når du er ferdig med å stille inn et alternativ, vises Godkjent på skjermen.
- **6** Trykk på **Stop/Exit** for å avslutte menymodus.

## <span id="page-113-1"></span><span id="page-113-0"></span>**Menytabell**

Fabrikkinnstillingene vises i fet skrift og med en asterisk.

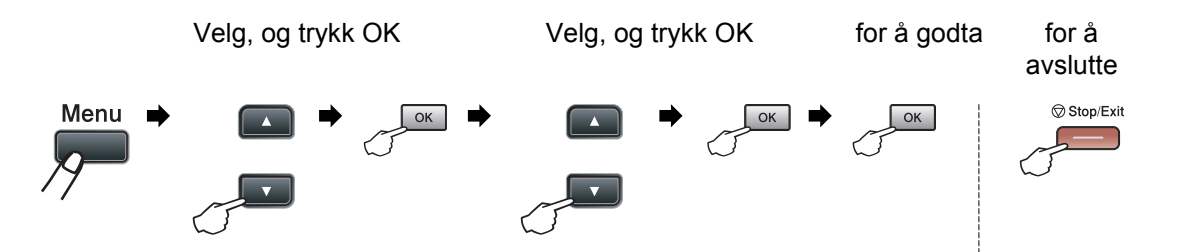

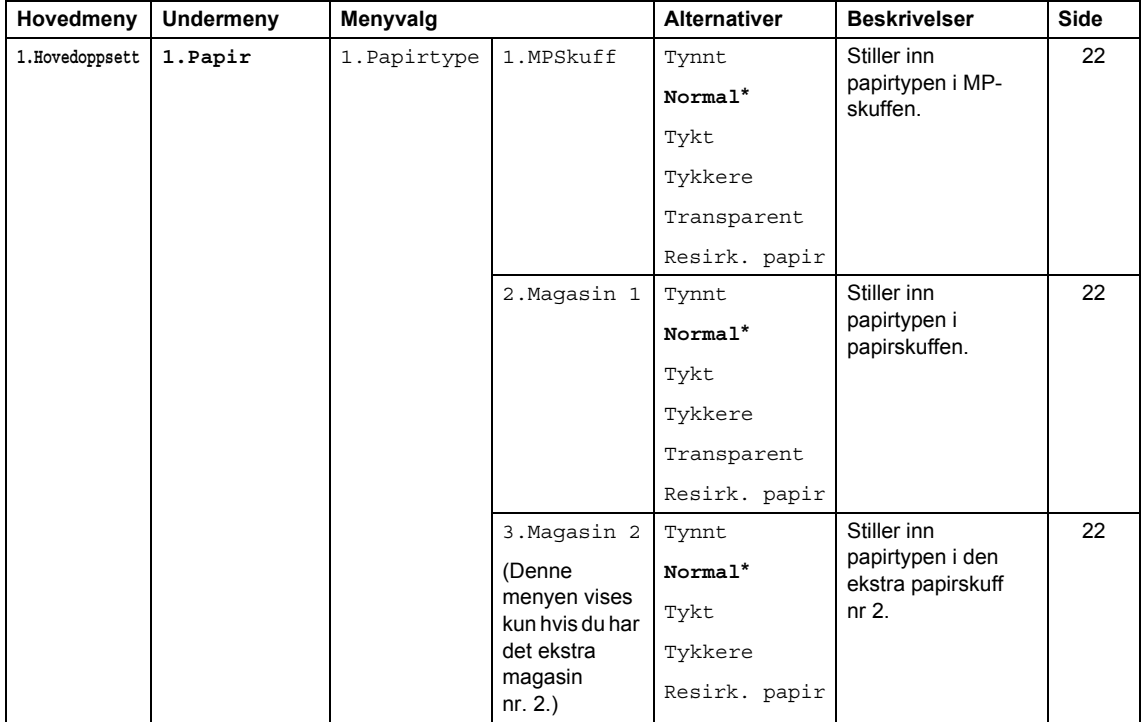

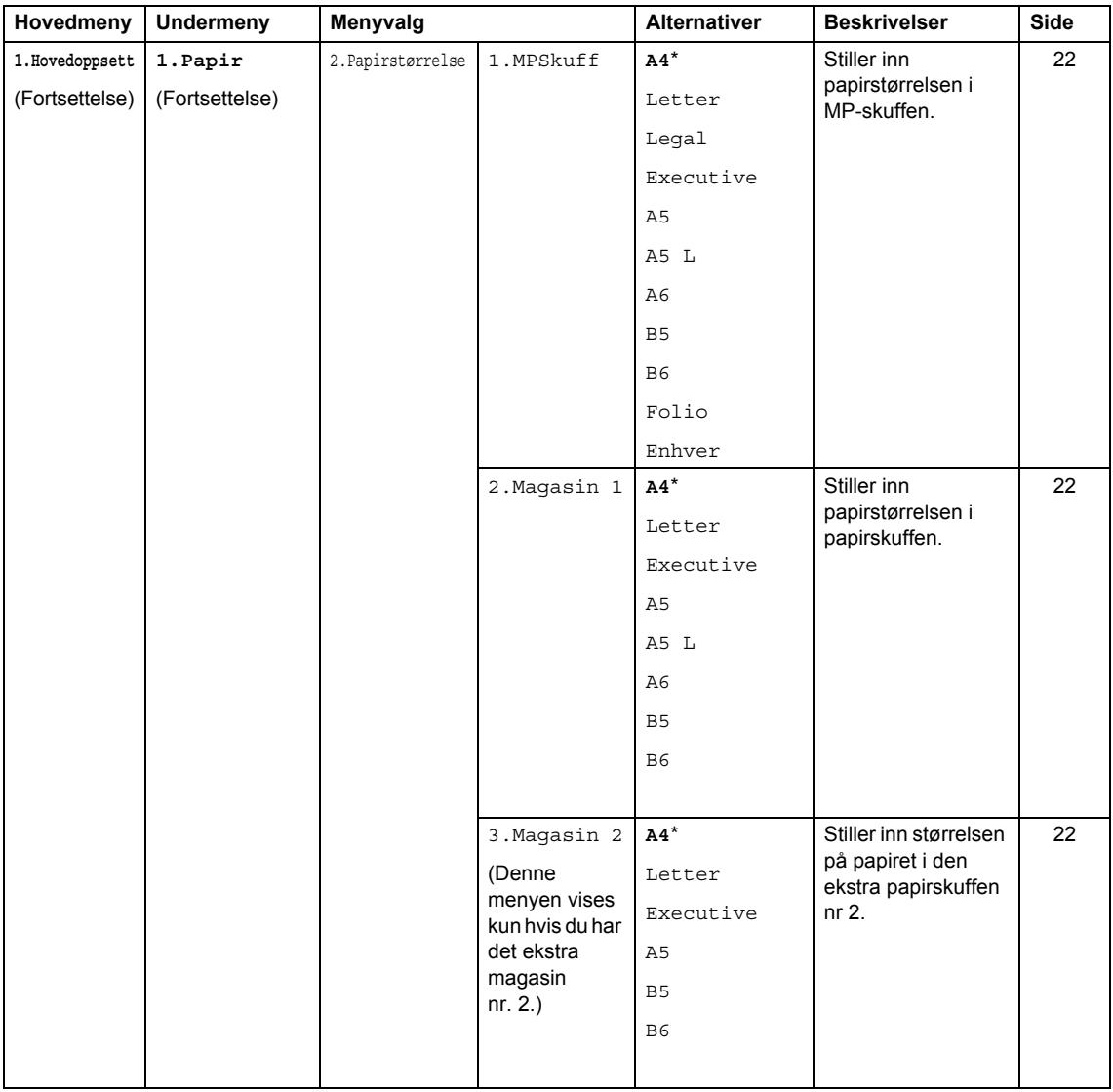

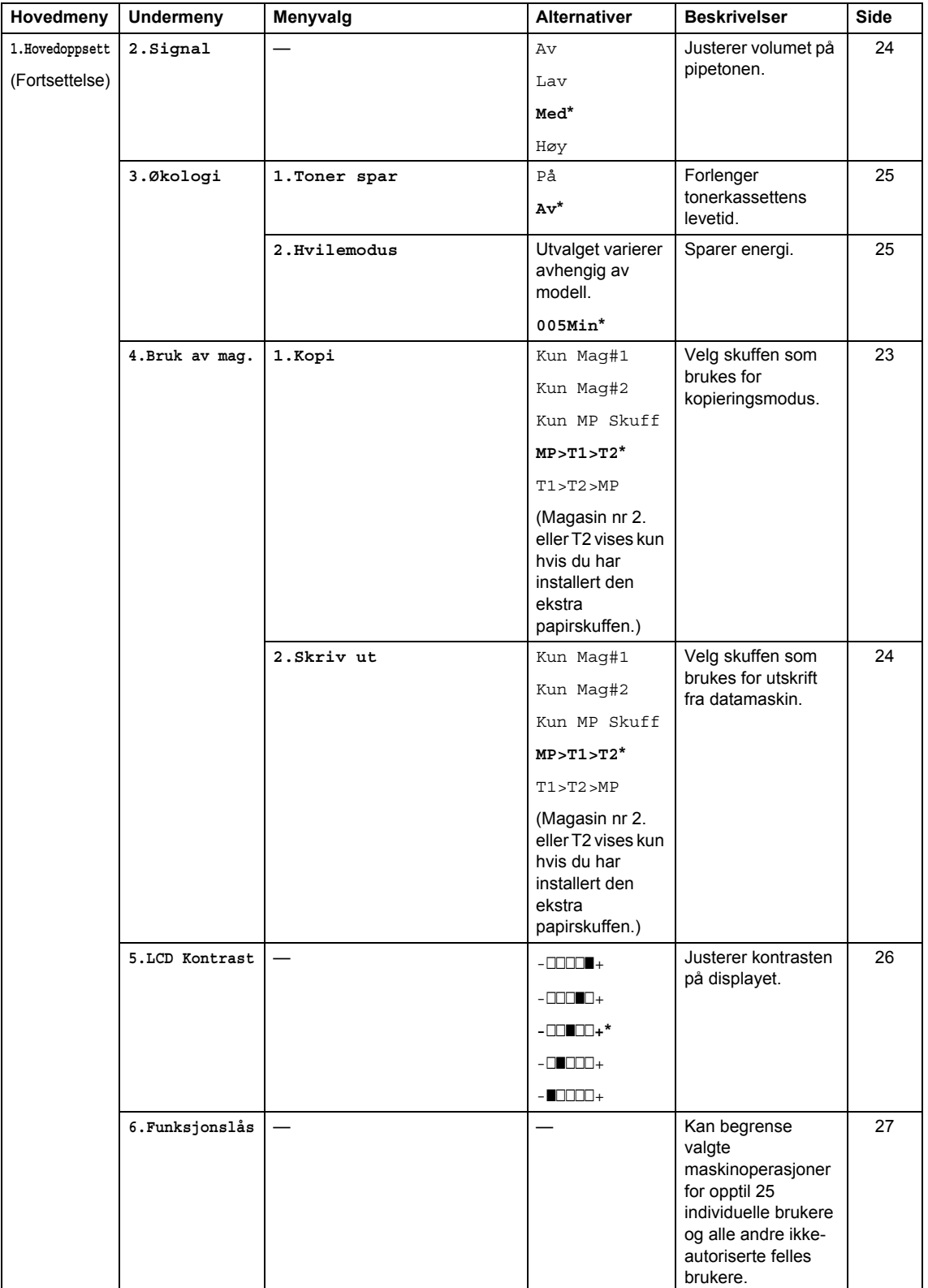

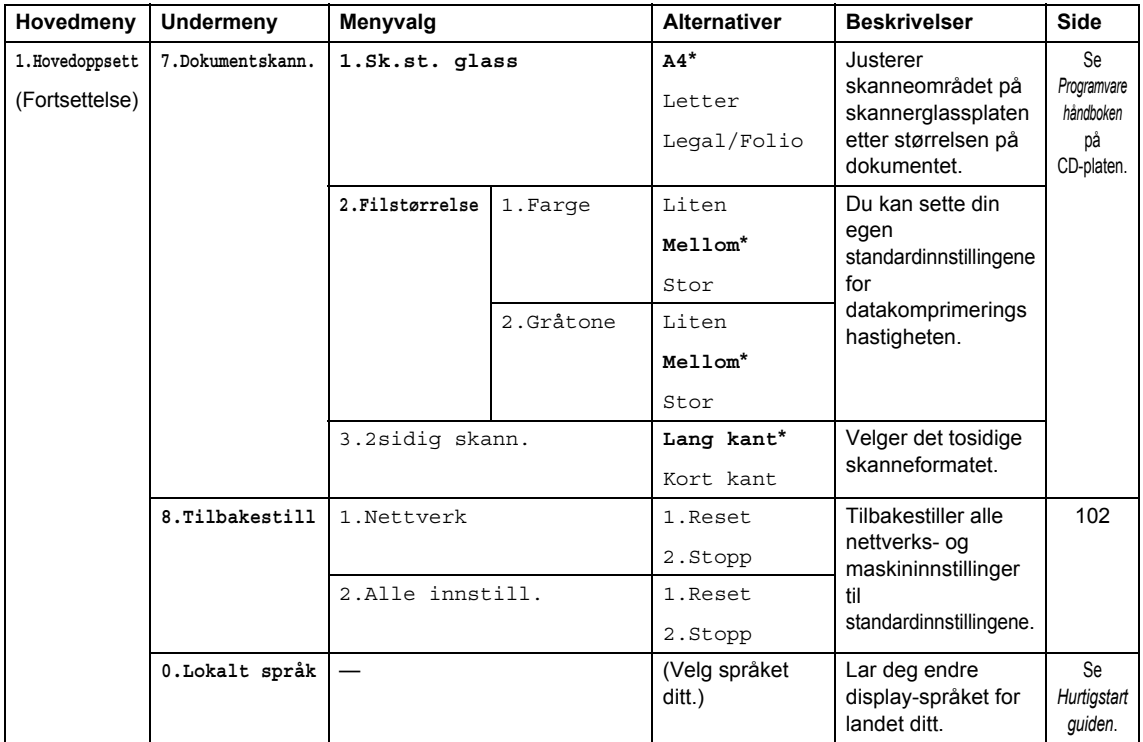

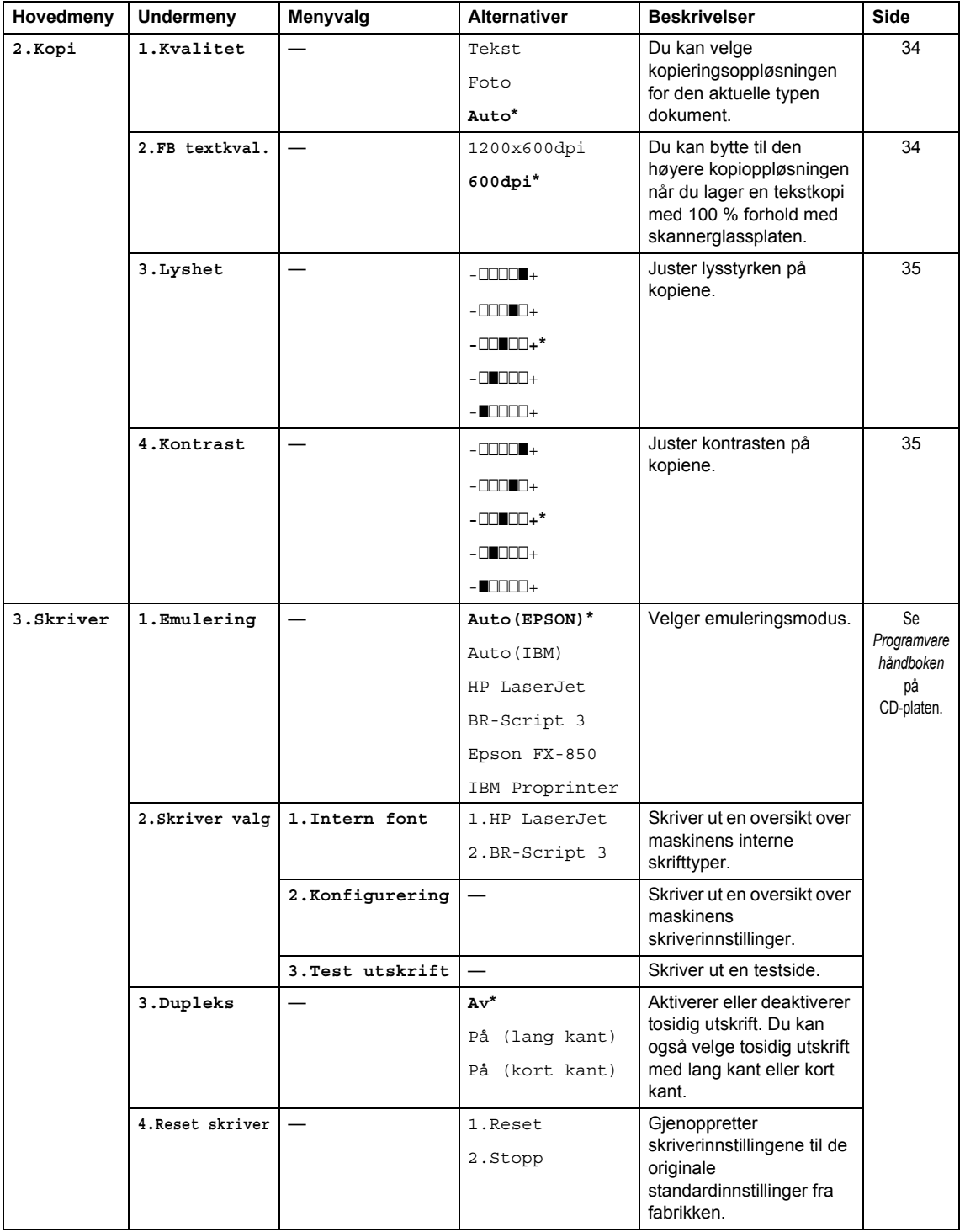

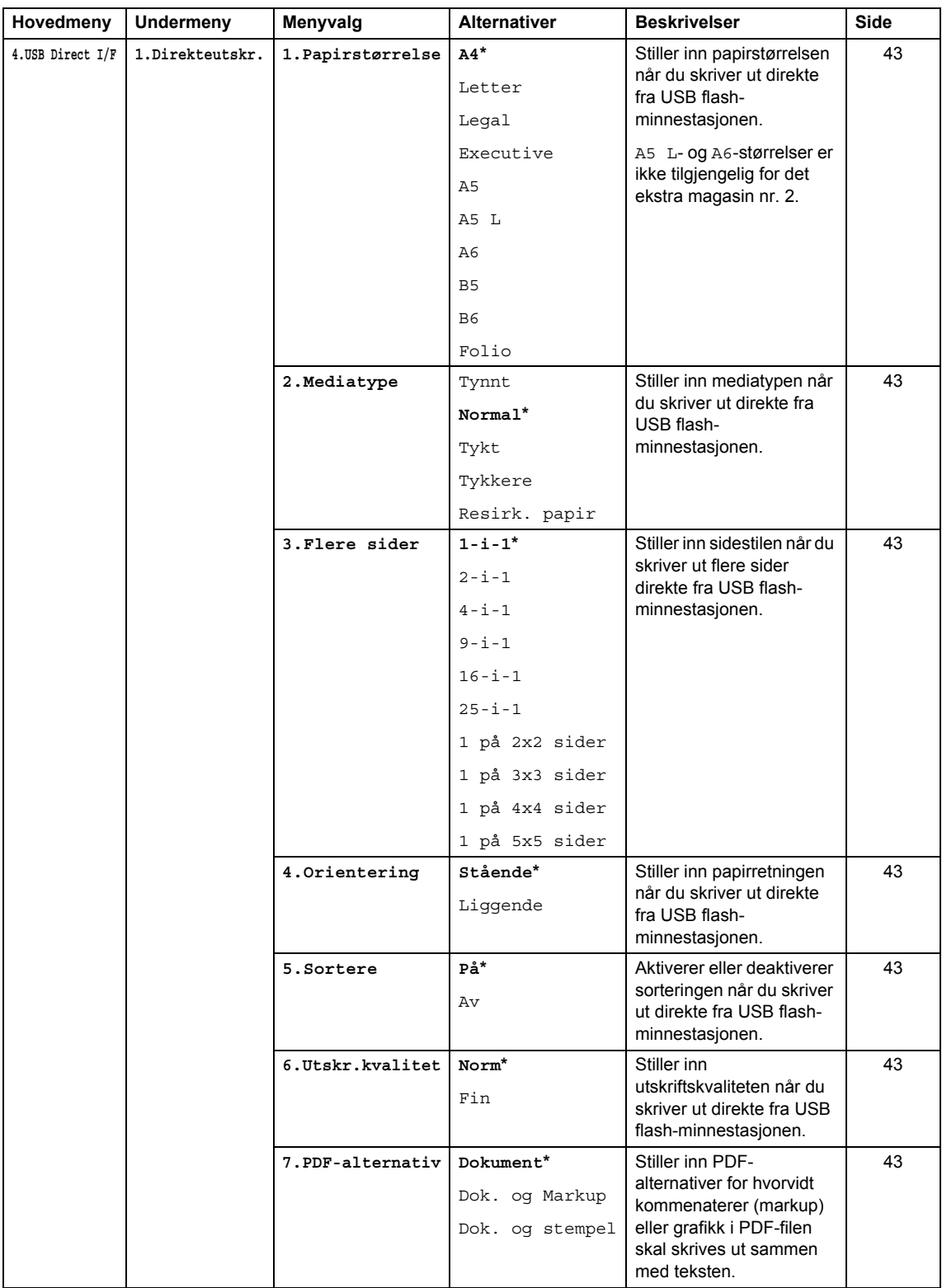

Meny og funksjoner

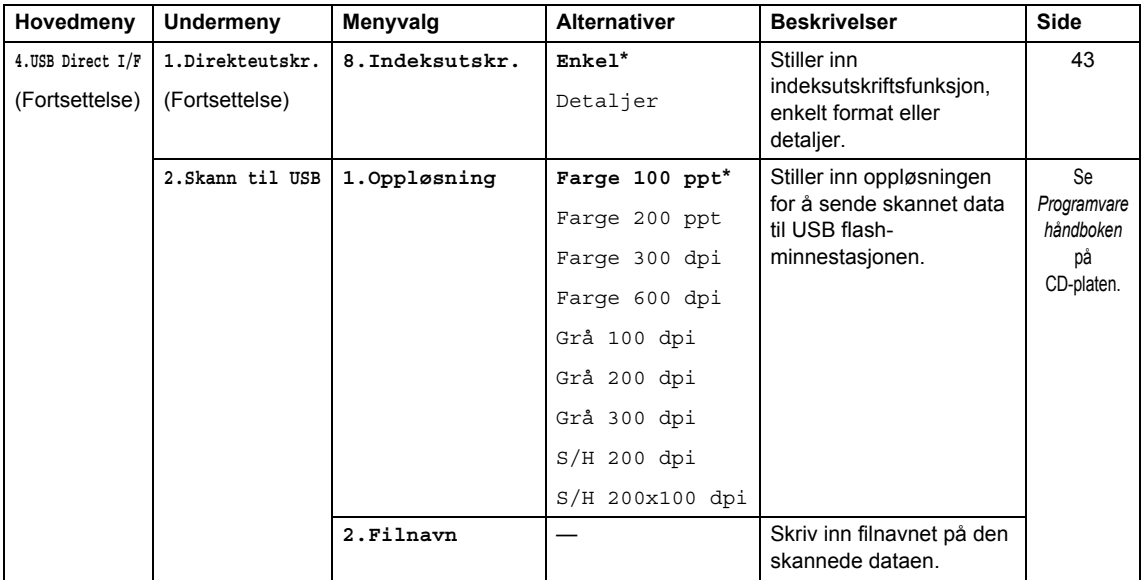

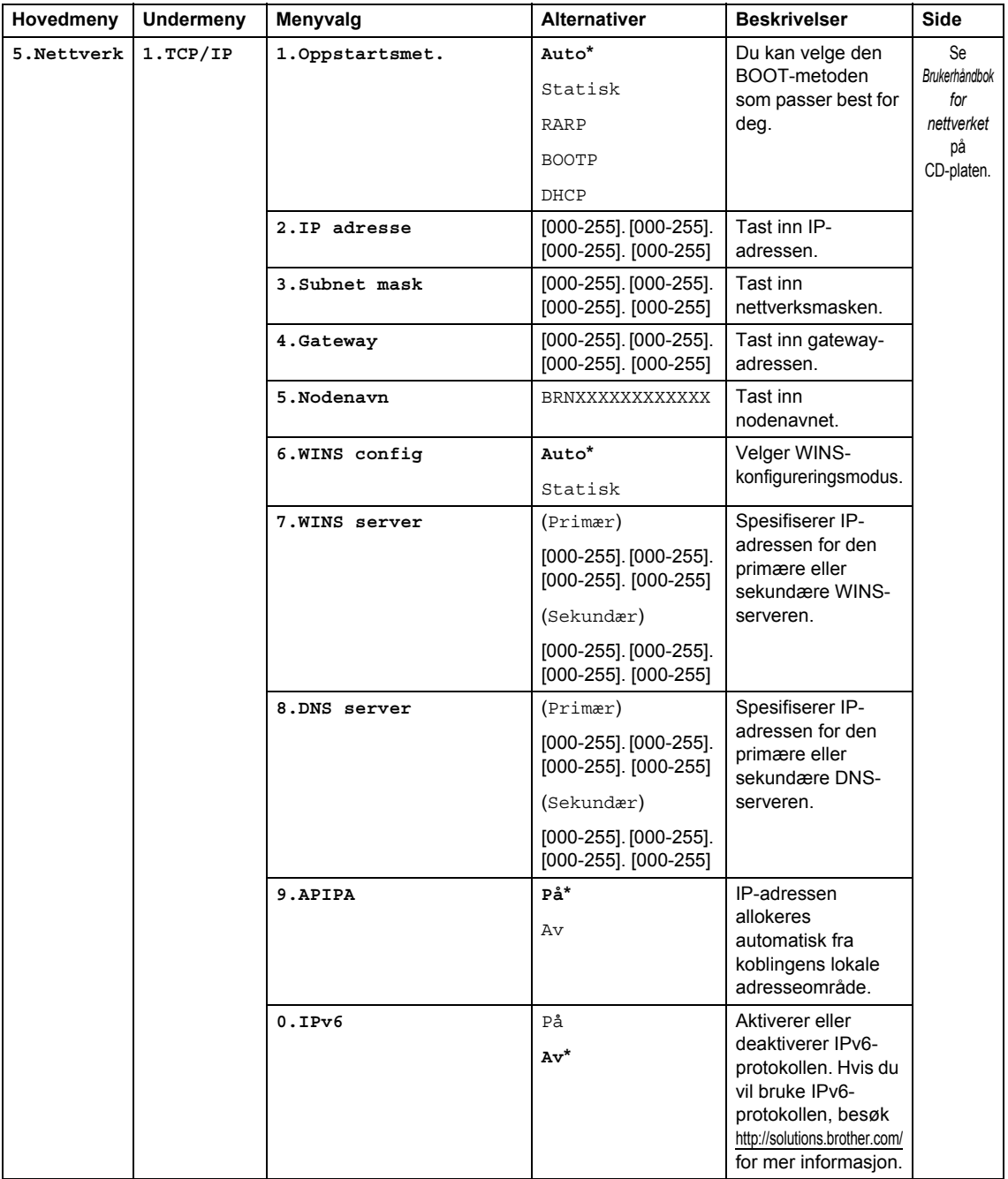

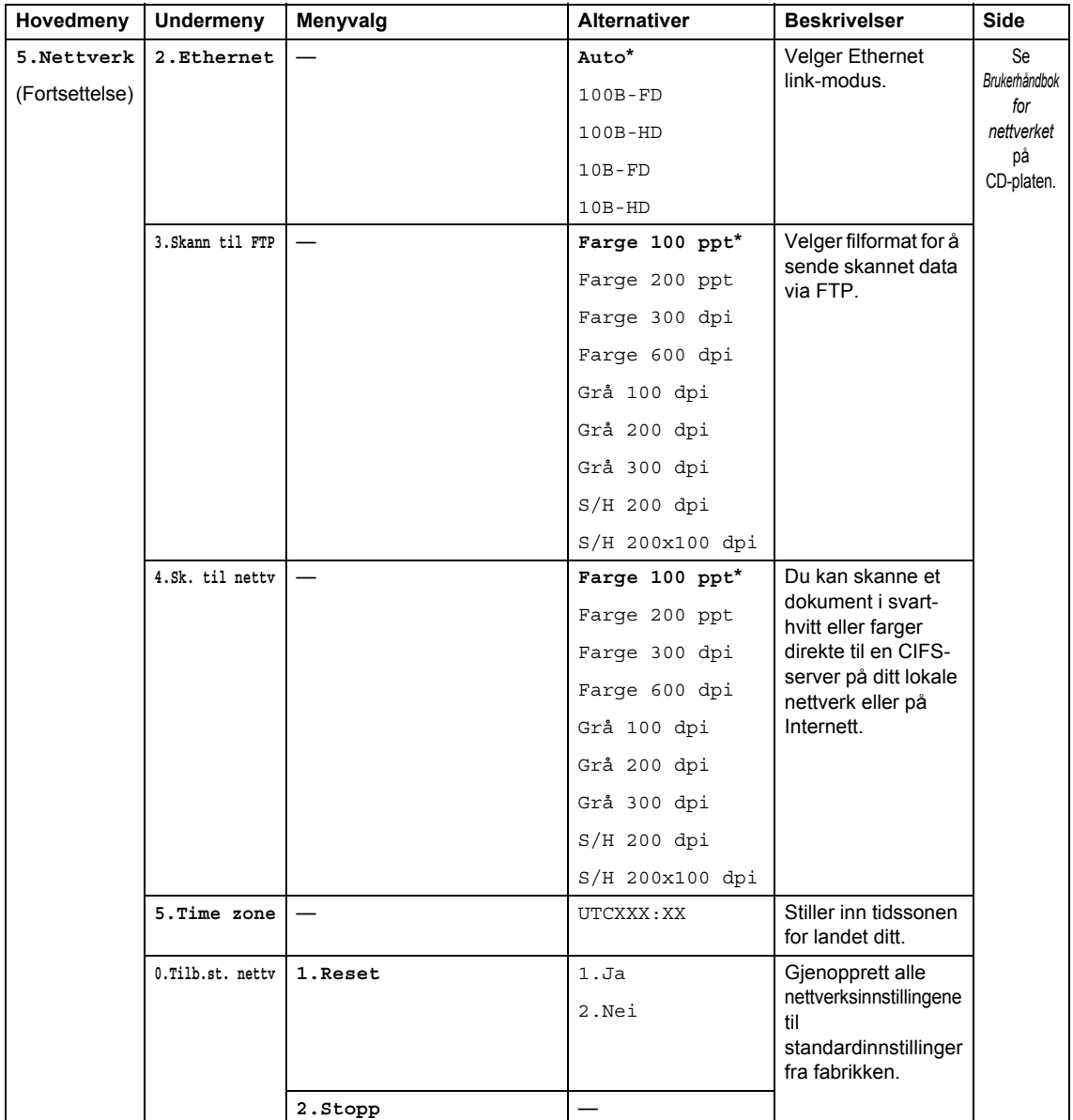

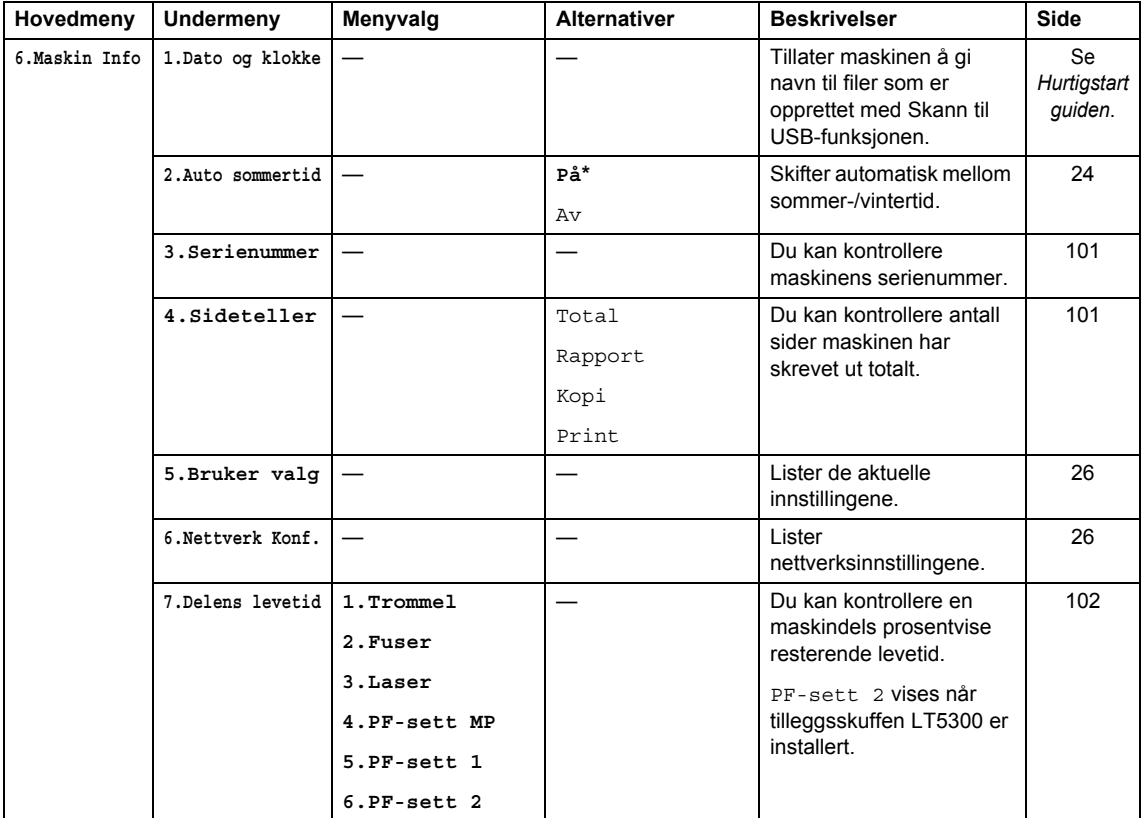

## <span id="page-123-0"></span>**Skrive inn tekst**

Når du stiller inn enkelte menyvalg, må du skrive inn teksttegn. Det er trykt bokstaver på tastene til talltastaturet. Tastene: 0, # og \* har *ikke* trykte bokstaver fordi de brukes for spesialtegn.

Trykk på den aktuelle tasten på talltastaturet det antall ganger som vises i denne referansetabellen for å finne tegnet du ønsker.

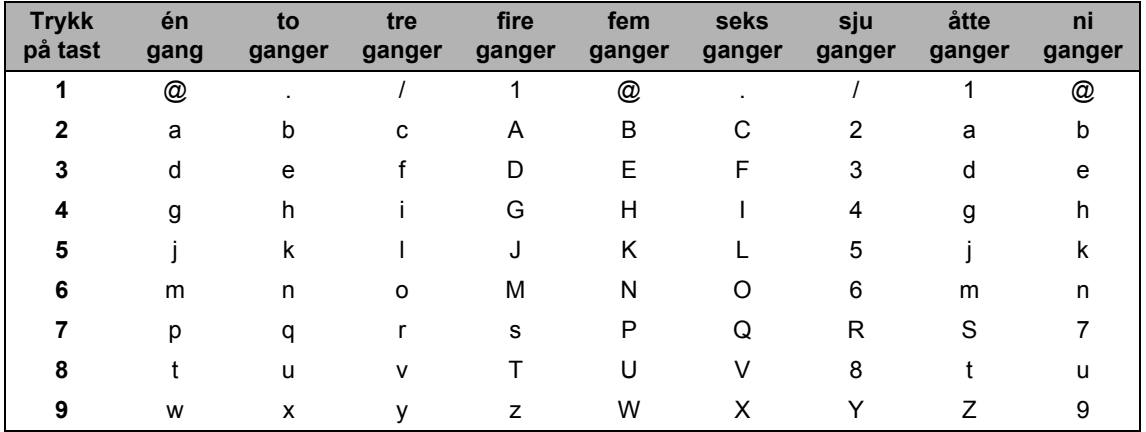

For menyvalg som ikke tillater bruk av små bokstaver, bruker du denne referansetabellen.

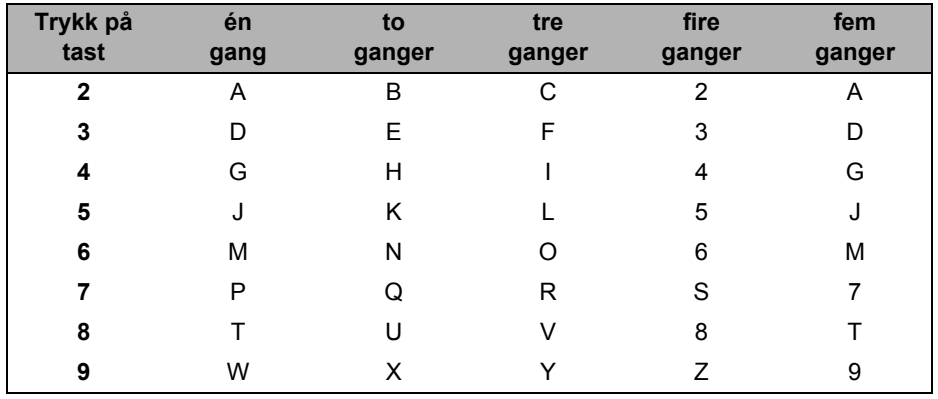

#### **Legge inn mellomrom**

For å legge til et mellomrom i et tall, trykk én gang på ▶ mellom tall. Vil du legge inn et mellomrom i navnet, trykker du  $\blacktriangleright$  to ganger mellom tegnene.

#### **Gjøre rettelser**

Hvis du skrev inn feil bokstav og vil endre den, trykk på < for å flytte markøren til bokstaven som er feil, og trykk deretter på **Clear/Back**.

#### **Gjenta bokstaver**

Hvis du skal skrive inn et tegn som finnes på samme tast som forrige tegn, trykker du c for å flytte markøren mot høyre før du trykker tasten på nytt.

#### **Spesialtegn og symboler**

Trykk på  $\star$ , **#** eller 0, og trykk deretter på ◀ eller ▶ for å flytte markøren til ønsket symbol eller tegn. Trykk på **OK** for å velge den. Symbolene og tegnene nedenfor vises avhengig av menyvalget.

Trykk på  $\times$  for (mellomrom) ! "  $\#\$\% \& '$  ( )  $\times +$  , - . /  $\oplus$ Trykk på **#** for  $: ; < = > ? \text{ @ }[]^{\frown} \setminus \text{``'} | \$ Trykk på **0** for Ä Ë Ö Ü À Ç È É 0

# **Spesifikasjoner**

## **Generelt <sup>E</sup>**

**E**

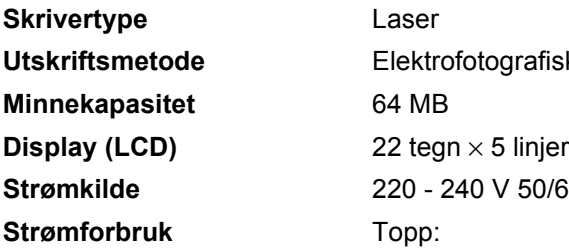

**Dimensjoner**

Støynivå

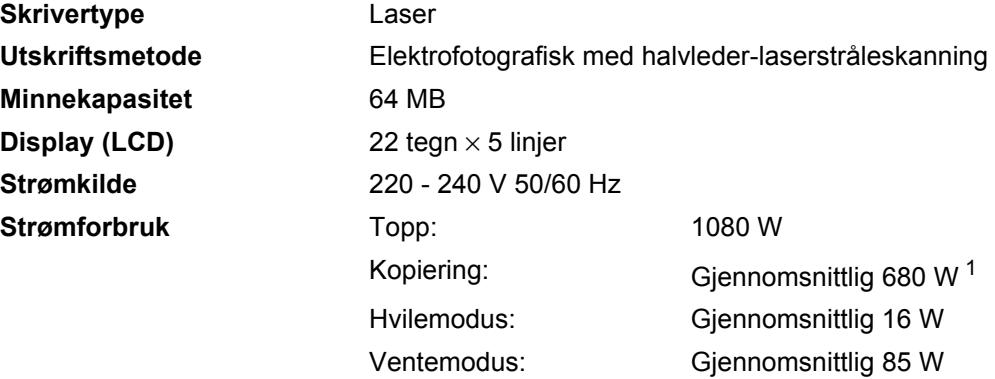

<span id="page-125-0"></span><sup>1</sup> Når du lager en kopi fra ett ark.

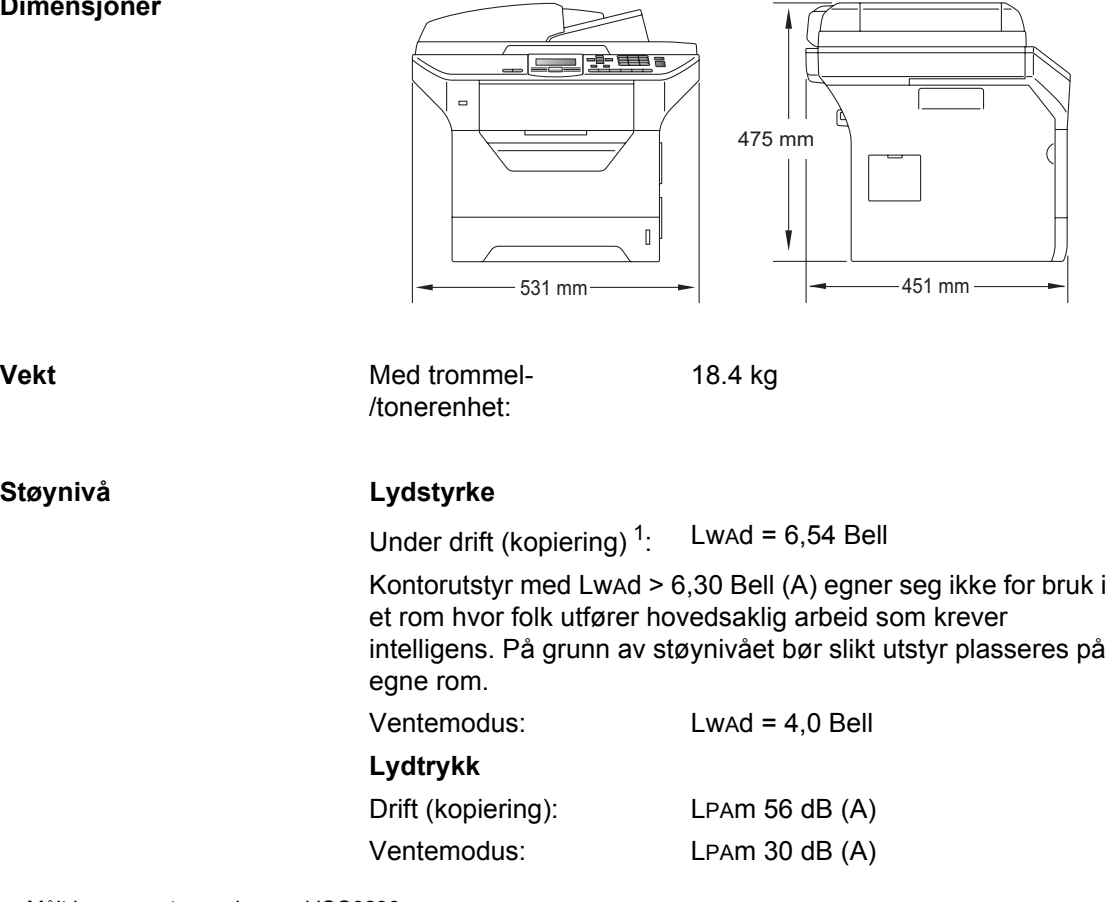

**E**

<span id="page-125-1"></span><sup>1</sup> Målt i overensstemmelse med ISO9296.

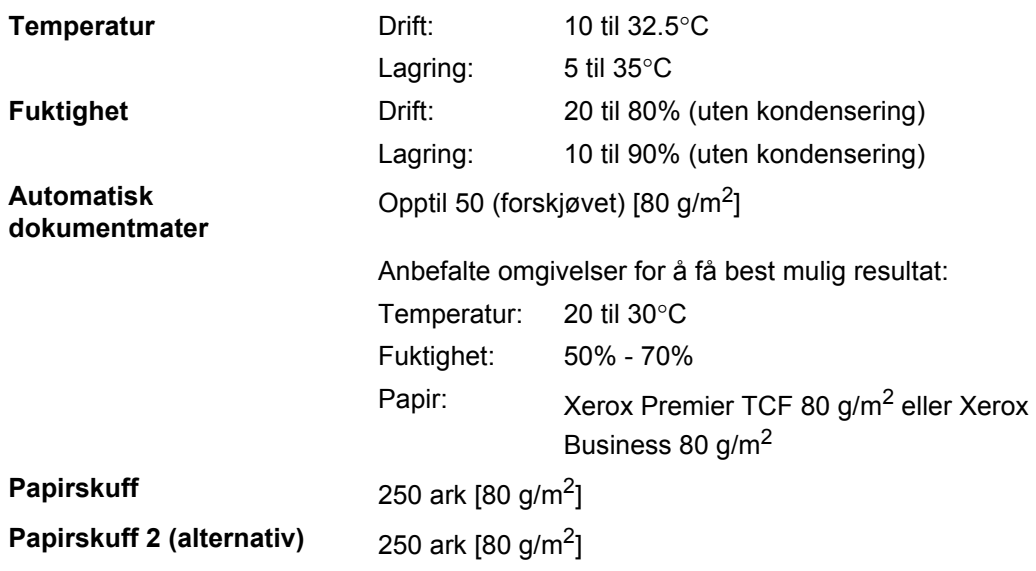

## **Utskriftsmedier**

#### **Papirinngang Papirskuff**

- <span id="page-127-2"></span>**Papirtype:** Tynt papir, vanlig papir, fint papir,
- Papirstørrelse: Letter, A4, B5 (ISO), A5, A5 (lang kant), B6
- **Papirvekt:** 60 til 105 g/m<sup>2</sup>
- $\blacksquare$  Maksimumskapasitet Maksimumskapasitet Opptil 250 ark med 80 g/m<sup>2</sup> vanligpapir<br>papirskuff:

transparenter  $1$  eller resirkulert papir

(ISO), A6 og Executive

#### **Flerbruksskuff (MP-skuff)**

- Papirtype: Tynt papir, vanlig papir, tykt papir, brevpapir transparenter, resirkulertpapir, konvolutter eller etiketter <sup>[1](#page-127-0)</sup> ■ Papirstørrelse: Bredde: 69,8 til 216 mm Lengde: 116 til 406,4 mm **Papirvekt:** 60 til 163 g/m<sup>[2 2](#page-127-1)</sup>  $\blacksquare$  Maksimal kapasitet i Maksimal kapasitet i Copptil 50 ark med 80 g/m<sup>2</sup> vanligpapir flerbruksskuff: Opptil 3 konvolutter
- <span id="page-127-0"></span> $1$  For transparenter eller etiketter anbefaler vi å fjerne trykte sider fra utskuffen øyeblikkelig etter at de kommer ut fra maskinen for å unngå muligheten for tilskitning.
- <span id="page-127-1"></span> $2 - 60 - 105$  g/m<sup>2</sup> for tosidig utskrift.

#### **Papirskuff 2 (alternativ)**

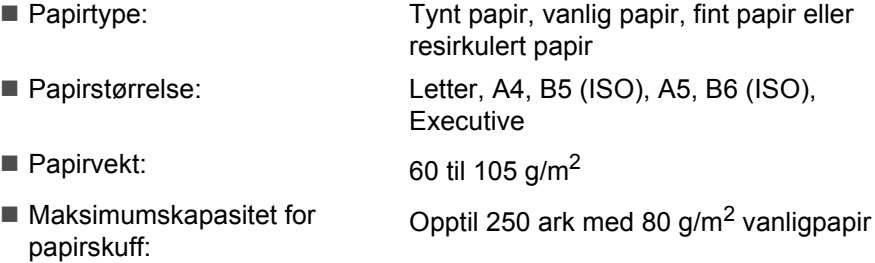

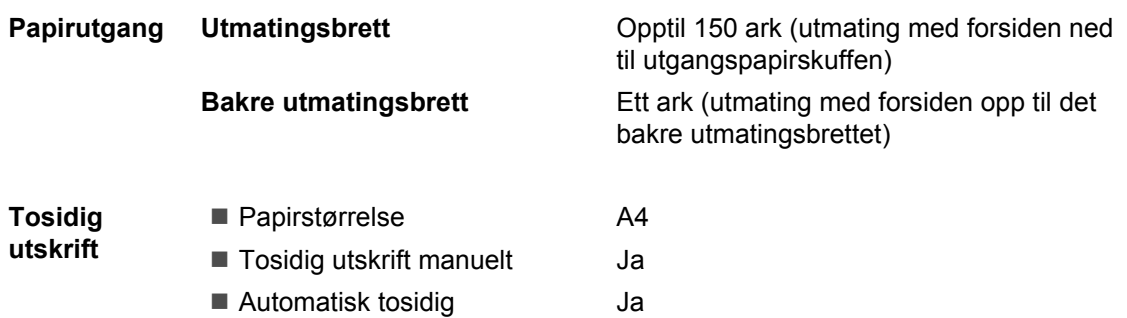

## <span id="page-129-2"></span>**Kopiering**

<span id="page-129-3"></span>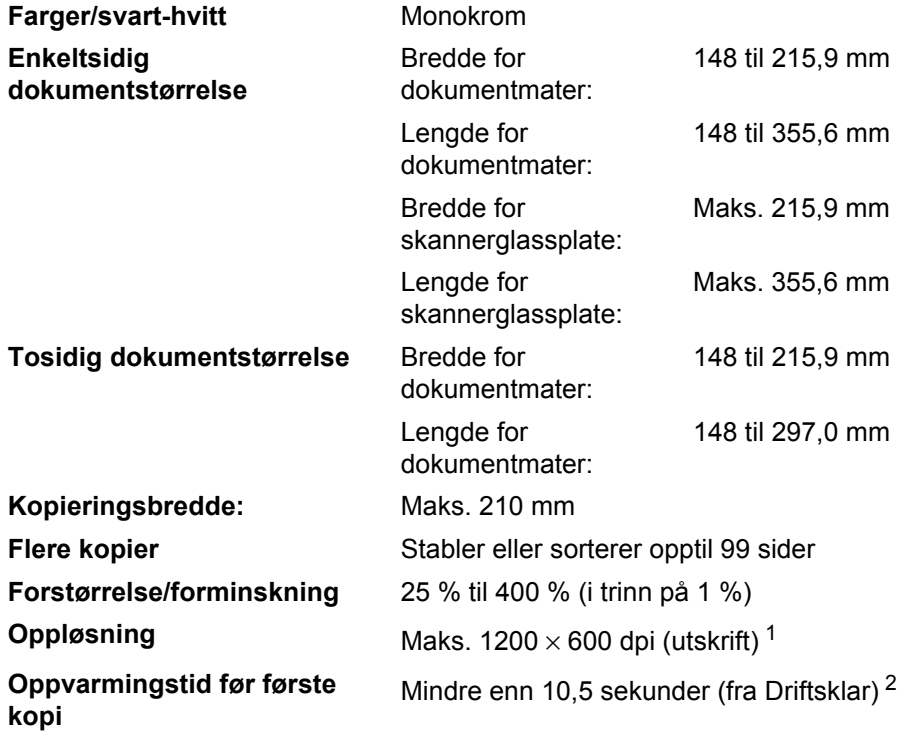

<span id="page-129-0"></span>1 1200 x 600 dpi under kopiering med tekstkvalitet, 100 % forhold og fra skannerglassplaten.

<span id="page-129-1"></span><sup>2</sup> Tiden for første kopi ut kan variere med skannerlampens oppvarmingstid.

## <span id="page-130-3"></span>**Skanning**

<span id="page-130-4"></span>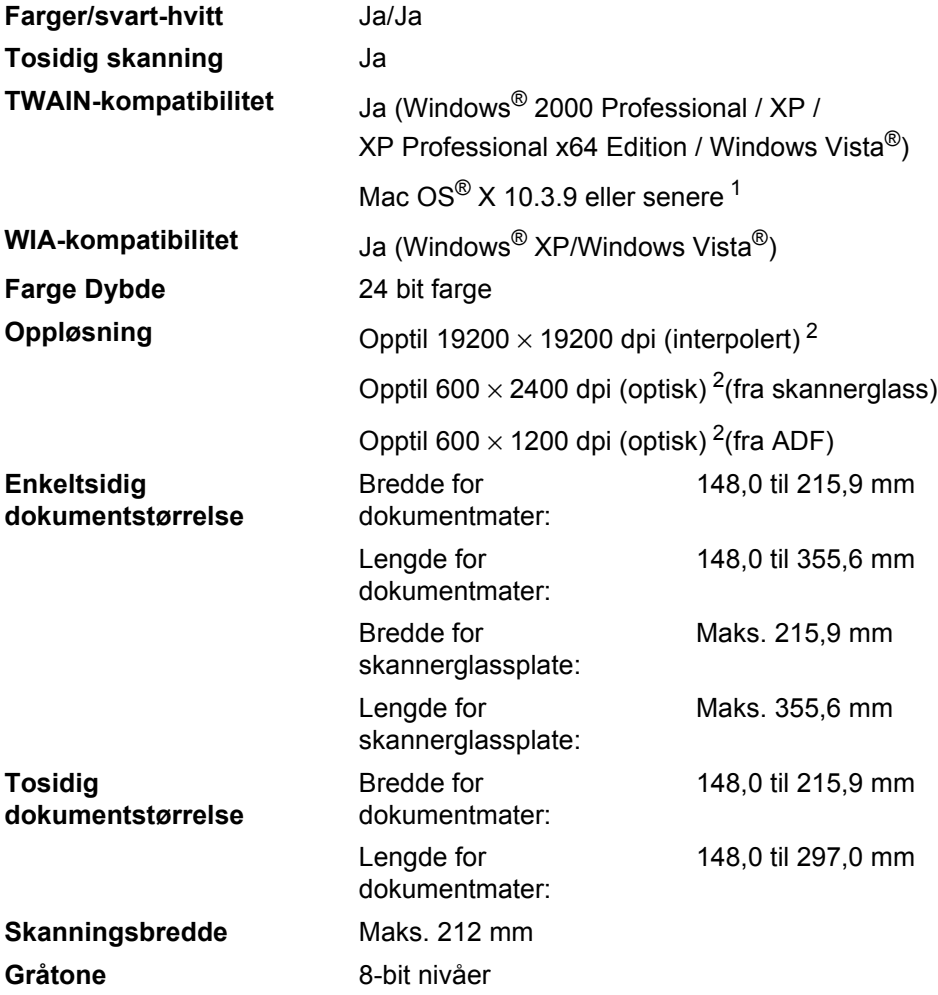

<span id="page-130-2"></span><span id="page-130-0"></span><sup>1</sup> For de siste driveroppdateringene, kan du gå til<http://solutions.brother.com/>

<span id="page-130-1"></span><sup>2</sup> Maksimum 1200 × 1200 dpi skanning med WIA-driver i Windows® XP / Windows Vista® (oppløsning på opptil 19200  $\times$  19200 dpi kan velges ved å bruke Brother skannerverktøyet).

## <span id="page-131-3"></span>**Utskrift**

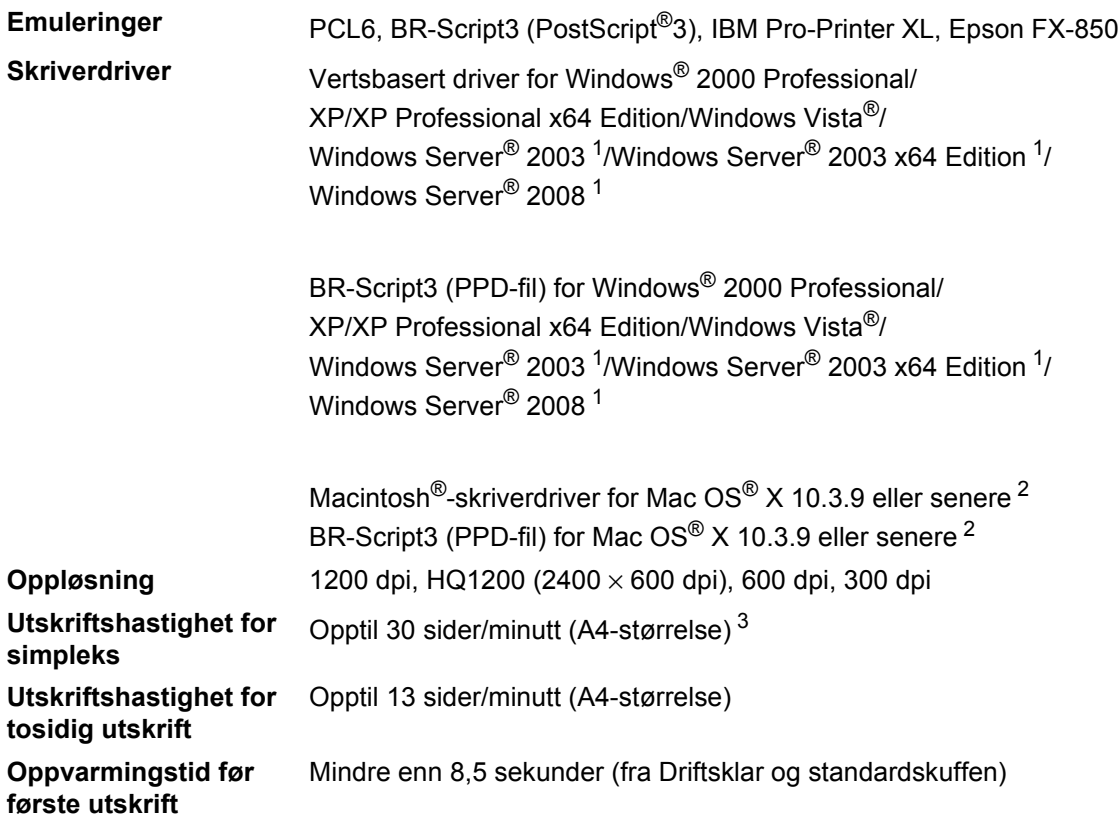

<span id="page-131-0"></span><sup>1</sup> Skriv kun ut via nettverk

<span id="page-131-1"></span><sup>2</sup> For de siste driveroppdateringene, kan du gå til<http://solutions.brother.com/>

<span id="page-131-2"></span> $3$  Utskriftshastigheten kan variere avhengig av hvilken dokumenttype du skriver ut.

## **Grensesnitt <sup>E</sup>**

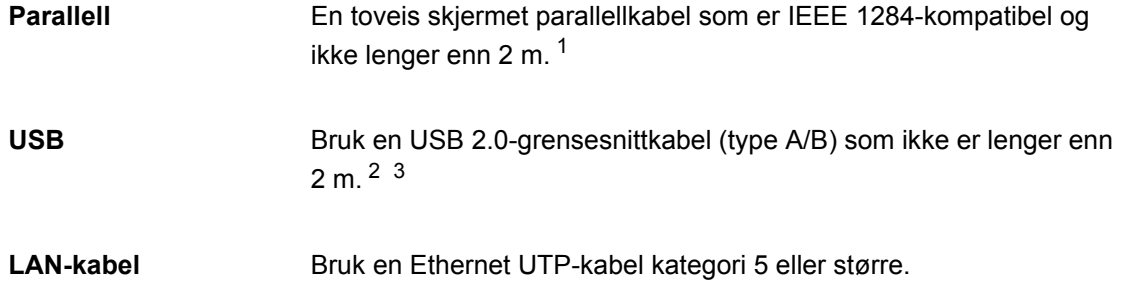

- <span id="page-132-0"></span><sup>1</sup> Parallell kabel støttes ikke for Window Vista®, Windows Server<sup>®</sup> 2003, Windows Server<sup>®</sup> 2003 x64 Edition og Windows Server® 2008.
- <span id="page-132-1"></span><sup>2</sup> Maskinen din har et høyhastighets USB 2.0-grensesnitt. Maskinen kan også kobles til en datamaskin med et USB 1.1 grensesnitt.
- <span id="page-132-2"></span><sup>3</sup> Tredjeparts USB-porter støttes ikke for Macintosh®.

## <span id="page-133-1"></span>**Direct Print-funksjon**

**Kompatibilitet** PDF-versjon [1](#page-133-0).7<sup>1</sup>, JPEG, Exif + JPEG, PRN (opprettet av Brotherskriverdriver), TIFF (skannet av alle Brother MFC- eller DCPmodeller), PostScript®3™ (opprettet av Brother BR-Script 3 skriverdriver), XPS versjon 1.0.

<span id="page-133-0"></span><sup>1</sup> PDF-data som inneholder en JBIG2-bildefil, en JPEG2000-bildefil eller transparensfiler støttes ikke.

## **Datamaskinkrav**

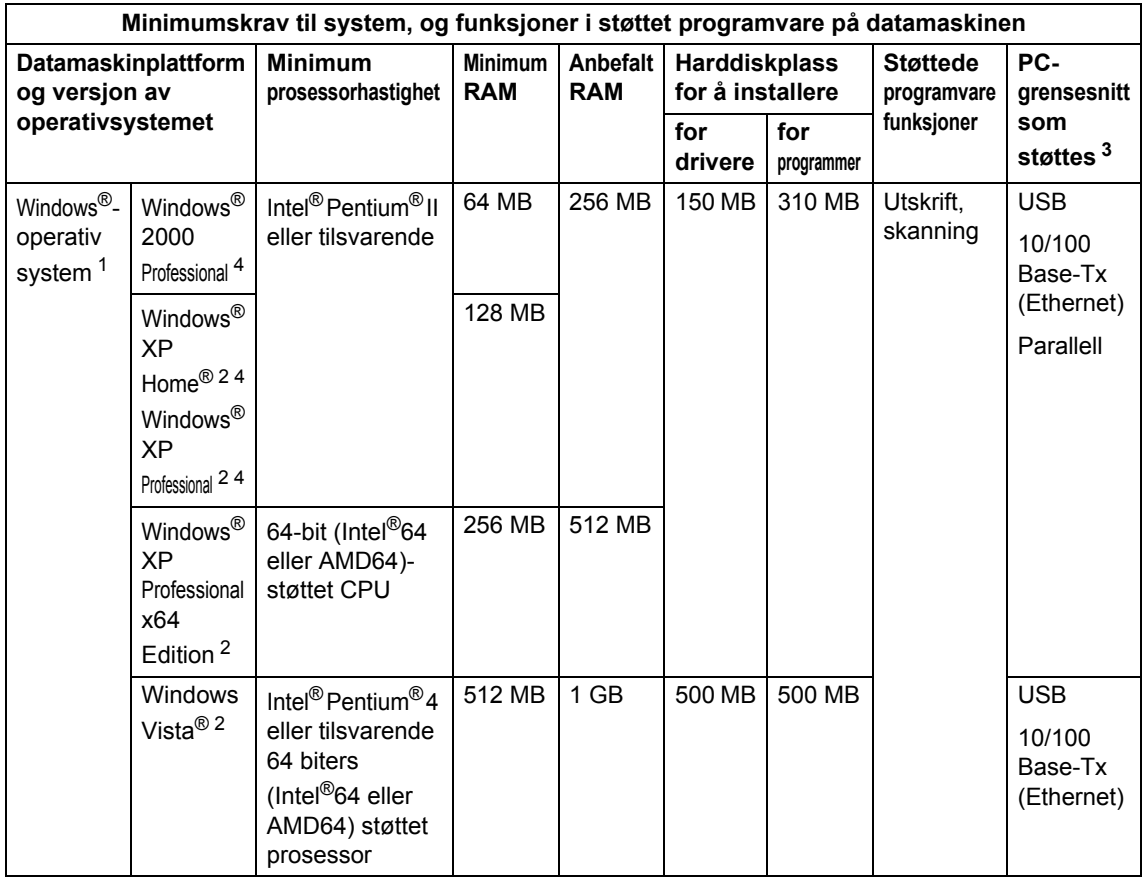

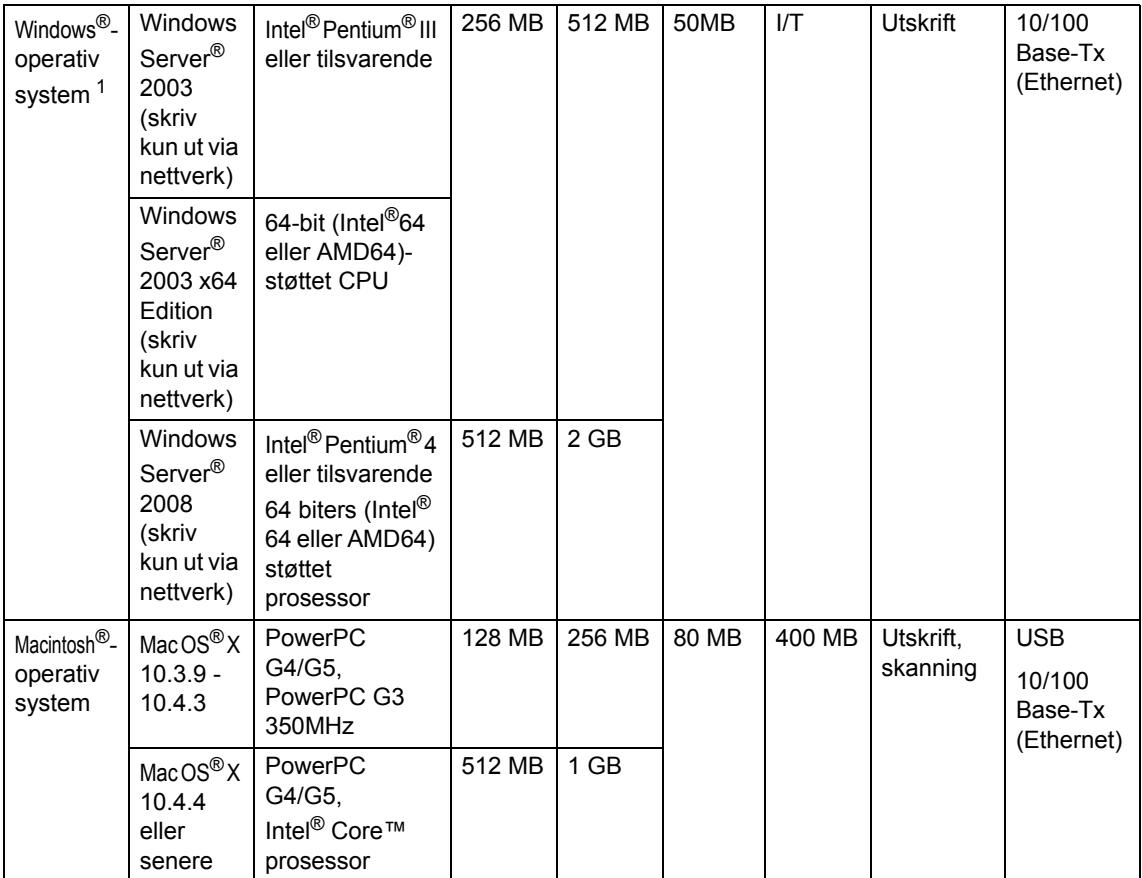

<span id="page-135-1"></span>1 Internet Explorer<sup>®</sup> 5.5 eller senere.

<span id="page-135-3"></span><sup>2</sup> For WIA, 1200x1200 oppløsning. Med Brothers skannerverktøy kan du forbedre dette til opptil 19200 x 19200 dpi.

<span id="page-135-0"></span><sup>3</sup> Tredjeparts USB/parallell-porter støttes ikke.

<span id="page-135-2"></span><sup>4</sup> PaperPort™ 11SE støtter Microsoft® SP4 eller høyere for Windows® 2000, og SP2 eller høyere for XP.

For de siste driveroppdateringene, kan du gå til <http://solutions.brother.com>

Alle varemerker, merker og produktnavn er eiendommen til deres respektive firmaer.

## **Forbruksmateriell <sup>E</sup>**

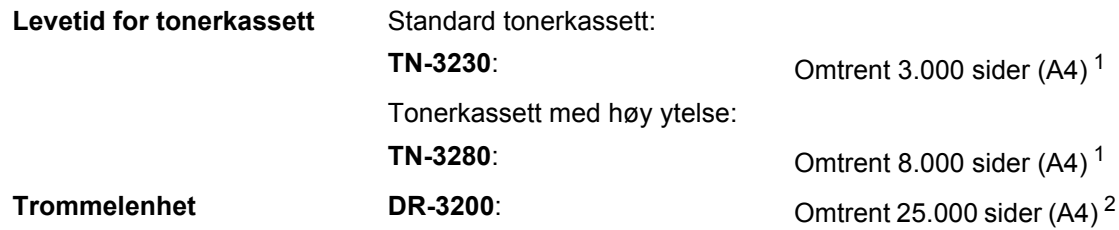

<span id="page-136-0"></span><sup>1</sup> Omtrentlig levetid på kassetten er angitt i henhold i overensstemmelse med SO/IEC 19752.

<span id="page-136-1"></span><sup>2</sup> Levetiden på trommelen er omtrent, og kan variere etter brukstype.

## **Ethernet-koblet nettverk**

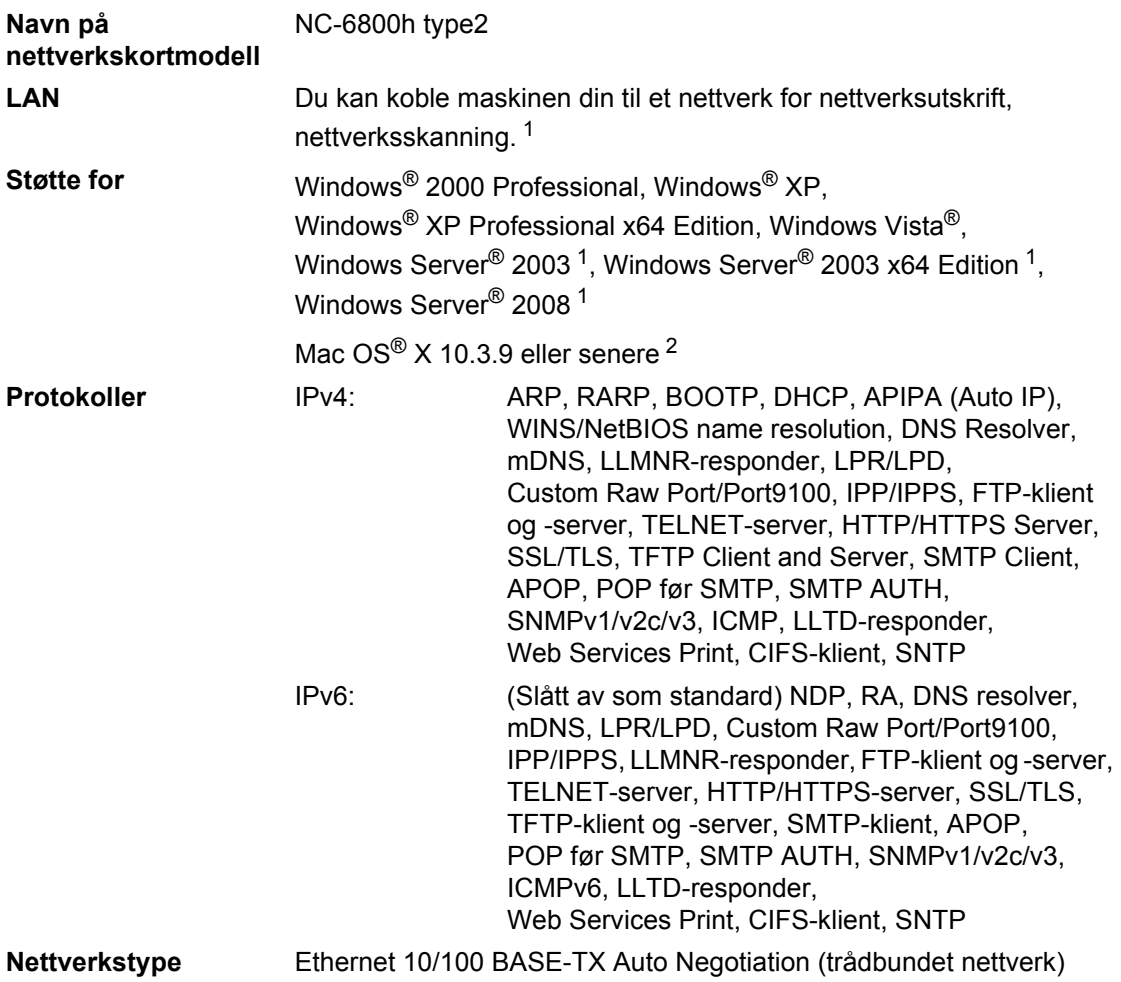

## **Administrasjonsverktøy** [3](#page-138-2) BRAdmin Light for Windows® 2000 Professional, Windows® XP, Windows® XP Professional x64 Edition, Windows Vista®, Windows Server® 2003, Windows Server® 2003 x64 Edition, Windows Server® 2008 og Mac OS® X 10.3.9 eller senere BRAdmin Professional for Windows® 2000 Professional, Windows® XP, Windows® XP Professional x64 Edition, Windows Vista®, Windows Server® 2003, Windows Server® 2003 x64 Edition og Windows Server® 2008 Web BRAdmin for Windows® 2000 Professional, Windows® XP, Windows<sup>®</sup> XP Professional x64 Edition, Windows Vista<sup>®</sup>, Windows Server® 2003, Windows Server® 2003 x64 Edition og Windows Server® 2008 Klientdatamaskiner med en nettleser som støtter Java.

- <span id="page-138-0"></span>Skriv kun ut via nettverk
- <span id="page-138-1"></span><sup>2</sup> Mac OS<sup>®</sup> X 10.3.9 eller høyere (mDNS)
- <span id="page-138-2"></span><sup>3</sup> BRAdmin Professional og Web BRAdmin er tilgjengelige og kan lastes ned fra [http://solutions.brother.com/.](http://solutions.brother.com/)

**F Ordliste** 

Dette er en full liste over alle funksjoner og betingelser som finnes i Brother-håndbøkene. Funksjonenes tilgjengelighet avhenger av modellen du har kjøpt.

#### **ADF (Automatisk dokumentmater)**

Dokumentet kan plasseres i den automatiske dokumentmateren og automatisk bli skannet én side om gangen.

#### **Avbryt jobb**

Avbryter en programmert utskriftsjobb og tømmer maskinens minne.

#### **Display (LCD)**

Displayet på maskinen som viser interaktive meldinger under programmering i displayet, og som går over til å vise dato og klokkeslett når maskinen ikke brukes.

#### **Fin modus**

Oppløsningen er 203 × 196 dpi. Brukes for små skrifttyper og diagrammer.

#### **Gråtone**

Gråtonene som er tilgjengelige for kopiering av fotografier.

#### **Kontrast**

En innstilling som kompenserer for mørke eller lyse kopidokumenter ved å gjøre de mørke lysere og de lyse mørkere.

#### **Liste med brukerinnstillinger**

En utskrift som viser gjeldende innstillinger for maskinen.

#### **Menymodus**

Programmeringsmodus for å endre maskinens innstillinger.

#### **OCR (optisk tegngjenkjennelse)**

Den medfølgende programvaren for ScanSoft™ PaperPort™ 11SE med OCR eller Presto! PageManager konverterer et bilde av en tekst til tekst som kan redigeres.

#### **Oppløsning**

Antall vertikale og horisontale linjer per tomme.

#### **Skanning**

Prosessen for å sende et elektronisk bilde av et papirdokument til datamaskinen.

#### **Volum til pipetone**

Innstilling av lydstyrken på pipetonen når du trykker en tast eller gjør en feil.

**G**

# **Stikkordliste**

### **A**

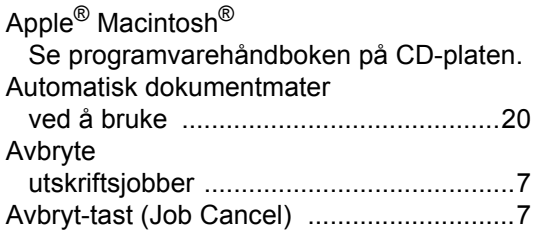

### **B**

Brukere med begrenset tilgang [................29](#page-35-0)

## **C**

ControlCenter2 (for Macintosh®) Se programvarehåndboken på CD-platen. ControlCenter3 (for Windows<sup>®</sup>) Se programvarehåndboken på CD-platen.

### **D**

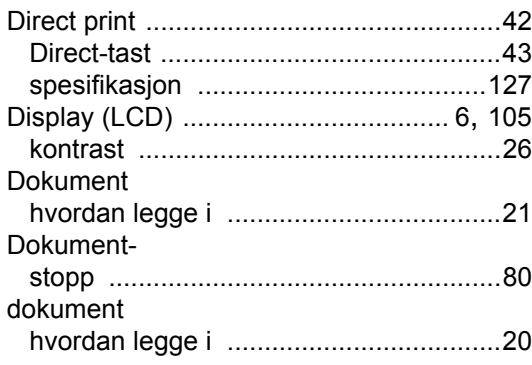

### **E**

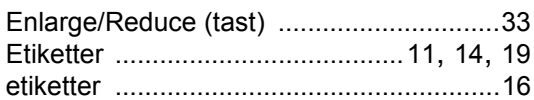

## **F**

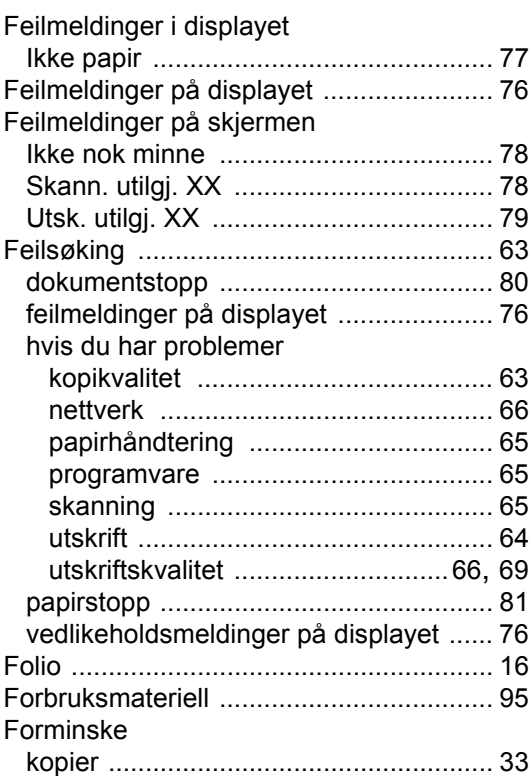

### **G**

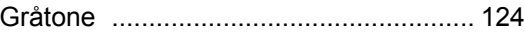

### **H**

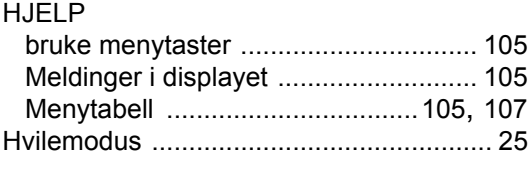

### **I**

Ikke nok minne-melding [.......................... 78](#page-84-0)

## **K**

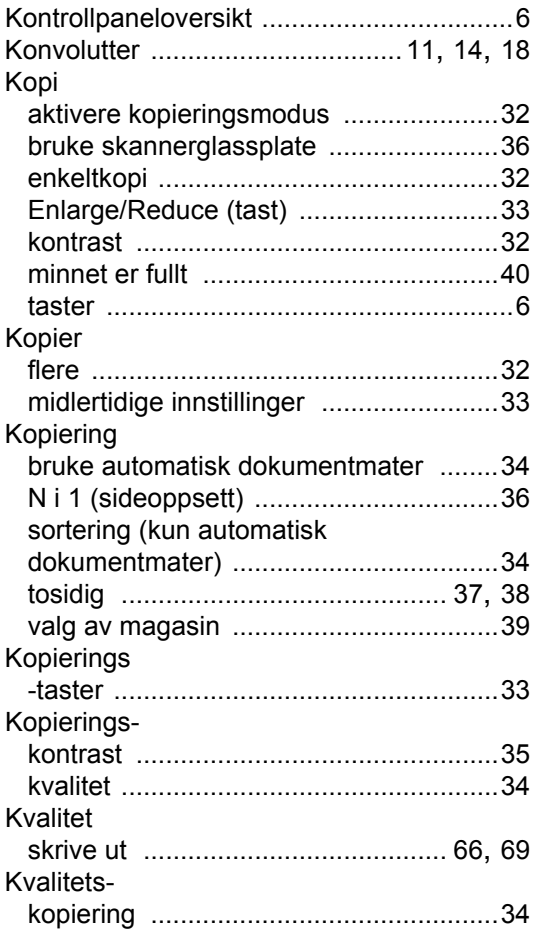

## **M**

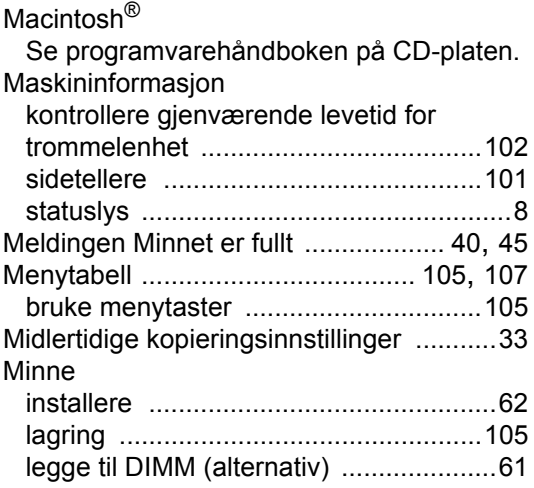

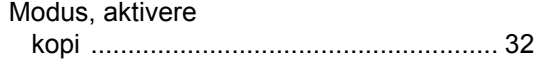

### **N**

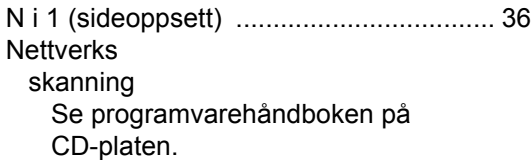

### **O**

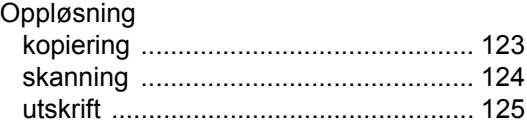

### **P**

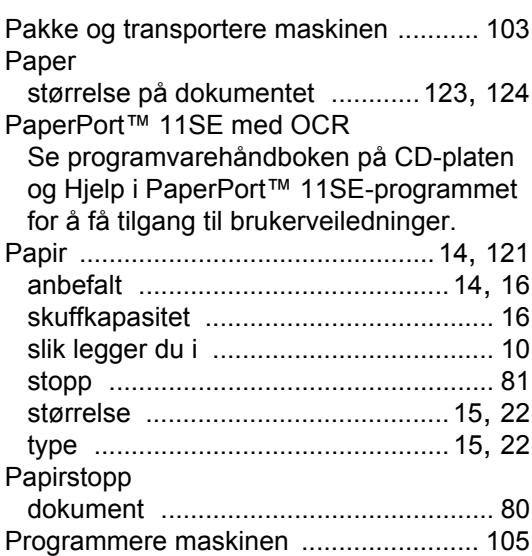

## **R**

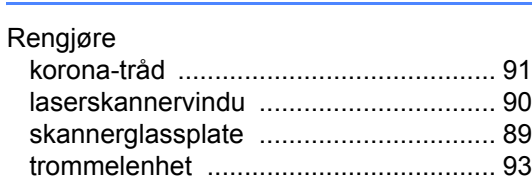

## **S**

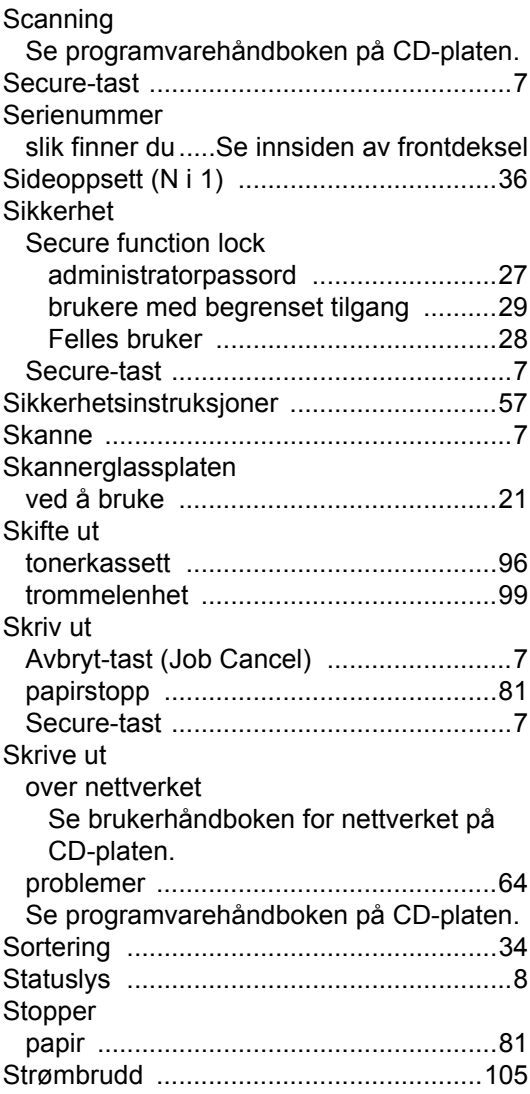

## **T**

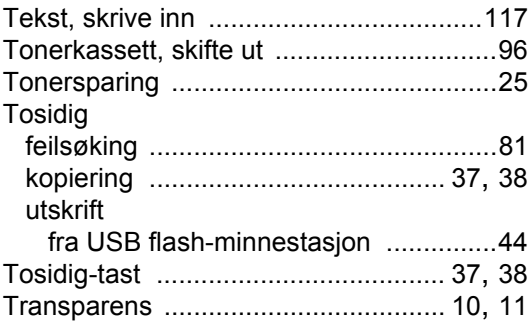

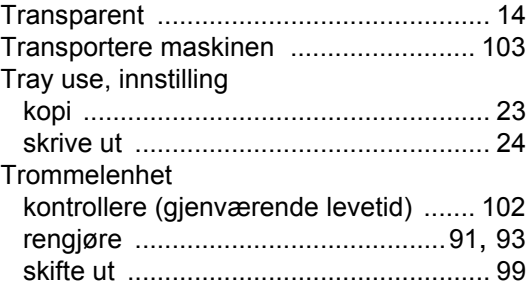

# **U**

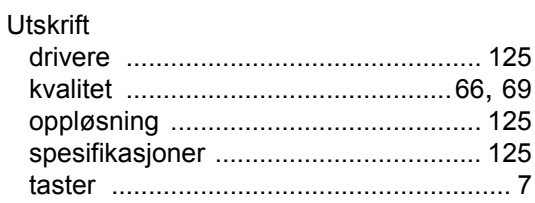

### **V**

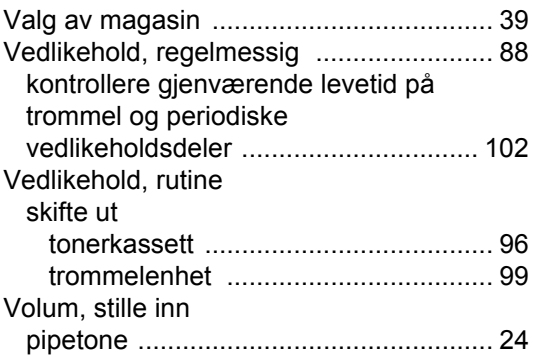

## **W**

Windows $^\circledR$ 

Se programvarehåndboken på CD-platen.

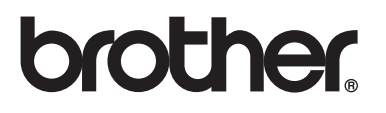

Denne maskinen er kun godkjent for bruk i det landet den ble kjøpt. Lokale Brother-avdelinger og deres forhandlere vil kun gi støtte til maskiner som er kjøpt i deres eget land.